DolphinGB-Copy-F\_V4\_FM.book Page 1 Monday, June 11, 2001 5:02 PM

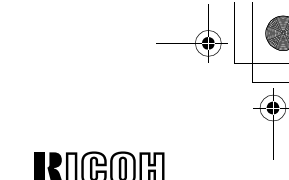

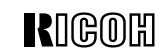

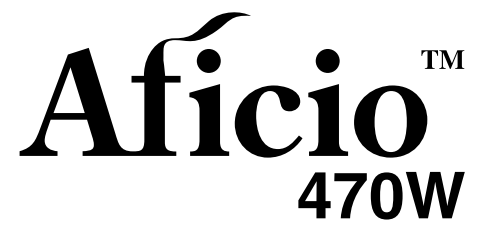

**Operating Instructions Copy Reference**

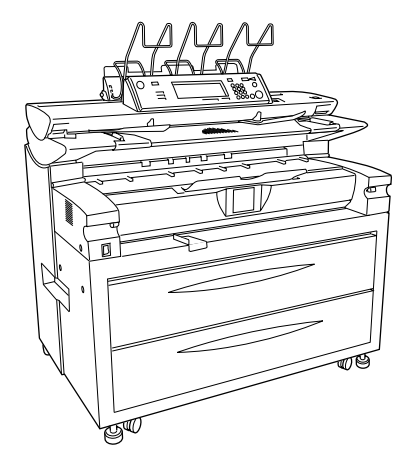

Read this manual carefully before you use this product and keep it handy for future reference. For safety, please follow the instructions in this manual.

DolphinGB-Copy-F\_V4\_FM.book Page 1 Monday, June 11, 2001 5:02 PM

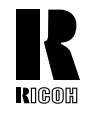

**RICOH COMPANY, LTD.** 15-5, Minami Aoyama 1-chome, Minato-ku, Tokyo 107-8544, Japan Phone: +81-(0)3-3479-3111

## **Overseas Affiliates**

#### **U.S.A.**

RICOH CORPORATION 5 Dedrick Place West Caldwell, New Jersey 07006 Phone: +1-973-882-2000

### **The Netherlands**

RICOH EUROPE B.V. Groenelaan 3, 1186 AA, Amstelveen Phone: +31-(0)20-5474111

#### **United Kingdom**

RICOH UK LTD. Ricoh House, 1 Plane Tree Crescent, Feltham, Middlesex, TW13 7HG Phone: +44-(0)20-8261-4000

#### **Germany**

RICOH DEUTSCHLAND GmbH Mergenthalerallee 38-40, 65760 Eschborn Phone: +49-(0)6196-9060

### **France**

RICOH FRANCE S.A. 383, Avenue du Général de Gaulle BP 307-92143 Clamart Cedex Phone: +33-(0)-821-01-74-26

Printed in The Netherlands EE (GB) B010-8600

#### **Spain**

RICOH ESPAÑA S.A. Avda. Litoral Mar, 12-14, 08005 Barcelona Phone: +34-(0)93-295-7600

#### **Italy**

RICOH ITALIA SpA Via della Metallurgia 12, 37139 Verona Phone: +39-045-8181500

#### **Hong Kong**

RICOH HONG KONG LTD. 21/F., Tai Yau Building, 181, Johnston Road, Wan Chai, Hong Kong Phone: +852-2862-2888

#### **Singapore**

RICOH ASIA PACIFIC PTE.LTD. 260 Orchard Road, #15-01/02 The Heeren, Singapore 238855 Phone: +65-830-5888

This manual contains detailed instructions on the operation and maintenance of this machine. To get maximum versatility from this machine all operators should carefully read and follow the instructions in this manual. Please keep this manual in a handy place near the machine.

Please read the Safety Information before using this machine. It contains important information related to USER SAFETY and PREVENTING EQUIPMENT PROBLEMS.

ä

#### **Notes**

Some illustrations may be slightly different from your machine. Certain options may not be available in some countries. For details, please contact your local dealer.

#### **Operator Safety**

This machine contains LED Arrey in scanner and writing units. The machine is considered a class 1 LED device, safe for both office and EDP use.

#### **Notes:**

Two kinds of size notation are employed in this manual. With this machine refer to the metric version.

For good copy quality, Ricoh recommends that you use genuine Ricoh toner.

Ricoh shall not be responsible for any damage or expense that might result from the use of parts other than genuine Ricoh parts in your Ricoh office product.

### **Power Source**

220 - 240V, 50Hz/60Hz, 10A or more

Please be sure to connect the power cord to a power source as above. For details about power source, see p.146 "Power Connection".

# $C<sub>6</sub>$

Declaration of Conformity

"The Product complies with the requirements of the EMC Directive 89/336/EEC and the Low Voltage Directive 73/23/EEC."

In accordance with IEC 60417, this machine uses the following symbols for the main power switch:

a **means POWER ON.**

c **means STAND BY.**

Copyright © 2001 Ricoh Co., Ltd.

This manual contains detailed instructions on the operation and maintenance of this machine. To get maximum versatility from this machine all operators should carefully read and follow the instructions in this manual. Please keep this manual in a handy place near the machine.

Please read the Safety Information before using this machine. It contains important information related to USER SAFETY and PREVENTING EQUIPMENT PROBLEMS.

#### **Notes**

Some illustrations may be slightly different from your machine. Certain options may not be available in some countries. For details, please contact your local dealer.

#### **Operator Safety**

This machine contains LED Arrey in scanner and writing units. The machine is considered a class 1 LED device, safe for both office and EDP use.

#### **Notes:**

Two kinds of size notation are employed in this manual. With this machine refer to the metric version.

For good copy quality, Rex-Rotary recommends that you use genuine Rex-Rotary toner.

Rex-Rotary shall not be responsible for any damage or expense that might result from the use of parts other than genuine Rex-Rotary parts in your Rex-Rotary office product.

#### **Power Source**

220 - 240V, 50Hz/60Hz, 10A or more

Please be sure to connect the power cord to a power source as above. For details about power source, see p.146 "Power Connection".

Read this manual carefully before you use this product and keep it handy for future reference. For safety, please follow the instructions in this manual.

This manual contains detailed instructions on the operation and maintenance of this machine. To get maximum versatility from this machine all operators should carefully read and follow the instructions in this manual. Please keep this manual in a handy place near the machine.

Please read the Safety Information before using this machine. It contains important information related to USER SAFETY and PREVENTING EQUIPMENT PROBLEMS.

#### **Notes**

Some illustrations may be slightly different from your machine. Certain options may not be available in some countries. For details, please contact your local dealer.

#### **Operator Safety**

This machine contains LED Arrey in scanner and writing units. The machine is considered a class 1 LED device, safe for both office and EDP use.

#### **Notes:**

Two kinds of size notation are employed in this manual. With this machine refer to the metric version.

For good copy quality, Gestetner recommends that you use genuine Gestetner toner.

Gestetner shall not be responsible for any damage or expense that might result from the use of parts other than genuine Gestetner parts in your Gestetner office product.

#### **Power Source**

220 - 240V, 50Hz/60Hz, 10A or more

Please be sure to connect the power cord to a power source as above. For details about power source, see p.146 "Power Connection".

Read this manual carefully before you use this product and keep it handy for future reference. For safety, please follow the instructions in this manual.

This manual contains detailed instructions on the operation and maintenance of this machine. To get maximum versatility from this machine all operators should carefully read and follow the instructions in this manual. Please keep this manual in a handy place near the machine.

Please read the Safety Information before using this machine. It contains important information related to USER SAFETY and PREVENTING EQUIPMENT PROBLEMS.

#### **Notes**

Some illustrations may be slightly different from your machine. Certain options may not be available in some countries. For details, please contact your local dealer.

#### **Operator Safety**

This machine contains LED Arrey in scanner and writing units. The machine is considered a class 1 LED device, safe for both office and EDP use.

#### **Notes:**

Two kinds of size notation are employed in this manual. With this machine refer to the metric version.

For good copy quality, Nashuatec recommends that you use genuine Nashuatec toner.

Nashuatec shall not be responsible for any damage or expense that might result from the use of parts other than genuine Nashuatec parts in your Nashuatec office product.

#### **Power Source**

220 - 240V, 50Hz/60Hz, 10A or more

Please be sure to connect the power cord to a power source as above. For details about power source, see p.146 "Power Connection".

Read this manual carefully before you use this product and keep it handy for future reference. For safety, please follow the instructions in this manual.

# $C<sub>6</sub>$

Declaration of Conformity

"The Product complies with the requirements of the EMC Directive 89/336/EEC and the Low Voltage Directive 73/23/EEC."

In accordance with IEC 60417, this machine uses the following symbols for the main power switch:

a **means POWER ON.**

c **means STAND BY.**

## **Safety Information**

When using your equipment, the following safety precautions should always be followed.

## **Safety During Operation**

In this manual, the following important symbols are used:

### $\triangle$  *WARNING:*

*Indicates a potentially hazardous situation which, if instructions are not followed, could result in death or serious injury.*

 $\triangle$  *CAUTION:* 

*Indicates a potentially hazardous situation which, if instructions are not followed, may result in minor or moderate injury or damage to property.*

## R *WARNING:*

- **•** *Connect the power cord directly into a wall outlet and never use an extension cord.*
- **•** *Disconnect the power plug (by pulling the plug, not the cable) if the power cable or plug becomes frayed or otherwise damaged.*
- **•** *To avoid hazardous electric shock or laser radiation exposure, do not remove any covers or screws other than those specified in this manual.*
- **•** *Turn off the power and disconnect the power plug (by pulling the plug, not the cable) if any of the following conditions exists:*
	- **•** *You spill something into the equipment.*
	- **•** *You suspect that your equipment needs service or repair.*
	- **•** *Your equipment's cover has been damaged.*
- **•** *Do not incinerate spilled toner or used toner. Toner dust might ignite when exposed to an open flame.*
- **•** *Disposal can take place at our authorized dealer or at appropriate collection sites.*
- **•** *Dispose of the used toner cartridge in accordance with the local regulation.*

i

## $A$  *CAUTION:*

ii

- *Protect the equipment from dampness or wet weather, such as rain, snow, and so on.*
- *Unplug the power cord from the wall outlet before you move the equipment. While moving the equipment, you should take care that the power cord will not be damaged under the equipment.*
- *When you disconnect the power plug from the wall outlet, always pull the plug (not the cable).*
- *Do not allow paper clips, staples, or other small metallic objects to fall inside the equipment.*
- *Keep toner (used or unused) and toner bottle out of the reach of children.*
- *For environmental reasons, do not dispose of the equipment or expended supply waste at household waste collection points. Disposal can take place at an authorized dealer or at appropriate collection sites.*
- *The inside of the machine could be very hot. Do not touch the parts with a label indicating the "hot surface". Otherwise it could cause a personal burn.*
- *Our products are engineered to meet high standards of quality and functionality, and we recommend that you only use the expendable supplies available at an authorized dealer.*

## **Warnings and Precautions**

This manual uses the following warning and precaution symbols to indicate important safety information.

When adding paper or clearing paper jams, be careful not to burn or injure yourself.

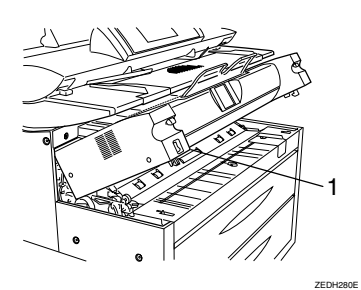

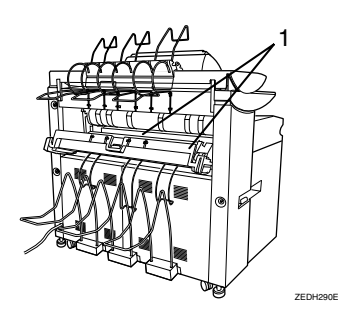

**1 Hot Surface Warning**

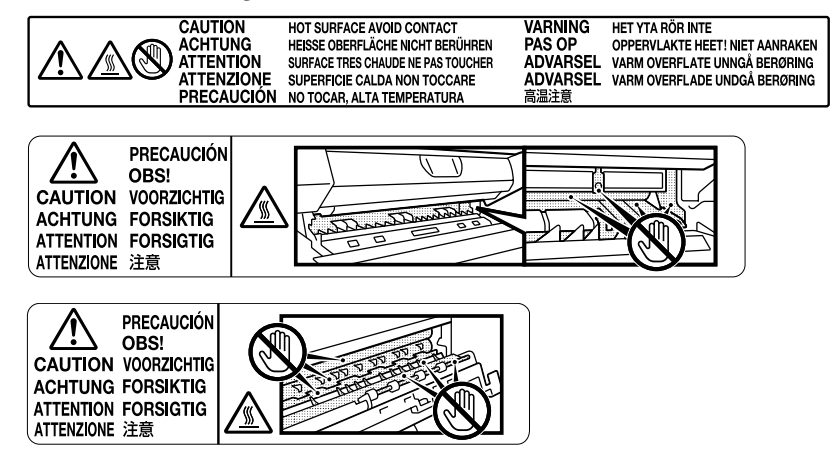

iii

This symbol indicates that you should take care not to touch a hot surface. The fusing unit becomes hot. Be careful not to touch this area when clearing paper jams.

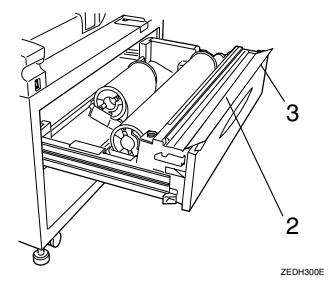

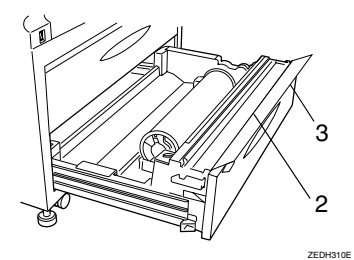

**2 Cutter Blade Warning**

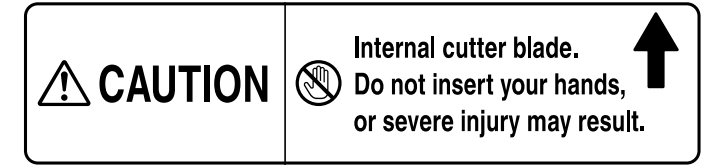

This label indicates that there is a cutter blade inside, and you should be careful not to touch this area with your fingers or hands. Be careful not to touch this area when adding paper.

## **3 Feed Roller Warning Label**

iv

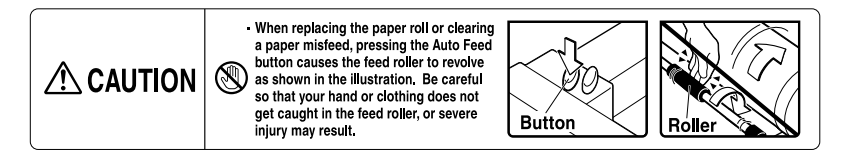

This label indicates that you should be careful not get your fingers or cloths caught in the feed roller. When replacing the paper roll, or clearing paper jams in the paper feed area, be careful so that your hand or clothing does not get caught in the feed roller.

## **How to Read this Manual**

## **Symbols**

In this manual, the following symbols are used:

## R *WARNING:*

This symbol indicates a potentially hazardous situation that might result in death or serious injury when you misuse the machine without following the instructions under this symbol. Be sure to read the instructions, all of which are described in the Safety Information section.

## R *CAUTION:*

This symbol indicates a potentially hazardous situation that might result in minor or moderate injury or property damage that does not involve personal injury when you misuse the machine without following the instructions under this symbol. Be sure to read the instructions, all of which are described in the Safety Information section.

\* The statements above are notes for your safety.

## **Important**

If this instruction is not followed, paper might be misfed, originals might be damaged, or data might be lost. Be sure to read this.

## **Preparation**

This symbol indicates the prior knowledge or preparations required before operating.

## *∜* Note

This symbol indicates precautions for operation, or actions to take after misoperation.

## **Limitation**

This symbol indicates numerical limits, functions that cannot be used together, or conditions in which a particular function cannot be used.

v

## **Reference**

This symbol indicates a reference.

## **[ ]**

Keys that appear on the machine's panel display.

## $\begin{bmatrix} \end{bmatrix}$

Keys built into the machine's operation panel.

## **Terms in this Manual**

## **Guide To Option Components**

In this manual, the following abbreviations are used.

- Roll Holder Unit Type A → Roll holder
- 2nd Roll Tray Type  $A \rightarrow$  Lower tray
- Stamp Board Type A → Stamp board
- Original Tray Type G → Original Tray
- Hard Disk Drive Option Type 470 → HDD

## **Terms**

• Long length original/paper Original/paper length longer than 1,189mm, 44".

## **Key Names**

In the screen and panel display, the following abbreviation are used.

- Direct Size Magnification  $\rightarrow$  D. Size Mag.
- Hard Tone  $\rightarrow$  H.T.
- Horizontal → Horiz.
- Magnification  $\rightarrow$  Mag.
- Original  $\rightarrow$  Orig.
- Preview  $\rightarrow$  Prev.
- Reduce/Enlarge  $\rightarrow$  R/E
- Vertical  $\rightarrow$  Vert.

vi

DolphinGB-Copy-F\_V4\_FM.book Page vii Monday, June 11, 2001 5:02 PM

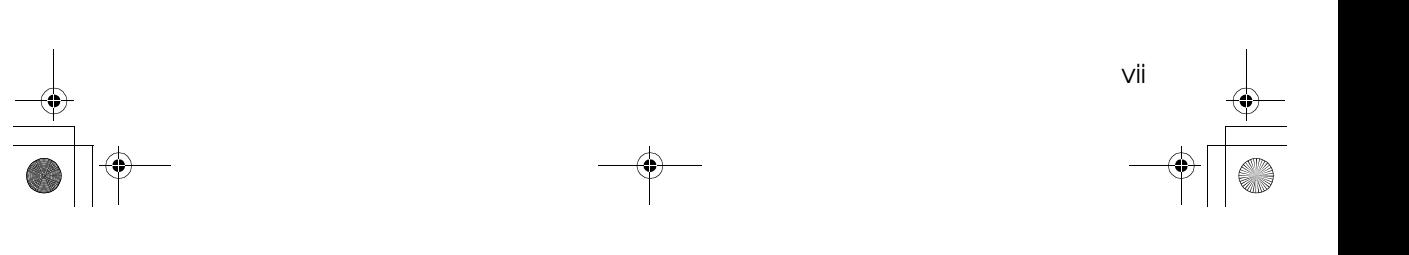

 $\begin{array}{c|c|c|c} \multicolumn{3}{c|}{\theta} & \multicolumn{3}{c|}{\theta} & \multicolumn{3}{c|}{\theta} & \multicolumn{3}{c|}{\theta} & \multicolumn{3}{c|}{\theta} & \multicolumn{3}{c|}{\theta} & \multicolumn{3}{c|}{\theta} & \multicolumn{3}{c|}{\theta} & \multicolumn{3}{c|}{\theta} & \multicolumn{3}{c|}{\theta} & \multicolumn{3}{c|}{\theta} & \multicolumn{3}{c|}{\theta} & \multicolumn{3}{c|}{\theta} & \multicolumn{3}{c|}{\theta} & \multicolumn{3}{c|}{\$ 

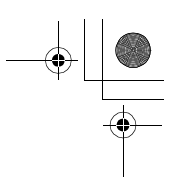

## **What You Can Do With This Machine (Copy Mode)**

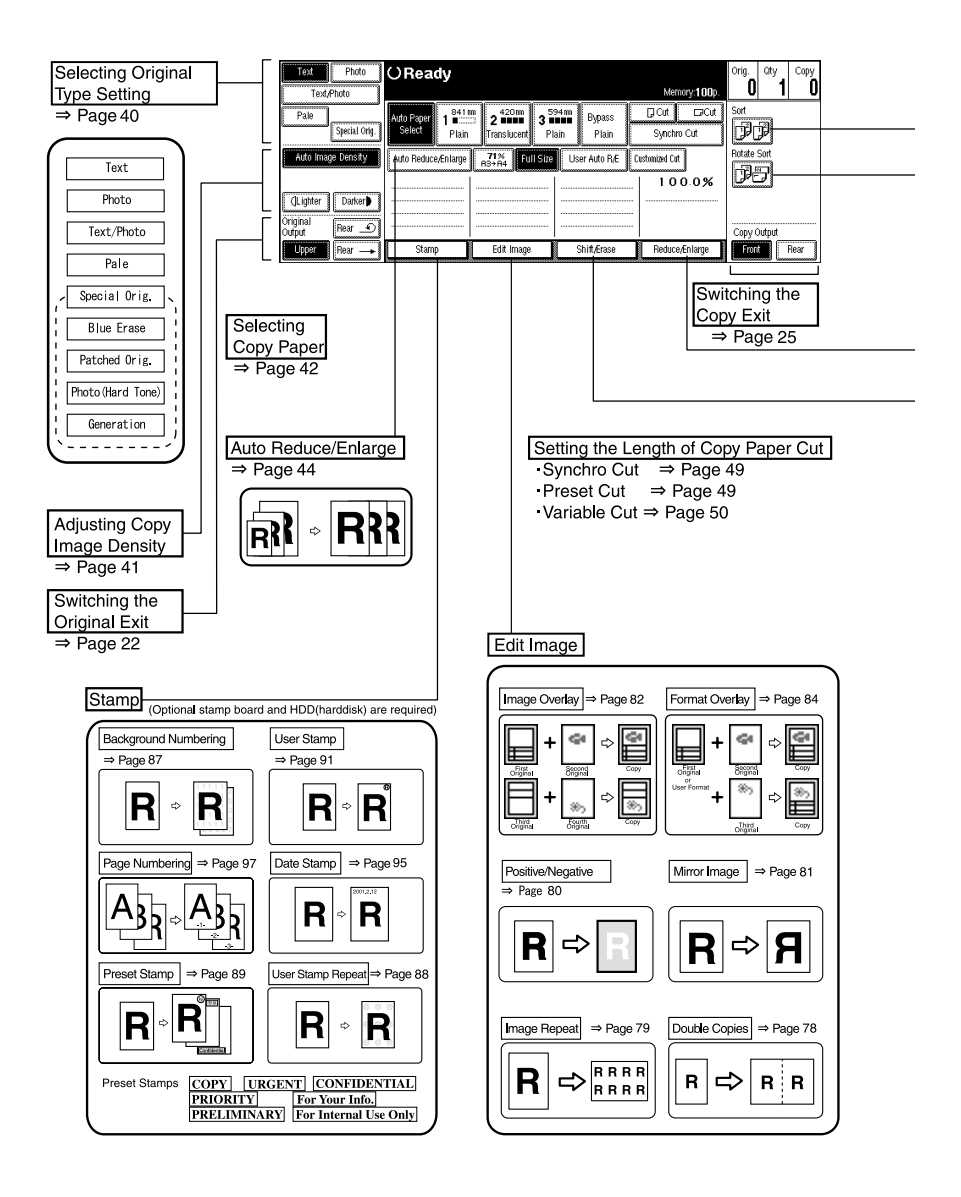

viii

DolphinGB-Copy-F\_V4\_FM.book Page ix Monday, June 11, 2001 5:02 PM

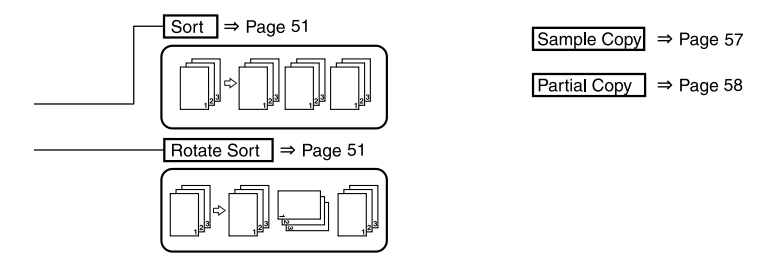

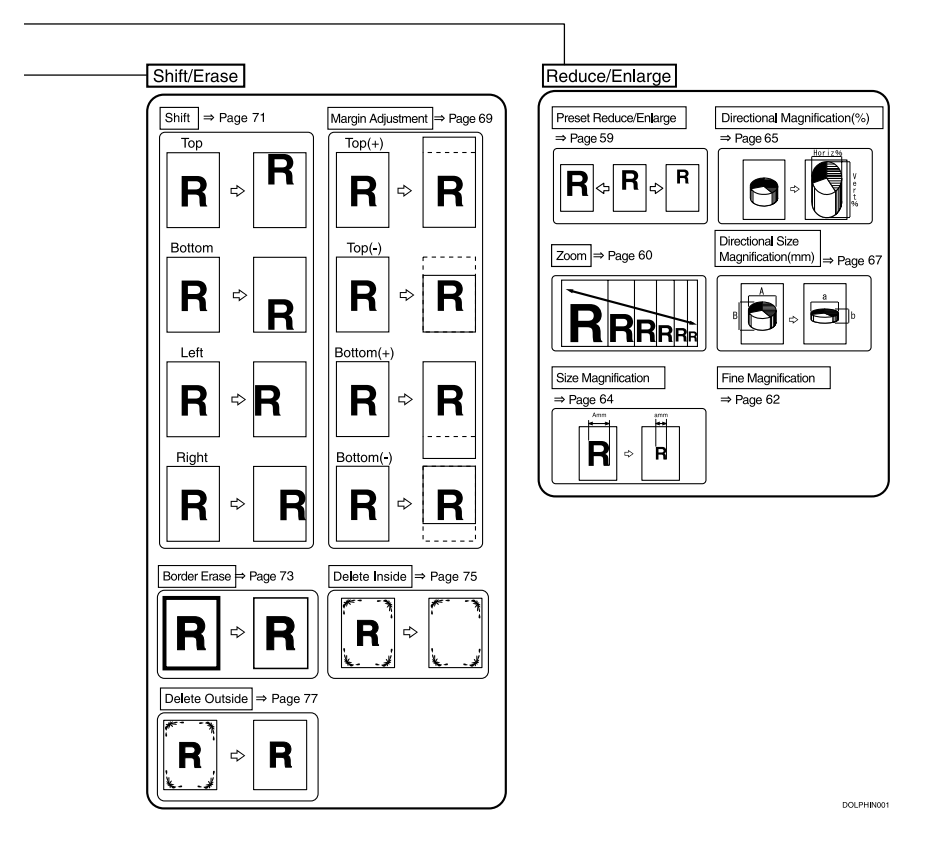

ix

 $\bigoplus_{\begin{array}{c}\scriptstyle\bigoplus\\[-10pt]\scriptstyle\bigoplus\end{array}}$ 

You can combine the various machine functions to make fast, beautiful copies that best suite the conditions, type of original, and paper you are using.

## ❖ **Make copies from existing copies** ⇒ **Generation**

To make copies from existing copies, select **[Generation]** in the **[Special Orig.]** settings. You can also use the Noise Reduction function in the **[Generation]** settings to remove any dirt or stains in the white margins of the original copy. You can adjust the setting to low or high (The default setting is normal). See p.40 "Selecting Original Type Setting"

## ❖ **Increase the image quality to match that of the original** ⇒ **Selecting Original Type Setting**

You can select various settings for the type of original you are using, such as Text, Text/Photo, Photo, Pale, and Special Original, to improve the quality of your copies. For example, for Text mode the edges are sharp, for Photo mode the image is processed so that the copy looks like a glossy photo. See p.40 "Selecting Original Type Setting"

## ❖ **Check the current copy settings** ⇒ **Sample Copy**

You can make a copy of the first part  $(0 - 250$ mm  $(0 - 9.8)$  of an original up to a length of 210mm (8.3"). You can use the Dark, Light and other settings to adjust the quality of the copy. See p.57 "Sample Copy"

## ❖ **Copying only part of the original** ⇒ **Partial Copy**

x

You can choose to copy only the part of original you specify. See p.58 "Partial Copy"

## ❖ **Overlay several originals into one copy** ⇒ **Image Overlay, Format Overlay**

You can combine two originals on to one copy (Image Overlay), or store an image to use as a background and overlay it with the scanned original. See p.82 "Image Overlay" p.84 "Format Overlay"

## ❖ **Increase the number of copies after making a copy** ⇒ **Restart Copy**

If after making five copies you realize you need to make an additional three copies, there is no need to place the original. Just enter the number of additional copies and then press the {**Start**} key again. If the machine runs out of paper during copying, you can also press the {**Start**} key again after loading more paper. See p.35 "Restart Copy"

◆ Adjust the Fine Magnification (-1.0 – +1.0%) settings, after making a copy  $\Rightarrow$  Addi**tional Copy**

When copying on to film etc., you can use the Fine Magnification (-1.0 – +1.0%) setting to change the horizontal or vertical size of the image if it does not match the size of the media. You can also adjust the settings if you want to copy a scanned original on to translucent paper after making copies on plain paper. See p.36 "Additional Copy"

## ❖ **Adjust the horizontal or vertical size to allow for paper expansion** ⇒ **Fine Magnification**

When using types of paper that expand when exposed to high temperatures or humidity, the size of the original and copy may be different. In these cases, you can adjust the horizontal and vertical magnification ratio for each paper type. Once you have set the magnification ratio for a paper type, the setting is used whenever that paper type is used (To cancel the setting, change the setting to 0.0%). See p.62 "Fine Magnification"

## ❖ **Copy to the same length** ⇒ **Preset Cut/Variable Cut**

You can copy originals of varying lengths to copies that are all the same length. This is useful for filing. See p.49 "Preset Cut", p.50 "Variable Cut"

## ❖ **Store long length originals** ⇒ **Document Roller**

You can store long length originals while rolling them. See p.22 "Switching the Original Exit"

## ❖ **Count the number of originals in one job** ⇒ **Original Count/Reset**

When copying a set of originals, you can use the Original Counter function to check that none of the originals have been skipped or misfed. The counter is reset for the next job. See p.29 "Original Counter/Reset"

### ❖ **Copy on to cut sheet paper** ⇒ **Copying From The Bypass Tray**

You can use the bypass tray to copy on to cut sheet paper or special sized paper. See p.46 "Copying from the Bypass Tray"

## ❖ **Make a copy during another copy job** ⇒ **Interrupt Copy**

You can interrupt a copy job to make urgent copies, even if that job uses the sorter or is a continuous copy job. See p.39 "Interrupt Copy"

## ❖ **Reserve the next copy job and scan the originals** ⇒ **Job Preset**

While the machine is copying (printing) another copy job, you can select the settings for the next copy job and scan the originals (Depending on the functions used in the current copy job (Such as Image Overlay), you may not be able to preset the next job). See p.37 "Job Preset"

## ◆ Store settings so they can be reused to match the originals or type of job ⇒ Pro**grams**

You can store settings, such as the density or magnification ratio, in a program so that they can be called up when necessary for another job. This means you do not need to reset the same settings again. You can store up to 20 programs. See p.53 "Program"

## ❖ **Change the selected paper roll when the** {**Clear Modes/Energy Saver**} **key is pressed**

When the power is turned on, after Auto Reset, or the {**Clear Modes/Energy Saver**} key has been pressed, if the paper of the same width is loaded, you can change the selected paper roll. See p.127 "Paper Roll Priority"

xi

xii

## ❖ **Change the selected setting (function) when the** {**Clear Modes/Energy Saver**} **key is pressed**

When the power is turned on, after Auto Reset, or the {**Clear Modes/Energy Saver**} key has been pressed, you can change the density, paper cut method, and other function settings that are selected on the screen. To use this function, the settings you want to use must already be stored in program 20. You must also select Program No.20 for the Initial Mode Set settings in User Tools (Copier Features).

This way, you can call up settings you frequently use at any time. Program No.20 is a special mode that can change the initial mode settings. See p.126 "Initial Mode Set"

## **TABLE OF CONTENTS**

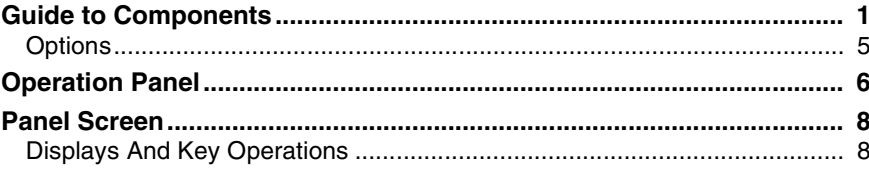

## 1. Basics

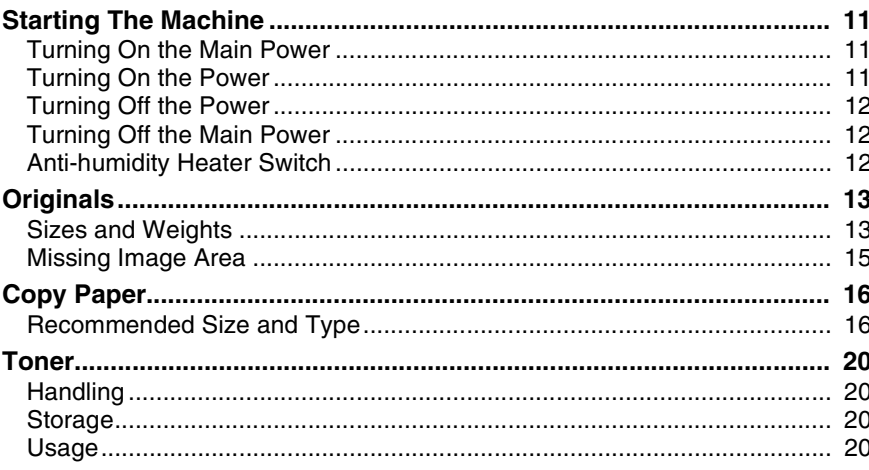

## 2. Copying

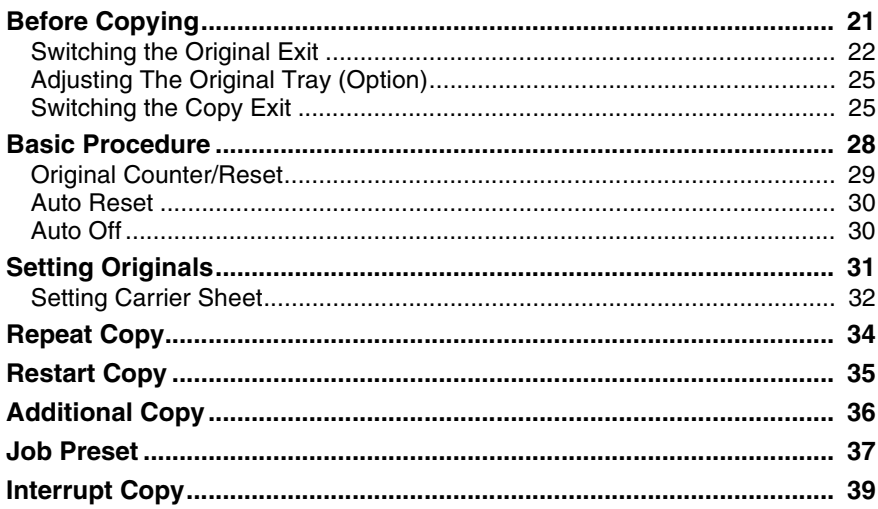

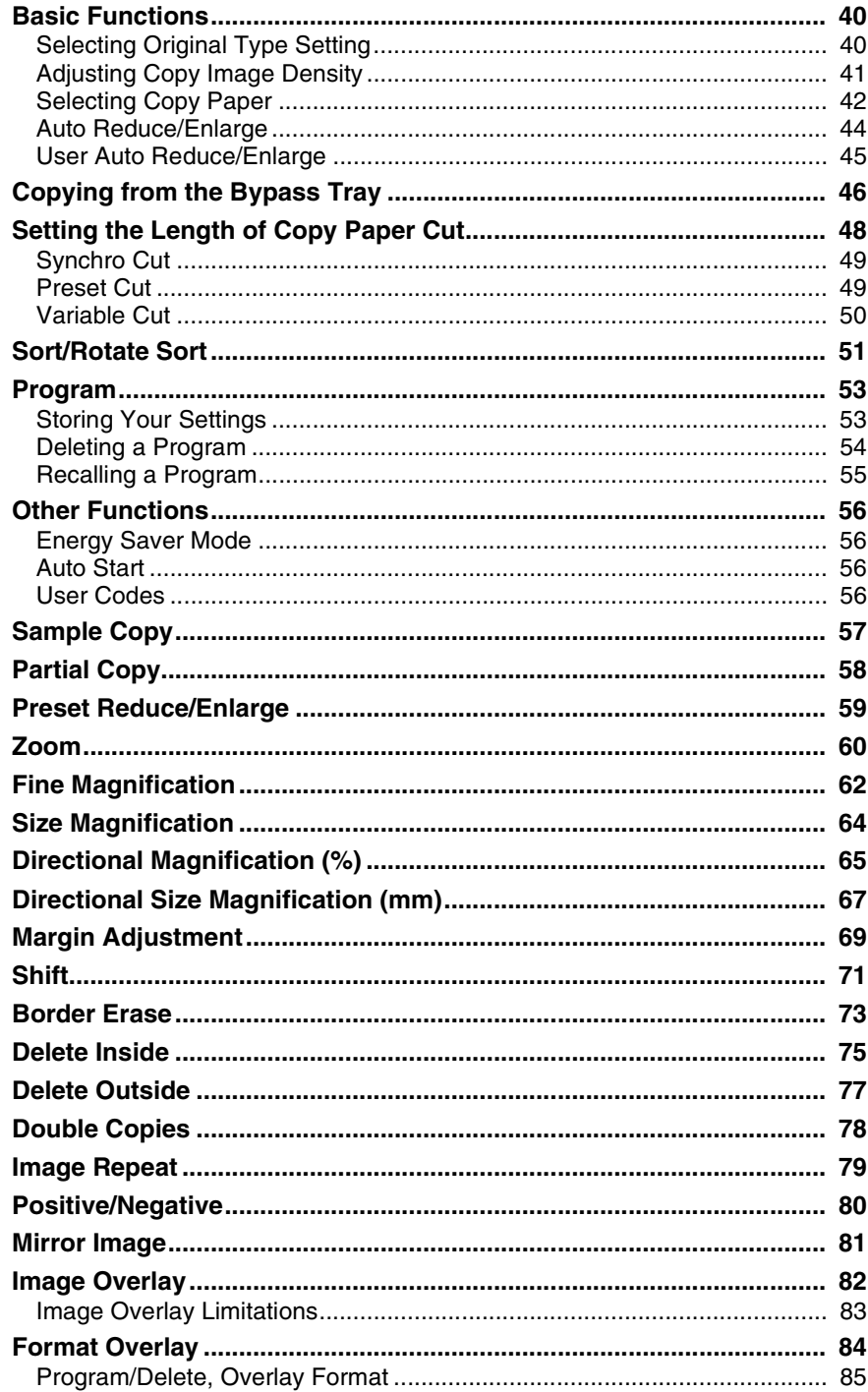

 $\begin{picture}(120,10) \put(0,0){\line(1,0){10}} \put(15,0){\line(1,0){10}} \put(15,0){\line(1,0){10}} \put(15,0){\line(1,0){10}} \put(15,0){\line(1,0){10}} \put(15,0){\line(1,0){10}} \put(15,0){\line(1,0){10}} \put(15,0){\line(1,0){10}} \put(15,0){\line(1,0){10}} \put(15,0){\line(1,0){10}} \put(15,0){\line(1,0){10}} \put(15,0){\line($ 

 $\triangle$ 

xiv

 $\rightarrow$ 

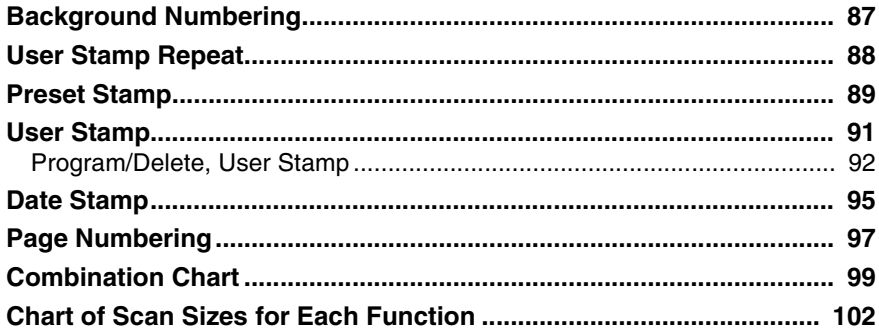

## 3. Troubleshooting

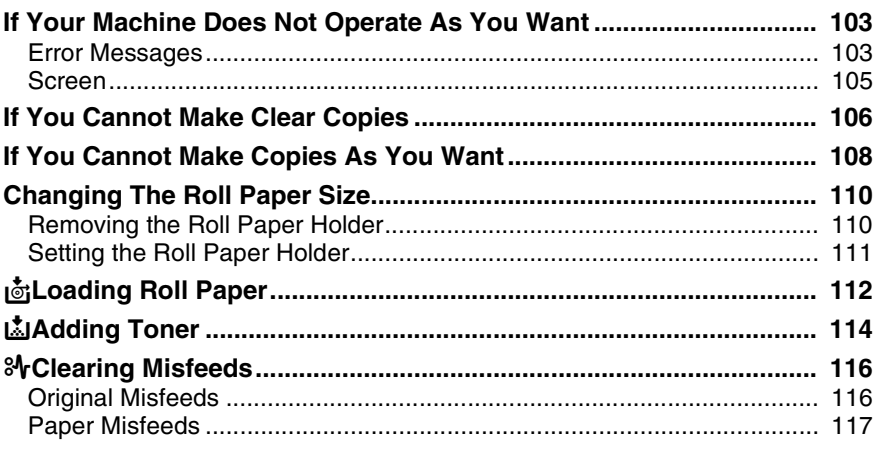

## 4. User Tools (Copier Features)

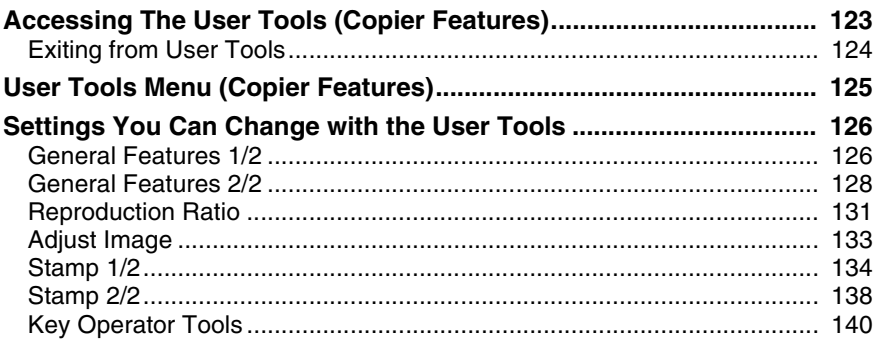

 $XV$ 

 $\bigoplus_{\frac{1}{4}}$ 

## 5. Remarks

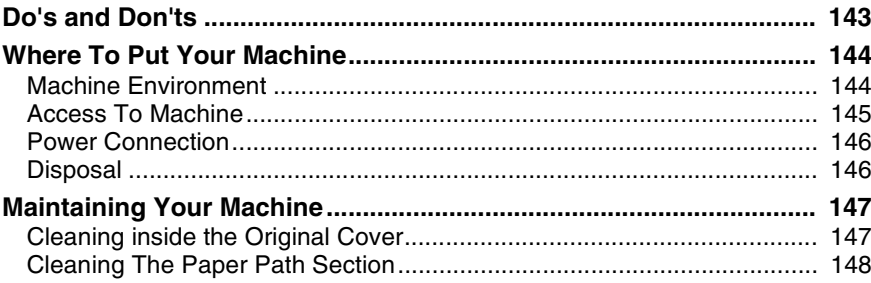

 $\bigoplus_{\begin{array}{c}\begin{array}{c}\bullet\\[-1.2mm] \textbf{1}\\[-1.2mm] \textbf{1}\\[-1.2mm] \text$ 

## 6. Specification

xvi

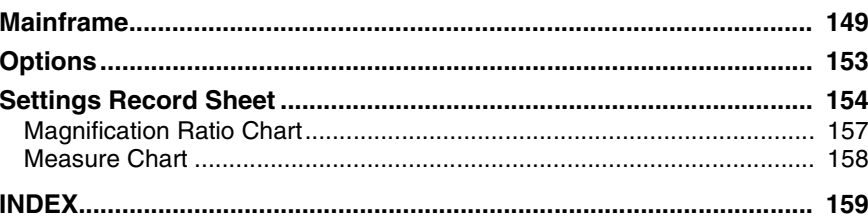

## **Guide to Components**

## ❖ **Front**

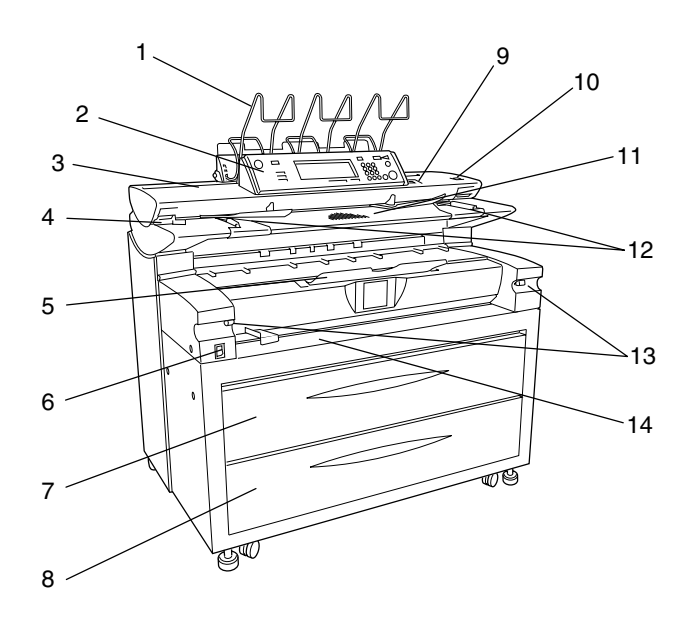

## *1.* **Original output (upper)**

When original output (upper) is selected, the originals are stacked here after they have been scanned.

## *2.* **Operation panel**

This is used to set function settings, and the indicator indicators indicate the status of the machine. See p.6 "Operation Panel"

## *3.* **Original cover**

This protects the original feed mechanism and the exposure glass.

## *4.* **Original cover release lever**

Use this lever to open the original cover to clear original jams or for cleaning.

## *5.* **Front output auxiliary tray**

Receiving copy paper output, this is used to load originals on rolled paper too.

## *6.* **Main power switch**

Use this to turn the main power on or off. If you will not be using the machine, disconnect the power cord. Normally the machine should be left on.

ZEDH320E

### *7.* **Upper tray**

This stores paper roll 1 (front) and paper roll 2 (rear).

## *8.* **Lower tray (option)**

This stores paper roll 3.

## *9.* **Operation switch**

Use this to turn the power on or off. The power indicator is lit when the power is on.

## *10.* {**Scanner Stop**} **key**

Use this key if originals are fed at a slant, or if you want to cancel scanning while an original is being fed into the machine. You can also use this to release the paper edge hold function.

## *11.* **Original table**

Place your originals here.

## *12.* **Original guide**

Set this to the width of your originals.

## *13.* **Paper Path Section Release Lever**

Use this lever to open the paper path section to clear paper jams or cleaning.

### ❖ **Rear**

## **Important**

❒ Do not leave the paper path section left open for more than 10 minutes.

## *14.* **Bypass tray**

Use this tray to make manual feed copies.

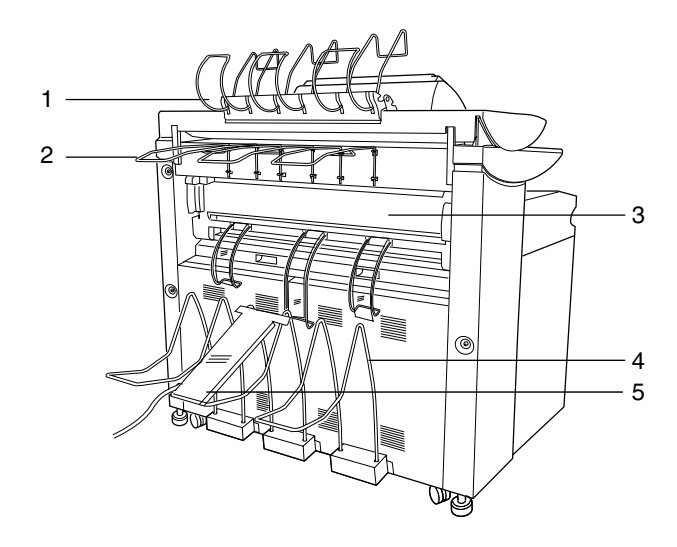

## *1.* **Document roller**

This stores long length originals on rolled long paper after they have been fed through the machine. See p.22 "Switching the Original Exit"

## *2.* **Original output (Rear (Straight))**

This holds originals that are ejected at the back of the machine. See p.22 "Switching the Original Exit"

## *3.* **Fusing unit cover**

 $\mathfrak{D}$ 

This protects the fusing unit.

## *4.* **Copy output (Rear)**

This stores copies output to the rear of the machine.

ZEDH330E

## *5.* **Copy output (Rear) auxiliary guide**

This prevents paper from getting caught in the rear of the copy output (rear) sticker, when feeding A0 size (E size) paper from the rear of the machine. See p.26 "Using rear output for A0 (E) Paper"

## ❖ **Upper Tray**

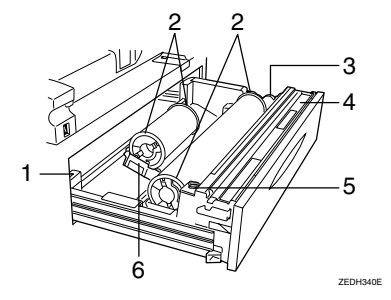

## *1.* **Anti-humidity heater switch**

When humidity is high, the paper in the paper roll tray may absorb moisture, which can effect the image quality of your copies. The anti-humidity heater prevents this. Turn this switch to on when the humidity is high. See p.12 "Anti-humidity Heater Switch"

## *2.* **Roll holder**

The two roll holders hold the roll paper and are mounted on the roll paper holder on the paper roll tray.

## *3.* **Paper feed knob**

Use this when loading paper rolls, or to clear paper jams. See p.112 "CLoading Roll Paper", p.116 "xClearing Misfeeds"

## *4.* **Cutter knob**

Use this to manually cut paper if there are paper jams in the cutter area of the machine. Always return the cutter knob to the left or right side.

## *5.* **Auto feed button**

Use this to clear misfeeds in the paper feed area, when roll paper is loaded. Keep this button pressed to feed the roll paper continuously. If approximately 100mm, 3.9" of paper is released, it will be cut automatically. See D.112 "اَلْعَ Loading Roll Paper", p.116 "xClearing Misfeeds"

## *6.* **Roll paper holder**

Adjust this to the size of the paper roll you are using. See p.110 "Changing The Roll Paper Size"

## ❖ **Lower Tray (option)**

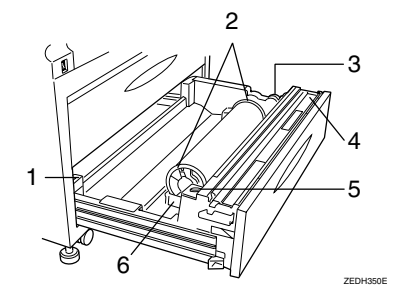

## *1.* **Anti-humidity heater switch**

When humidity is high, the paper in the paper roll tray may absorb moisture, which can effect the image quality of your copies. The anti-humidity heater prevents this. Turn this switch to on when the humidity is high. See p.12 "Anti-humidity Heater Switch"

## *2.* **Roll holder**

4

The two roll holders hold the roll paper and are mounted on the roll paper holder on the paper roll tray.

## *3.* **Paper feed knob**

Use this when loading paper rolls, or to clear paper jams. See p.112 "CLoading Roll Paper", p.116 "xClearing Misfeeds"

## *4.* **Cutter knob**

Use this to manually cut paper if there are paper jams in the cutter area of the machine. Always return the cutter knob to the left or right side.

## *5.* **Auto feed button**

Use this to clear misfeeds in the paper feed area, when roll paper is loaded. Keep this button pressed to feed the roll continuously. If approximately 100mm, 3.9" of paper is released, it will be cut automatically. See p.112 "CLoading Roll Paper", p.116 "xClearing Misfeeds"

## *6.* **Roll paper holder**

Adjust this to the size of the paper roll you are using. See p.110 "Changing The Roll Paper Size"

## **Options**

## ❖ **Lower tray**

Adds the lower tray (paper roll 3).

## ❖ **Stamp board**

This adds the "Background Numbering", "User Stamp Repeat", "Preset Stamp", "User Stamp", "Date Stamp" and "Page Numbering" functions to the machine.

## ❖ **Roll holder**

Use this to set one paper roll in the roll paper holder on the paper trays.

This is useful when you need to quickly change to a different size roll paper from the roll holder.

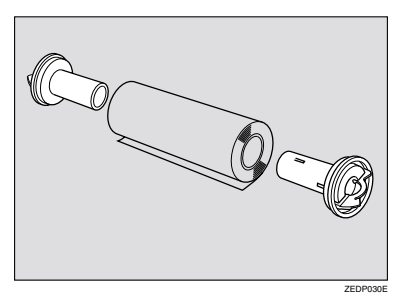

## ❖ **Original tray**

This can stack originals that consist of many sheets.

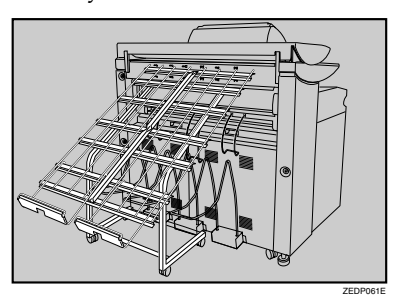

## ❖ **HDD**

Allows you to increase the copy functions, like the following:

- Repeat Copy (longer than  $AO(E)$ D)
- Stamp function (required stamp board)
- Sort/Rotate Sort (50 sheets or more)
- Restart Copy (longer than  $A0(E)$
- Format Overlay
- Sample Copy (longer than  $A0(E)$

## **Operation Panel**

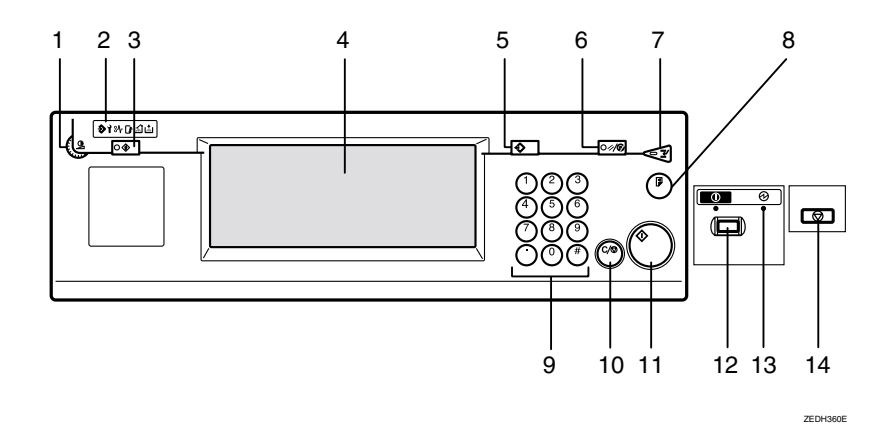

## *1.* **Screen contrast knob**

Adjusts the brightness of the screen.

## *2.* **Indicators**

These indicators show errors or the status of the machine. See p.103 "Troubleshooting"

## *3.* {**User Tools/Counter**} **key**

Press this key to change the default settings and operation conditions to match your requirements. Also displays the total number of copies made. See p.123 "User Tools (Copier Features)"

## *4.* **Screen**

Shows operation status, error messages, and function menus. See p.8 "Panel Screen"

## *5.* {**Program**} **key**

Press to select the program mode. See p.53 "Program"

## *6.* {**Clear Modes/Energy Saver**} **key**

Clears the contents of a setting. Also, if pressed for more than one second, the machine is switched to Energy Saver mode. See p.56 "Energy Saver Mode"

## *7.* {**Interrupt**} **key**

Press to make interrupt copies during a copy run. See p.39 "Interrupt Copy"

## *8.* {**Sample Copy/Partial Copy**} **key**

Allows you to make a Sample Copy (using the current settings) or Partial Copy (copies a specified part of an original) to check the settings before making full copies. See p.57 "Sample Copy", p.58 "Partial Copy"

## *9.* **Number keys**

Use to enter the desired number of copies and data for selected modes. Use the Enter key to enter data in selected modes.

Press the {**#**} key to confirm the values you have entered.

Press the {**.**} key to enter a decimal point.

## *10.* {**Clear/Stop**} **key**

Use this key to clear numbers you have entered, or to interrupt or cancel a copy job.

## *11.* {**Start**} **key**

Press to start copying. The default setting is for the originals to be scanned first, and then copied. You can also use this key to resume an interrupted copy job (Restart Copy) or repeat a copy job (Repeat Copy). See p.128 "Print Start Trigger"

## *12.* **Operation Switch**

Use this to turn the power on or off. The power indicator is lit when the power is on. See p.11 "Starting The Machine"

## *13.* **Main power indicator**

Light up when the main power switch is set to on.

## *14.* {**Scanner Stop**} **key**

Press this key if originals are fed at a slant, or if you want to cancel scanning while an original is being fed into the machine.

You can also use this to release the paper edge hold function.

## **Note**

- ❒ If **[Rear: Edge Hold]** is selected for "Original Output Tray" in System Settings, when the originals are output to the rear of the machine, the originals are held after they have been scanned. You can use the {**Scanner Stop**} key to release this paper edge hold function.
- ❒ You can change the original output tray setting in User Tools. See "Original Output Tray" in the Systems Settings manual.

## **Reference**

⇒ p.116 "Original Misfeeds"

## **Panel Screen**

The screen and panel display shows operational status, error messages, and function menus.

## important

❒ Do not apply a strong shock or force of about 30N (about 3kgf) or more to the screen. Otherwise, the screen might be damaged.

## *A* Note

- ❒ The function items displayed serve as selector keys. You can select or specify an item by lightly pressing it.
- ❒ When you select or specify an item on the screen, it is highlighted like Synchro Cut
- $\Box$  Keys appearing as  $\Box K$  cannot be used.

## **Displays And Key Operations**

Copy Initial Display

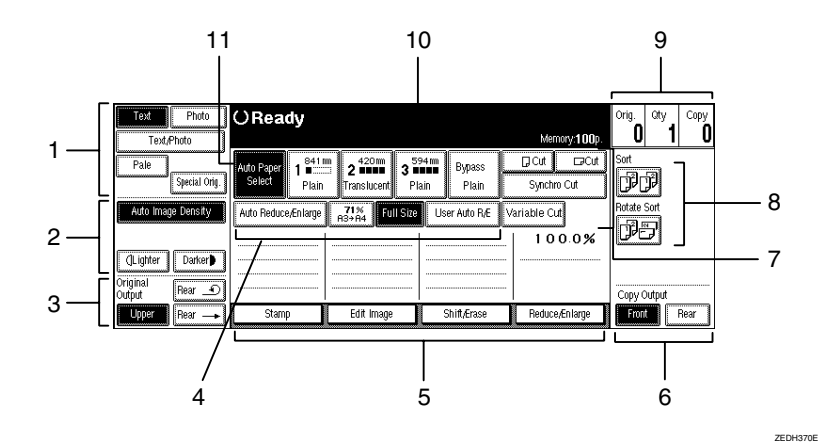

## *1.* **Selecting Original Type Setting**

Selects the type of original, such as Text, Photo, Pale. By selecting the original type, you can ensure that you get excellent copy results. See p.40 "Selecting Original Type Setting"

8

## *2.* **Adjusting Copy Image Density**

The image density is adjusted using Auto Image Density (automatically adjusting the image density), or by applying one of the density level settings to the image of the original. You can also adjust the density for the image only. See p.41 "Adjusting Copy Image Density"

## *3.* **Original Output Location**

Select the original output location from **[Upper]**, **[Rear Straight]** or **[Rear (Document Roller)]**. See p.22 "Switching the Original Exit"

## *4.* **Basic Reduce/Enlarge**

Here you can select basic reduction and enlargement ratios by pressing the keys. See p.44 "Auto Reduce/Enlarge", p.45 "User Auto Reduce/Enlarge"

## *5.* **Functions**

Here you can make the basic settings for Edit Image, Shift/Erase, Reduce/Enlarge and Stamp. The settings for each function are displayed in each function key. The stamp key is displayed when the optional stamp board has been installed.

## **Reference**

For details, see explanations of each function.

## *6.* **Copy Output Location**

Select a copy output location from Front or Rear. See p.25 "Switching the Copy Exit"

## *7.* **Paper Cut Direction**

Specifies the direction for cutting roll paper, as well as the length and mode. See p.48 "Setting the Length of Copy Paper Cut"

## *8.* **Sorting**

Allows you to arrange copies in sets (Sort), or change the direction of the sets (Rotate Sort). See p.51 "Sort/Rotate Sort"

## *9.* **Original/Sets/Copy Totals**

Displays the number of originals scanned into memory, the number of sets, and the number of copies. Pressing **[Orig.]**, resets the original count to 0. See p.29 "Original Counter/Reset"

## *10.* **Settings Status**

Displays messages, etc., describing the status of various settings. See p.128 "Memory Status Display"

## *11.* **Selecting Copy Paper**

Selects the paper rolls, or bypass tray, to be used for copies. See p.42 "Selecting Copy Paper"

 $\circ$ 

DolphinGB-Copy-F\_V4\_FM.book Page 10 Monday, June 11, 2001 5:02 PM

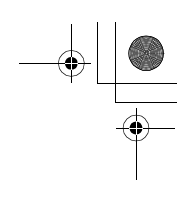

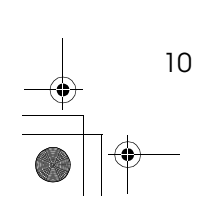

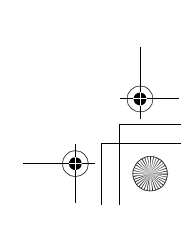

# **1. Basics**

## **Starting The Machine**

DolphinGB-Copy-F\_V4\_FM.book Page 11 Monday, June 11, 2001 5:02 PM

To start using the machine, press the main power switch or the operation switch to turn the machine on.

## **Preparation**

If you will not be using the machine for a long time, turn the main power switch off. For example, turn the switch off before holidays. Otherwise, turn the operation switch off and on to use the machine.

## **Turning On the Main Power**

A **Make sure that the power plug is firmly inserted into the wall outlet.**

## B **Turn the main power switch on.**

The power indicator lights up when the power comes on.

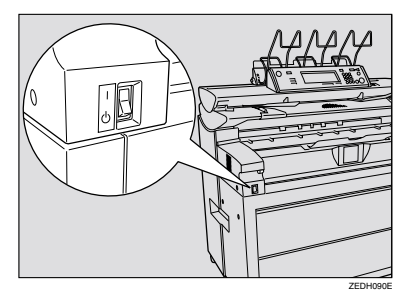

## **Turning On the Power**

A **Press the operation switch, and the power indicator lights up.**

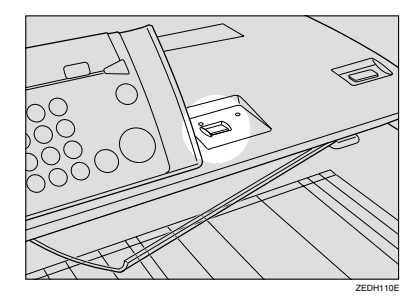

## *A* Note

- ❒ If the machine does not start even when the operation switch is pressed, check that the main power switch is in the On position.
- ❒ The machine can be used about two minutes after it has been switched on.
- $\square$  Immediately after the machine is turned on, or if the temperature is low, or if making a lot of continuous copies (more than 30 sheets/ A0, or more than 30 sheets/E size), the continuous copy speed may be reduced to ensure the toner fuses to the paper.
- ❒ The machine automatically enters Energy Saver mode or turns itself off if you do not use it for a while. See Panel Off Timer, Energy Saver Timer, and Auto Off Timer in the Systems Settings manual.

Basics

**1**

## **Turning Off the Power**

## **Preparation**

Press the operation switch to turn the power off, if you will not be using the machine for a while.

## **Limitation**

- ❒ You cannot turn the machine off while the message "NOW LOAD-ING" is displayed on the screen by pressing the operation switch.
- A **Press the operation switch, the power indicator goes out.**

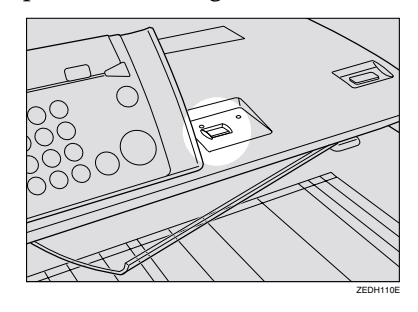

## **Turning Off the Main Power**

A **Turn the main power switch to the Off position.**

The main power indicator goes out.

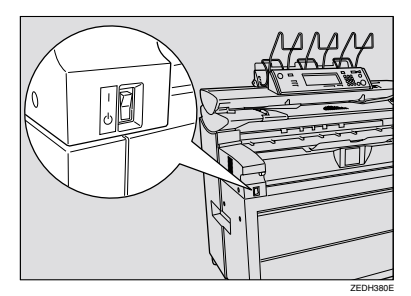

## **Anti-humidity Heater Switch**

During the winter when there can be sudden changes in temperature, or during humid seasons, the paper in the paper roll tray can absorb moisture. This can cause the quality of the copies to deteriorate.

To prevent this, the machine has a built-in anti-humidity heater.

There is a switch for the anti-humidity heater in the upper tray and the optional lower tray. Turn this switch on if the humidity level become high and the quality of the copies are effected. Turn the switch off when it is not needed. See p.19 "Handling paper"

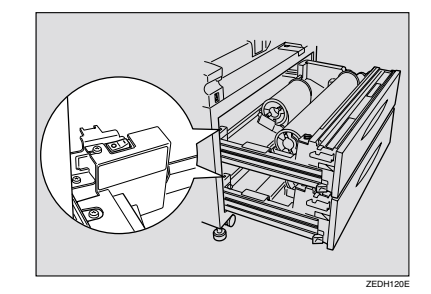
**Originals** 

**1**

## **Originals**

## **Sizes and Weights**

### ❖ **Metric version**

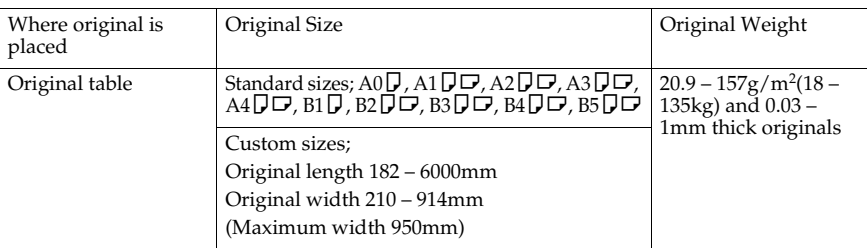

### ❖ **Inch version**

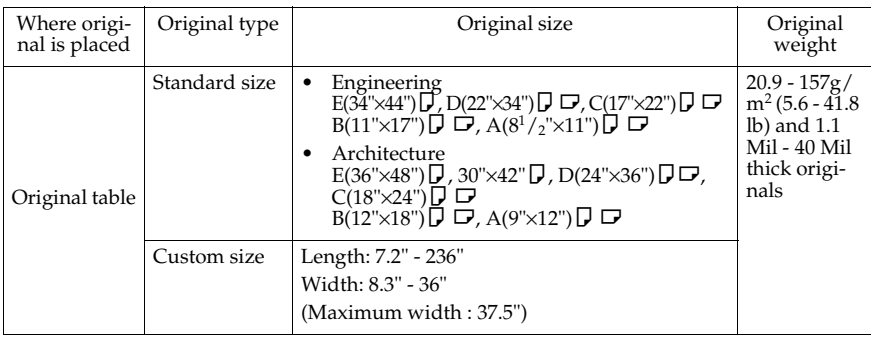

### **Originals that should be scanned using the carrier sheet**

The following type of originals should be mounted on the carrier sheet. You should also use the carrier sheet for important originals and for originals you will copy repeatedly.

- Cut and pasted originals
- Originals with fold lines
- Wrinkled or torn originals
- Waved originals
- Punched originals
- Originals with sticky tape or starch
- Pasted originals
- Originals with a damaged leading edge
- Photos or other originals that easily attracted to glass
- Originals drawn with a pencil

#### Basics

**1**

## **Reference**

⇒ p.32 "Setting Carrier Sheet"

### **Non-recommended original**

The following original types can cause jams, or the original itself might be damaged.

- Originals other than those specified in p.13 "Sizes and Weights"
- Stapled or clipped originals
- Perforated or torn originals
- Bent, folded, or creased originals
- Pasted originals
- Originals with any kind of coating, such as thermal fax paper, art paper, aluminum foil, carbon paper, or conductive paper
- Originals with indexed, tags, or other projecting parts
- Sticky originals such as translucent paper
- Bound originals such as books
- Damp originals
- Badly curled originals
- Originals that vary in thickness
- Originals with stick tape or adhesive
- Originals with thick leading edges
- Originals with ink or correction fluid that has not dried
- Carbon backed originals
- Originals not made of paper (such as glass, metal)
- The roll diameter smaller than φ35mm (φ1.4").
- The roll diameter larger than φ110mm (φ4.3").

Originals that use more than 20% of image area, may the image to cause be faint.

Adjust curled originals so that they fit within the range shown below.

• Front and back curl; R 60mm, 2.4" or more, Height 10mm, 0.4" or less

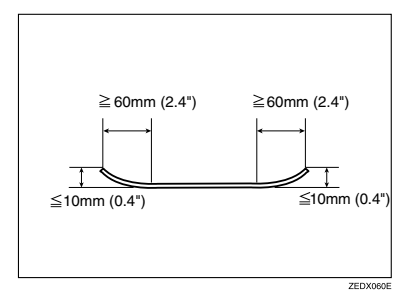

### Originals

**1**

15

## **Missing Image Area**

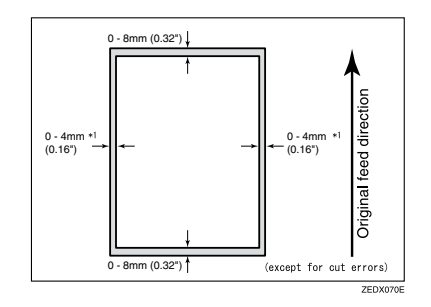

As shown above, part of the original may not be copied (using full-size copying). \* 1: On left and right, less then 5mm, 0.2"

Basics

## **Copy Paper**

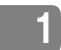

## **Recommended Size and Type**

The following limitations apply to each paper roll tray and bypass tray.

## ❖ **Metric version**

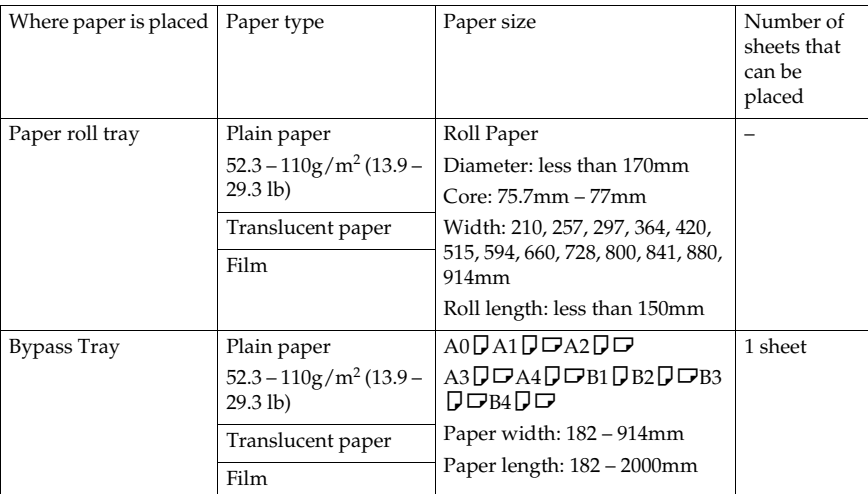

### ❖ **Inch version**

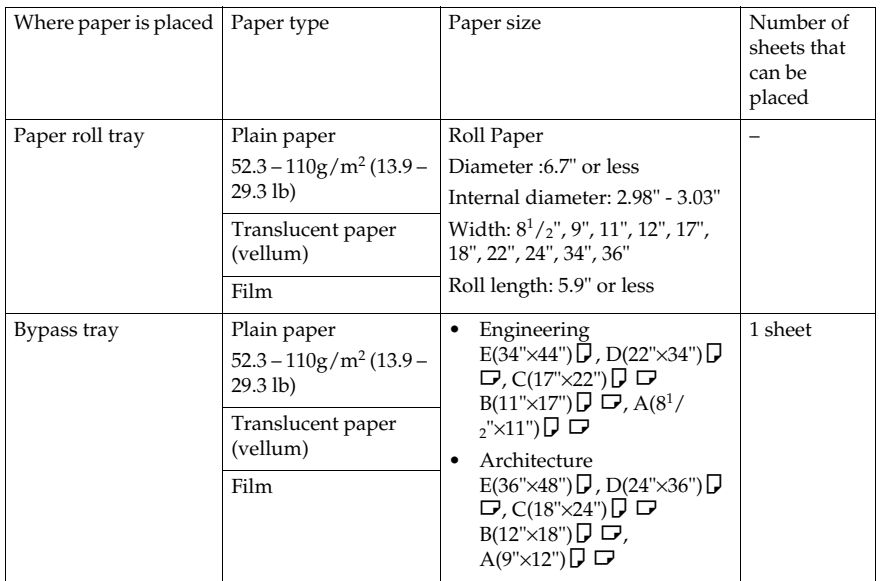

**1**

17

## **Note**

❒ Please use recommended paper. Although you can use other copier paper, if it matches the paper specifications.

## **Reference**

⇒ p.12 "Anti-humidity Heater Switch"

### **Roll paper**

- If the humidity level is high, and the roll paper has expanded due to the moisture, make sure to cut off approximately 1000mm, (40") before making copies.
- Use roll paper that has a black core.
- When a paper roll of  $90g/m^2$  (24 lb) or  $110g/m^2$  (29.3 lb) paper is used and not much paper is left on the roll, copies may be faint near the leading and/ or trailing edge, or an image may be doubled. To prevent this, set 3-5mm, (0.11"-0.19") margins from the leading and trailing edges.

#### **Notes on using translucent paper**

Smooth out any curl in the paper before using it.

When loading translucent paper, load it lengthways, whenever possible.

### **Hemmed paper**

When using hemmed paper, wrinkles and other problems may occur in your copies. Use the following procedure when copying onto hemmed paper.

- Make the copy using the bypass tray.
- Make sure that the paper is straight, and align the paper guides of the bypass tray with the paper size.
- Load only one sheet at a time.
- Remove each copy from the output tray and place it on a flat surface.
- Store opened paper in a plastic bag so that it will not become damp.

### *A* Note

❒ Due to the thickness of hemmed paper, the copies may be faint, blurred, paper may wrinkle, or paper jams may occur. You may be able to prevent this by copying on the rear surface of the paper or feeding the bottom of the paper in first.

#### **Basics**

**1**

### **Non-recommended paper**

### $\triangle$  *CAUTION:*

• *Do not use aluminum foil, carbon paper, or similar conductive paper to avoid a fire or equipment failure.*

Do not use the following types of paper. They may cause paper misfeeds.

- Bent, folded or creased paper
- Torn paper
- Punched paper
- Sticky paper (paper that sticks together)
- Slippery paper
- Thin paper that has low stiffness
- Adhesive labels
- OHP transparencies
- If you make a copy on rough grain paper, the copy image might be blurred.

If the paper is curled, you may not be able to make clear copies.

When using paper other than recommended paper (such as especially with chemically treated paper, hemmed paper, film), paper jams may occur, the paper may wrinkle, or copy image may deteriorate.

Do not use paper with any kind of coating, such as thermal fax paper, art paper, aluminum foil, carbon paper, or conductive paper. These can damage the machine.

Do not use paper which has been copied or printed on.

Do not copy on both sides of the paper.

If you use roll paper that is not marked with a black core, paper jams can occur when the paper is ended.

#### **Paper storage**

18

When storing paper, you should always observe the following precautions.

- Do not store paper where it will be exposed to direct sunlight.
- Storing paper in dry areas (humidity: 70% or less).
- Store on a flat surface.
- Keep open reams of papers in the package, and store as you would unopened paper. Under high temperature and high humidity, or low temperature and low humidity conditions, store papers in a plastic bag.

**1**

### **Handling paper**

Depending on the humidity of the storage conditions, handle the paper as follows:

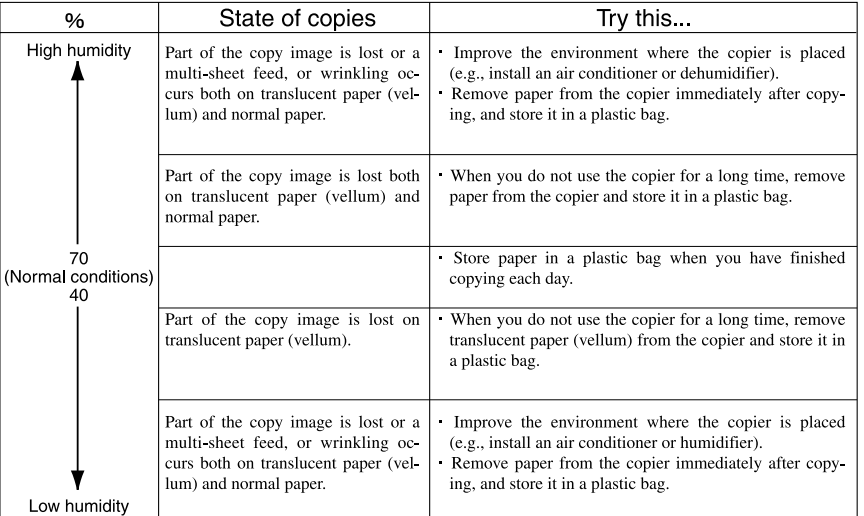

## **Note**

❒ If the humidity level is above 70%, turn on the anti-humidity heater.

## **Reference**

⇒ p.12 "Anti-humidity Heater Switch"

Basics

## **Toner**

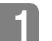

## **Handling**

### R *WARNING:*

**•** *Do not incinerate used toner or toner containers. Toner dust might ignite when exposed to an open flame. Dispose of used toner containers in accordance with local regulations for plastics.*

### R *CAUTION:*

• *Keep toner (used or unused) and toner containers out of reach of children.*

### $\triangle$  *CAUTION:*

• *Our products are engineered to meet high standards of quality and functionality, and we recommend that you only use the expendable supplies available at an authorized dealer.*

### important

❒ If you use toner other than recommended, a problem might occur.

### **Storage**

When storing toner, always follow there precautions.

- Store toner containers in a cool, dry place away from direct sunlight.
- Store on a flat surface.

### **Usage**

Used toner cannot be re-used.

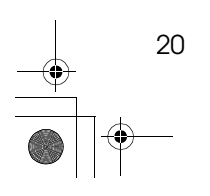

# **2. Copying**

21

## **Before Copying**

DolphinGB-Copy-F\_V4\_FM.book Page 21 Monday, June 11, 2001 5:02 PM

Before you start copying, specify the original and copy paper locations.

## ❖ **Paper Capacities For Each Original/Paper Output**

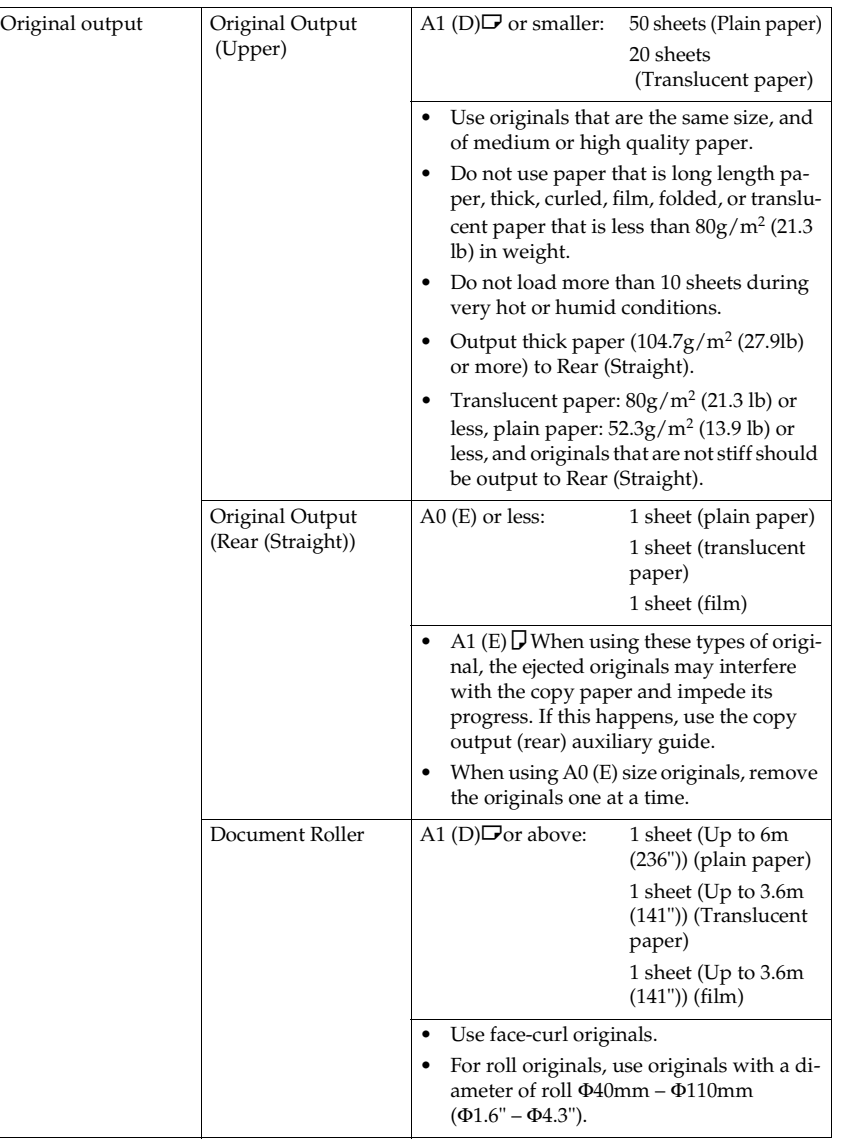

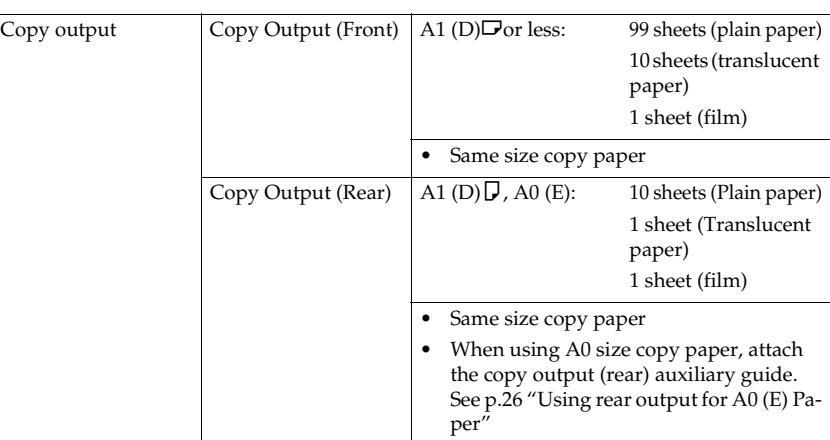

### important

❒ The paper capacity indicated assumes the use of standard copier paper, and should only be used as a guide. If the paper exceeds the upper limit, the copies may become folded or cause paper jams.

## **Switching the Original Exit**

Select the appropriate output from **[Upper]**, **[Rear (Straight)]**, or **[Rear (Document Roller)]**, for the type of original you are using.

❖ **Upper**

This is the basic output for originals. The originals are ejected to **[Original Output (Upper)]**.

### ❖ **Rear (Straight)**

When copying thick, or hard, originals, select **[Original Output (Rear (Straight))]**. The originals are ejected to **[Original Output (Rear (Straight))]**.

### ❖ **Rear (Document Roller)**

If you select **[Rear (Document Roller)]** when copying long length originals, the original is ejected to document roller. See p.24 "Original output (Rear (Document Roller))".

### Important

22

❒ Use the carrier sheet with **[Original Output (Rear (Straight))]**. If you use **[Original Output Rear (Upper)]**, your originals may be damaged.

Before Copying

### Original output (upper)

A **Press the [Upper] key.**

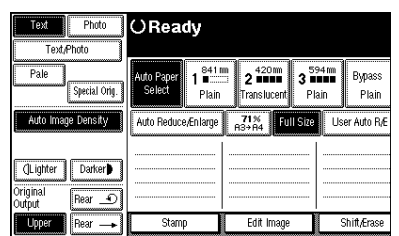

Original output (Rear (Straight))

A **Check that the document roller is raised.**

B **Press the [Rear (Straight)] key.**

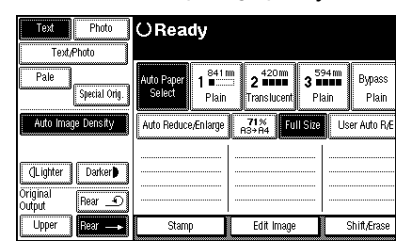

## **Note**

❒ After originals have been ejected, they are held at the original output exit. This is due to the original edge hold function, which helps protect your originals. To cancel this function, press the {**Scanner Stop**} key. When you press the **[Rear (Document Roller)]** key, this function is not available.

**2**

Original output (Rear (Document Roller))

A **Lower the document roller.**

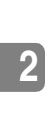

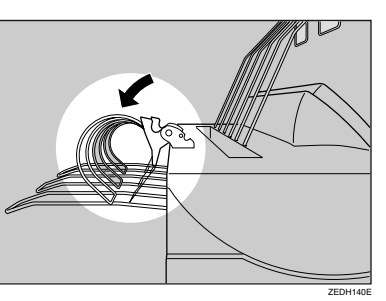

## *<u>* Note</u>

❒ When using the document roller, use paper with the following range;  $52.3$ g/m<sup>2</sup> – 104.7g/m<sup>2</sup> (13.9 lb – 27.9 lb)

## B **Press the [Rear (Document Roller)] key.**

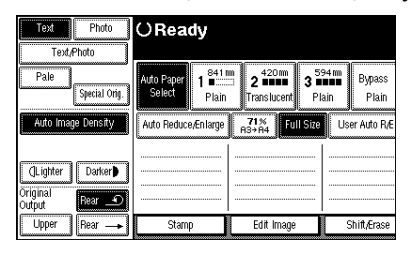

C **After the original has been ejected, pull the document roller forward and remove the original.**

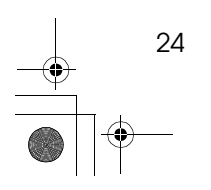

## **Adjusting The Original Tray (Option)**

When using the optional original tray, adjust the hook position to the size of the original.

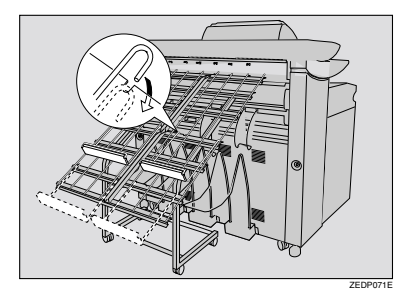

## **Switching the Copy Exit**

Select **[Front]** or **[Rear]** for the copy output exit.

❖ **Front Output**

When **[Front]** is selected, the copies are sent to the copy output (front) tray at the front of the machine.

When copying A1 (D) $\Box$  or less, select front output.

❖ **Rear Output**

When **[Rear]** is selected, the copies are sent to the copy output (rear) tray at the back of the machine.

When copying A1 (D) $\nabla$  or A0 (E) $\nabla$ , select rear output.

### Front output

## A **Press the [Front] key.**

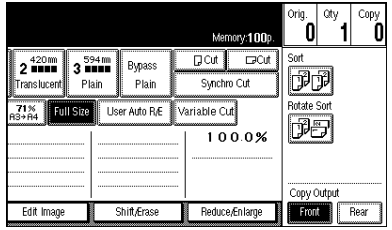

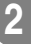

### **important**

❒ If you copy roll originals to the copy output (front) auxiliary tray and Front is selected for the copy output location, the original in the auxiliary tray may interfere with the copy output. This may cause damage to the originals or paper jams. If you use the scan first function, copying does not start until you press the {**Start**} key, you can prevent this. If you frequently copy long originals like those above, you should set the scan first function using Print Start Trigger. See p.128 "Print Start Trigger"

### Rear output

## A **Press the [Rear] key.**

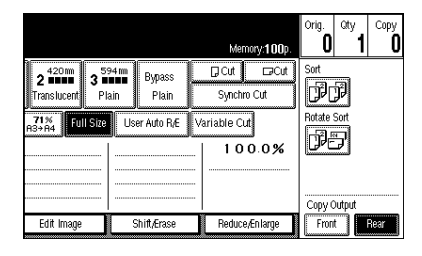

### *A* Note

❒ When using thick paper, the last sheet to be ejected can remain in the exit area. If at sheet remains in the exit area, remove it.

Using rear output for A0 (E) Paper

When using rear output for A0 (E) size paper, the leading edge of the paper can become caught in the back of the copy output (rear) tray. If you attach the copy output auxiliary guide you can prevent this.

A **Lower the copy output auxiliary guide and adjust the position.**

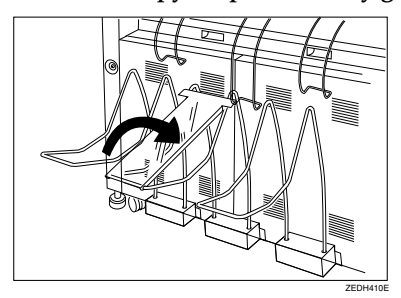

**2**

## **Note**

❒ You do not need to use the copy output auxiliary guide when copying on to A1 (D), or shorter paper.

ZEDH420E

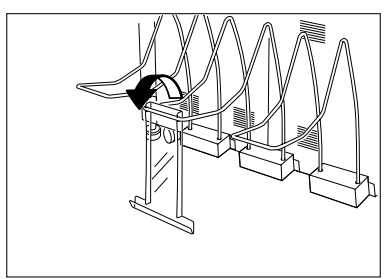

## **Basic Procedure**

### **Preparation**

You can specify whether the machine automatically starts to make copies or if you need to press the {**Start**} key before it starts copying. See p.128 "Print Start Trigger"

The default setting is to start automatically.

A **When the machine is set for a user code, enter the user code with the number keys, and then press the** {**#**} **key.**

The machine is ready to make copies.

### B **Make sure the message "Ready" is displayed on the screen.**

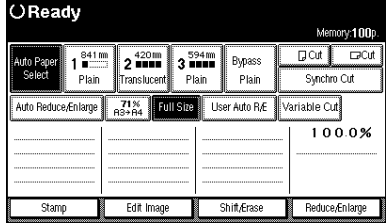

**E** Make sure that there are no previ**ous settings remaining.**

## *A* Note

28

❒ To clear settings, press the {**Clear Modes/Energy Saver**} key.

### **Reference**

For details about the settings for the Initial Screen that appears when you press the {**Clear Modes/Energy Saver**} key, see p.126 "General Features 1/2".

When the message "To make an additional copy, press Start key." appears, the previous settings and image of the scanned original are saved in machine memory. Press the {**Clear Modes/ Energy Saver**} key to clear the settings. See p.36 "Additional Copy"

## D **Set your desired settings.**

### **Note**

❒ The settings are displayed on the screen.

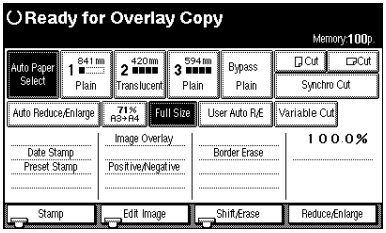

## **Reference**

For details, see explanations of each function.

If you use the {**Program**} key to access the program function, you can store and easily call up the settings. See p.53 "Program"

## E **Select the paper.**

### **Reference**

p.42 "Selecting Copy Paper"

### $\Box$  Place your originals.

The originals are fed into the machine.

### Important

❒ Once the originals start to feed into the machine, do not push or pull them. This may damage your originals.

## *A* Note

- ❒ Insert the originals so that the right edge is aligned with the original guide.
- ❒ Release the original when it is pulled slightly into the machine.
- ❒ Immediately after the machine is turned on, or if the temperature is low, or if making a lot of continuous copies (more than 30 sheets/A0, (more than 30 sheets/E size)), the continuous copy speed may be down to ensure the toner fuses to the paper. This is called CPM down.
- ❒ To stop originals being fed into the machine, press the {**Scanner Stop**} key.

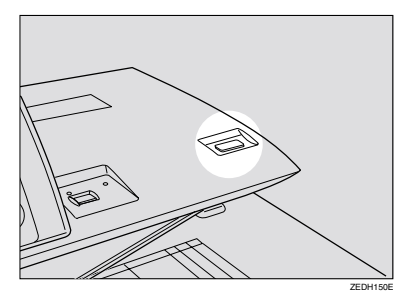

- ❒ When you press the {**Scanner Stop** ] key, the original stops immediately, which can cause the original to jam. If this happens, see p.116 " $\sqrt[4]{C}$ Clearing Misfeeds"
- ❒ To pause or cancel a copy job, press the {**Clear/Stop**} key. When you press the {**Clear/Stop**} key, the machine stops after the current copy (one sheet) has finished.

## **Reference**

 $\Rightarrow$  p.31 "Setting Originals"

 $\Rightarrow$  p.21 "Paper Capacities For Each Original/Paper Output"

## G **The machine starts copying.**

## **Note**

❒ When Scanner Stop Trigger setting is set to on, copying starts when you press the {**Start**} key. See p.128 "Print Start Trigger"

## **Original Counter/Reset**

After the originals have been scanned, the number of originals is displayed in the right corner of the screen. This allows you to check the number of originals in a job, or to check if any sheets have been fed together, and can also be used as a guide for the number of copies that will be stored in the copy output tray.

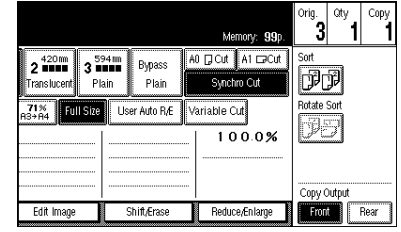

Resetting the original counter

A **Press the [Orig.] key and the count number in the top right corner of the screen.**

The number is reset to 0.

## **Auto Reset**

The machine returns to its initial condition automatically after your job is finished, after a certain period of time. This function is called "Auto Reset".

### *A* Note

**2**

❒ The default settings that after Auto Reset, or after the {**Clear Modes/Energy Saver**} key has been pressed, is as follows.

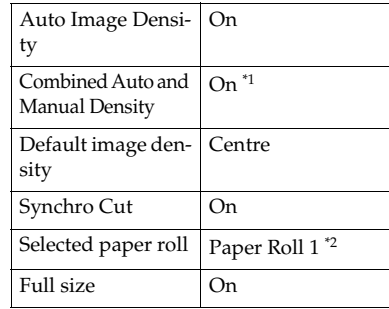

- : Density Priority setting can be changed
- : Paper Roll Priority setting can be changed
- ❒ You can store the settings you want to use as the default settings for the Initial Screen in Program No. 20. See p.126 "Initial Mode Set", p.53 "Program"
- ❒ You can change the Auto Reset time. See p.126 "Copier Reset Timer"
- ❒ In some cases Auto Reset will not reset the settings.
	- If a paper roll tray is open
	- If there is an original or paper jam
	- If a cover is open
	- If copying has been interrupted
	- During copying (if only one original has been inserted when using Image Overlay)
- During copying (if there is no paper in the bypass tray after a manual copy original has been scanned)
- When the "PLEASE WAIT" is displayed (such as while the machine is warming up)

## **Auto Off**

The machine turns itself off automatically after your job is finished, after a certain period of time. This function is called "Auto Off".

### *A* Note

- ❒ You can change the Auto Off time. For Auto Off time setting, see "Auto Off Timer" of the "System Settings" manual.
- ❒ In some cases the machine will not automatically turn itself off.
	- If there is an original or paper jam
	- If a cover is open
	- If copying has been interrupted
	- During copying (if only one original has been inserted when using Image Overlay)
	- During copying (if there is no paper in the bypass tray after a manual copy original has been scanned)
	- When the "PLEASE WAIT" is displayed (such as while the machine is warming up)

**2**

## **Setting Originals**

## **Note**

- ❒ Place the original after correction fluid and ink has completely dried. Not taking this precaution could mark the exposure glass and cause marks to be copied.
- ❒ Dust and residue from originals drawn with a pencil can mark the exposure glass and cause marks to be copied. We recommend using the carrier sheet for this type of original.
- ❒ If the rear edge of the original is badly curled, smooth out the curl with both hands before scanning the original. If the original is inserted as it is, it may be damaged.
- ❒ When copying curled originals, use the copy output (front) auxiliary tray.
- ❒ Do not use force to push the side fence of the original guides.

## **Reference**

For details about precautions with originals, see p.13 "Originals"

**L** Adjust the original guides to the **size of the paper width.**

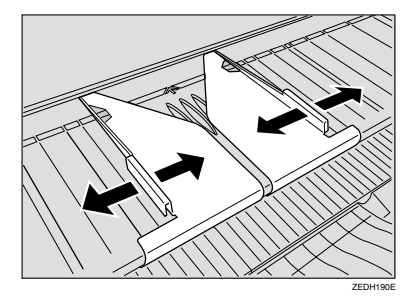

### *A* Note

❒ Make sure that the original guides are not too tight.

B **Carefully place the original between the original guides, using both hands, with the side to copied face up.**

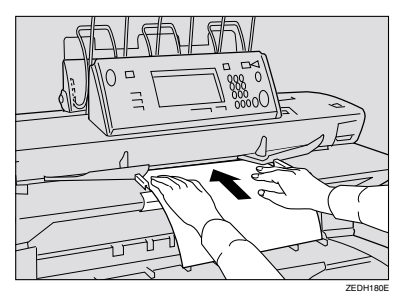

### important

- ❒ Do not release your hands until that the original is pulled into the machine.
- ❒ Once the originals start to feed into the machine, do not push or pull them. This may damage your originals,
- ❒ If the originals are fed at a slant or become jammed, press the {**Scanner Stop**} key.

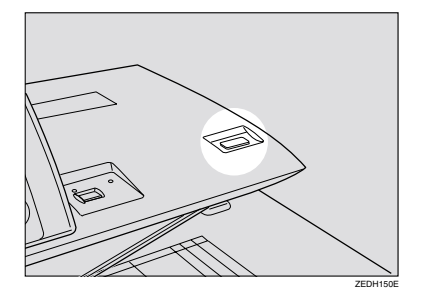

❒ Do not operate the document roller while originals are being fed through the machine. This may damage your originals,

## **2**

## *A* Note

- ❒ Release the original when it is pulled slightly into the machine.
- $\Box$  To stop originals being fed into the machine, press the {**Scanner Stop**} key.
- ❒ When you press the {**Scanner Stop**} key, the original stops immediately, which can cause the original to jam. If this happens, see p.116 "Sy Clearing Misfeeds"
- ❒ When you have used the **[Rear (Straight)]** key to specify the original output location, the rear edge of the originals are held at the output exit. You can cancel this by pressing the {**Scanner Stop**} key. See p.22 "Switching the Original Exit"
- ❒ You can change the original feed delay setting if originals are repeatedly fed at a slant or if you need to adjust the delay for the type of originals you are using. See "Original Feed Delay 1" in the System Settings manual.
- ❒ If the leading edge of the original is badly curled, smooth out the curl and place the original in the insertion area.
- ❒ When inserting long length originals, there may be some movement to either side. If this occurs, correct the movement manually while feeding the original into the machine.

## **Setting Carrier Sheet**

### **Important**

❒ When using the carrier sheet, set the original output location to original output (rear (straight)). If the original output location is set to **[Upper]** or **[Document Roller]**, the original may be damaged.

### *A* Note

❒ When using the carrier sheet and Synchro Cut is selected, the paper is cut to the size of the carrier sheet.

### **Reference**

For details about using. The carrier sheet to make copies, see p.13 "Originals that should be scanned using the carrier sheet"

**L** Open the carrier sheet with the **transparent sheet face up and then insert the original also face up.**

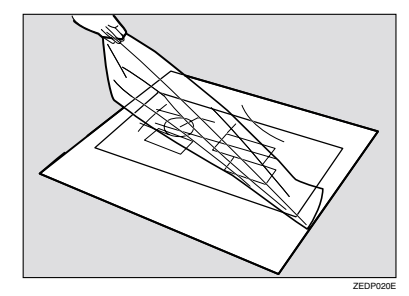

### *A* Note

 $\Box$  Align the original with the fold of the carrier sheet.

DolphinGB-Copy-F\_V4\_FM.book Page 33 Monday, June 11, 2001 5:02 PM

Setting Originals

**2**

33

B **Hold the original with both hands with the side to be copied face up, and gently feed the folded edge of the carrier sheet into the insertion area.**

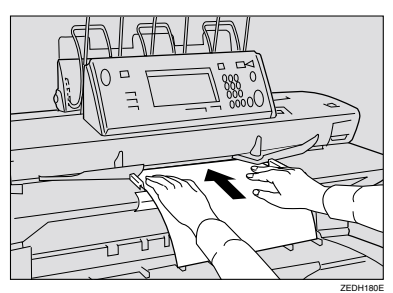

### **important**

- ❒ Once the originals start to feed into the machine, do not push or pull them. This may damage your originals.
- ❒ If the originals are fed at a slant or become jammed, press the {**Scanner Stop**} key.

## *A* Note

❒ Place the original with the side to be copied face up.

## **Repeat Copy**

Making several copies of a single original is called "Repeat Copy".

**L** Enter the number of copies re**quired with the number keys.**

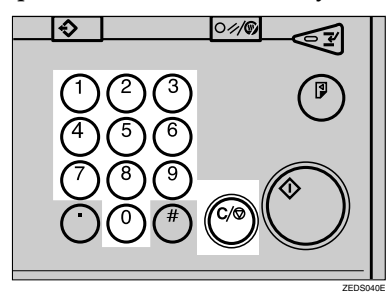

## *A* Note

- ❒ The maximum copy quantity can be set from 1 to 99.
- ❒ To change the value entered, press the {**Clear/Stop**} key, and then enter the new value.
- ❒ You can change the upper limit for the number of copies. See p.128 "Maximum Copy Quantity"

## B **Place your originals.**

### **Reference**

⇒ p.31 "Setting Originals"

Interrupting a Repeat Copy job

You can interrupt a Repeat Copy job and change the settings.

A **Press the** {**Clear/Stop**} **key.**

The machine stops after the sheet that is being copied is finished.

- **Limitation**
- ❒ The {**Clear/Stop**} key cannot be used while scanning. Press the {**Clear/Stop**} key when the scan is completed.

## *A* Note

- ❒ To stop copying while originals are scanning, press the {**Scanner Stop**} key.
- ❒ When you press the {**Scanner Stop**} key, the original stops immediately, which can cause the original to jam. If this happens, see p.116 "<sup>8</sup> Clearing Misfeeds"
- **2** To cancel the job, press the **[Stop] key. To continue copying, press the [Continue] or the** {**Start**} **key.**

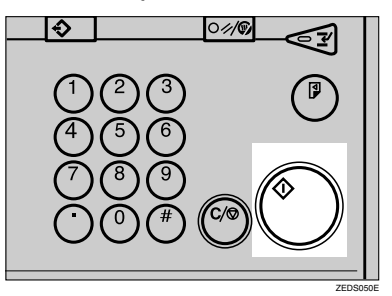

## **Reference**

⇒ p.35 "Restart Copy", p.36 "Additional Copy"

Restart Copy

## **Restart Copy**

You can resume copying with the same settings after replacing paper, replacing toner, cleaning paper jams or after a copying pause by pressing the {**Clear/Stop**} key.

## **Note**

- ❒ You can change the number of copies from the previous setting when using Restart Copy.
- A **To change the number of copies, enter the new number of copies with the number keys.**

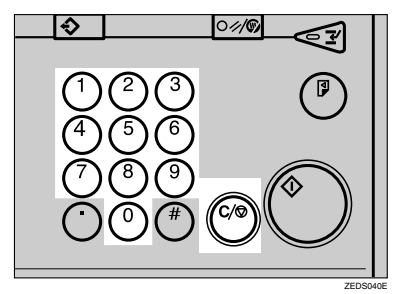

## **Note**

- ❒ To change the value, press the {**Clear/Stop**} key and enter the new value.
- B **Press the** {**Start**} **key.**

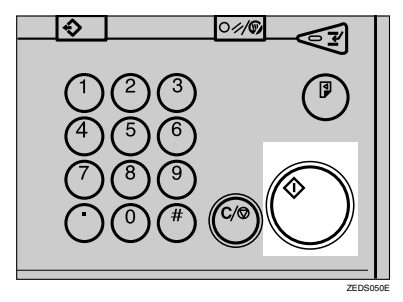

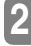

## **Additional Copy**

You can change the copy function settings and make additional copies after you have finished copying, or after a copying pause by pressing the {**Clear/Stop**} key. When you make additional copies, the message "To make an additional copy, press Start key." appears on the screen.

### **Limitation**

- ❒ You can change the following functions when using Additional Copy.
	- Number of copies
	- Paper roll selection
	- Fine Magnification
	- Shift
	- **Margin**
	- Border Erase
	- Double Copies
	- Front output/Rear output
- ❒ If paper roll was selected as the paper source in the original settings, you cannot select the bypass tray.
- ❒ If a function from the optional Print function was selected in the original settings, you can change Print type, if you did not select a Print function in the original settings, you cannot select them for Additional Copy.
- ❒ If Image Repeat was selected in the original settings, you can change or delete the setting. If you did not select the Image Repeat function in the original settings, you cannot select it for Additional Copy.

A **Check that the message "To make an additional copy, press Start key." is displayed on the screen.**

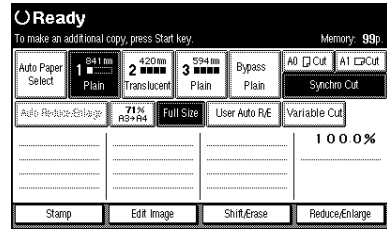

B **Add or change function settings.**

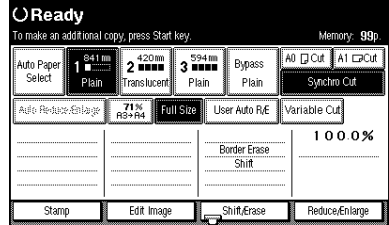

### **视lmportant**

❒ If you make a mistake entering the settings, press the function key again to cancel the settings or press the {**Clear/Stop**} key to cancel the settings. If you press the {**Clear Modes/Energy Saver**} key, you can delete the scanned image of the original from memory.

## C **Press the** {**Start**} **key**

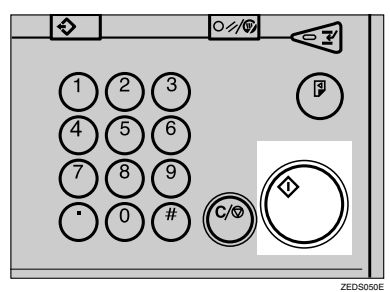

## **Job Preset**

If a long copy job is in progress and you do not wish to wait for it to finish, you can use this function to set up the next copy job in advance. When the current copy job is finished, your copy job will be started automatically.

### **Limitation**

- ❒ Job preset is one job for one original.
- ❒ The number of jobs that can bistered for Job Preset and each paper size is as follows:

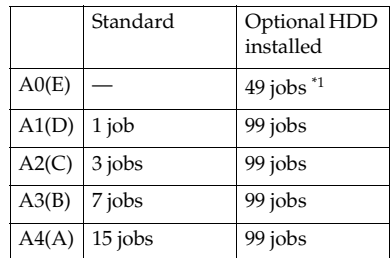

\*1 Depending on the function settings, you may be able to store more originals.

- ❒ You cannot use the following functions with Job Preset. Make the settings when the current copy job has finished.
	- Recalling a Program
	- Interrupt Copy
	- Copying From The Bypass Tray
	- Sort
	- Image Overlay
	- Double Erase
	- Image Repeat
	- Preset Stamp
	- User Stamp
	- User Stamp Repeat
	- Sample Copy
	- Partial Copy
- ❒ You cannot preset a job while a job is being sorted.
- $\Box$  The maximum number of jobs that can be preset is 99.
- ❒ Depending on the size of original, you may not be able to preset more jobs even if have not reached the maximum.
- ❒ You can select the paper for Job Preset, but if the paper for the previous job was set to Plain, Film, or the Fusing mode setting for Translucent paper was set to 1 or 2, the fusing mode setting will not be used. In these cases, make the copies after Job Preset has finished. See "Fusing Adjustment: Paper Tray" in the System Settings manuals.

### A **Press the [Job] key while the message "Copying..." is displayed.**

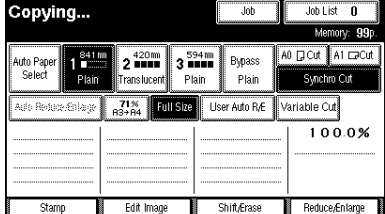

### *A* Note

- ❒ You can specify the number of originals or jobs that can be scanned for Job Preset.
- $\Box$  If the number of jobs is full, you cannot preset any more jobs even if memory is still available. For details about the memory display, see p.128 "Memory Status Display".

**2**

Job Preset

**2**

B **Make the settings for the copy job you want to preset.**

## *A* Note

❒ To cancel a setting while making the preset settings, press the {**Clear Modes/Energy Saver**} or **[Delete]** key.

### C **Place the originals. The machine scans the originals.**

When copying has finished, the preset job start automatically.

### *<u>* Note</u>

❒ If you press the **[Job list]** key, you can check the settings and preset conditions. The **[Exit]** key the current copy job is displayed on the screen.

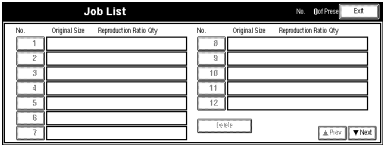

### Deleting a Job Preset

### **Limitation**

- ❒ You cannot the Job Preset settings while it is being copied.
- A **Press the [Job list] key.**

The Job list is displayed on the screen.

 $\bullet$  Select the number for the job **you want to delete.**

### *A* Note

38

❒ If the number of the Job Preset you want to delete is not displayed, press the [**APrev.**] **[**T**Next]** keys to display it.

C **Press the [Delete] key.**

### D **Press the [OK] key.**

## **Note**

❒ To cancel the deletion, press the **[No]** key.

Interrupt Copy

## **Interrupt Copy**

Use this function if you wish to interrupt a long copy job to make urgently need copies.

## **Limitation**

- ❒ You cannot use Interrupt Copy while the following types of copies are being made.
	- Copying From The Bypass Tray
	- Sort
	- Image Overlay

### A **Press the** {**Interrupt**} **key.**

The key indicator lights up.

The Interrupt key lights up and copying stop.

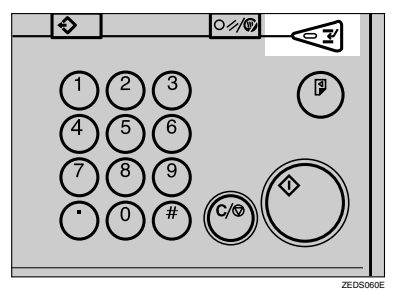

**H** Make the settings for the Inter**rupt Copy job.**

#### () Ready <interrunt>

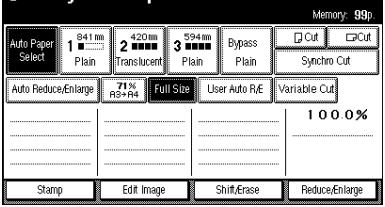

### **Limitation**

❒ You cannot use the settings for Sort, Edit Image, Stamp, Erase, or Job Preset.

## C **Place your originals.**

D **When copying has finished, remove the copy output for the Interrupt Copy job.**

## E **Press the** {**Interrupt**} **key again.**

The Interrupt key indicator goes out.

Resuming the previous copy job

A **Place your originals, and then press the** {**Start**} **key.**

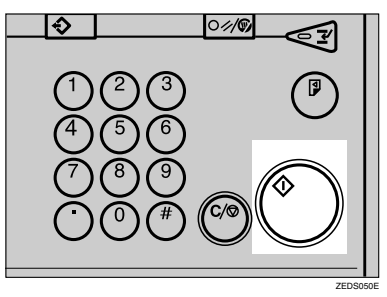

### Exiting

A **Press the** {**Clear Modes/Energy Saver**} **key.**

**2**

## **Basic Functions**

## **Selecting Original Type Setting**

Select one of the following original types to match your originals.

The following image quality modes are available.

### ❖ **Text**

Use this mode to scan originals that contain mainly text, or printed characters.

### ❖ **Text/Photo**

Use this mode to scan originals that contain a mixture of text and photographs or pictures.

### ❖ **Photo**

Use this mode to scan photographs or pictures.

### ❖ **Pale**

Use this mode to scan originals that have faint lines drawn with a pencil, or faintly copied receipts or slips. The faint lines will be copied clearly.

#### ❖ **Special Orig. – Blue Line**

Use this mode to copy images drawn on section paper (blue or green sectioned graph paper) without copying the lines of the paper.

The original drawn with a sepia line can not use.

#### ❖ **Special Orig. – Patched Org**

Use this mode to copy originals with different background densities without the darker background being too prominent.

### ❖ **Special Orig. – Photo (Hard Tone)**

Use this mode to scan posters that contain photos with text overlays, which require a strong contrast setting. Use Photo mode to copy glossy photographs and other simple pictures.

### ❖ **Special Orig. – Generation**

Use this mode to scan originals that are already copies. This will copy the image while suppressing the width of the characters. It also eliminates any specks on the image.

### **Limitation**

❒ Use this mode to scan originals that contain fine lines (width of 1mm, 0.04" or less). This mode will regard thick lines, text or solid blocks as textures, which may result in parts of the image not being copied.

### **Note**

- ❒ You can select a Noise Reduction level of **[Low]**, **[Medium]** or **[High]**, for each of the original types. The default setting is **[Off]**. See p.129 "Noise Reduction"
- ❒ You can also select a Copy Image Density level of Lighter, Normal or Darker, for each of the original types. See p.129 "Original Mode Density Level"

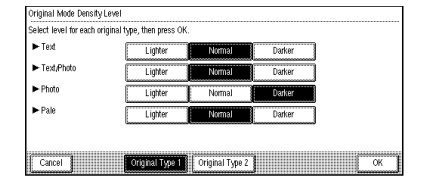

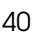

**2**

❒ You can also adjust the image quality for each of the original types. See p.129 "Original Mode Quality Level"

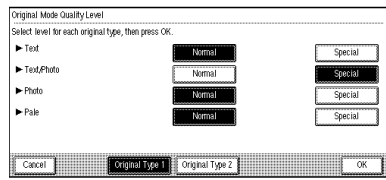

## A **Select the original type.**

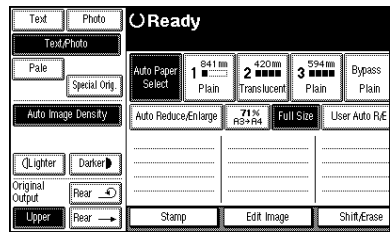

### **Note**

- ❒ If you select **[Photo]**, the Auto Image Density function is cancelled.
- ❒ If you press the **[Special Orig.]** key, you can select **[Generation]** or one of the other special original types.

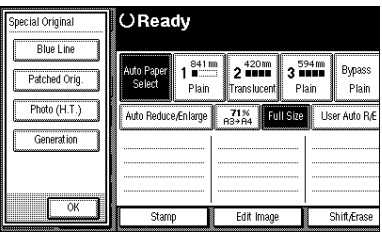

## **Adjusting Copy Image Density**

### **Preparation**

You can adjust the copy density to match your originals. There are three types in this function.

### ❖ **Auto Image Density**

The machine automatically adjust the image density.

### ❖ **Manual Image Density**

If you require darker or lighter copies, adjust the image density yourself.

❖ **Combined Auto and Manual Density** Use when copying originals with a dirty background (such as newspapers). You can adjust the foreground density while leaving the background unchanged.

### **Note**

- ❒ You can specify whether or not to use Auto Image Density by selecting on or off.
- ❒ You can specify the default density setting for each of the original types. See p.127 "Density Priority"

### A **Select the method for adjusting the image density.**

Auto image density

### A **Make sure that the [Auto Image Density] key is selected.**

If it is selected, the Auto Image Density section will be inverted.

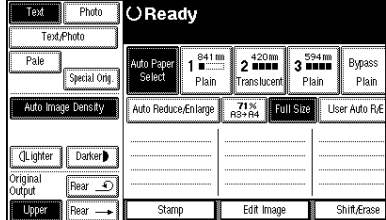

## **Note**

❒ If Auto Image Density function is not selected, press the **[Auto Image Density]** key.

Manual image density

- **O** If Auto Image Density is se**lected, press the [Auto Image Density] key to cancel.**
- B **Press the [Lighter] or [Darker] keys to adjust the image density.**

The square icon in the image density display moves.

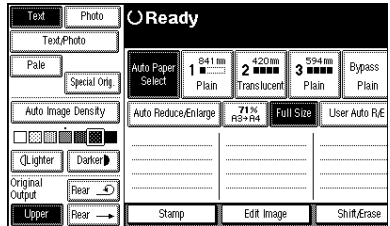

Combined auto and manual density

A **Make sure that the [Auto Image Density] key is selected.**

### *A* Note

- ❒ If Auto Image Density is not selected, press the **[Auto Image Density]** key.
- B **Press the [Lighter] or [Darker] keys to adjust the image density.**

The square icon in the image density display moves.

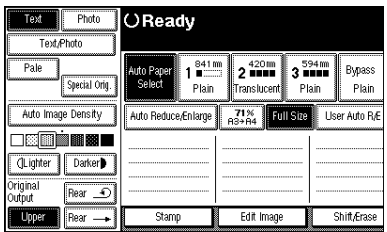

## **Selecting Copy Paper**

### **Preparation**

There are two ways to select copy paper.

### ❖ **Auto Paper Select**

The machine selects a suitable size of copy paper automatically based on the original size and the magnification.

### ❖ **Manual Paper Select**

Select the paper roll or bypass tray containing the paper you wish to copy onto: paper roll 1, paper roll 2, paper roll 3(option), and bypass tray.

**2**

## **Limitation**

- ❒ If you select the tray paper type setting to **[Translucent ]** or **[Film]** (except for **[Plain]** or **[Recycled paper]**), the auto paper select function will not be used. For tray paper type setting, see "Tray Paper Type" in the System Settings manual.
- $\Box$  If the type of paper changes when you select the paper source, it may take longer for copying to start.
- ❒ When using a 30" width original, set the original size auto detect setting to off. See p.128 "Original Size Auto Detect"

## **Note**

- ❒ If you press the {**Clear Modes/Energy Saver**} key immediately after turning the power on, you can specify the paper roll to be used as the default setting for Auto Reset. The default setting is paper roll 1. See p.127 "Paper Roll Priority"
- ❒ In Auto Paper Select mode, load the proper paper size in the paper tray or select the magnification ratio for the paper currently loaded in the paper tray, and then set your original again.

## **Reference**

 $\Rightarrow$  p.46 "Copying from the Bypass Tray"

#### **Auto paper select**

**L** Make sure that the [Auto Paper Se**lect] key is selected.**

Basic Functions

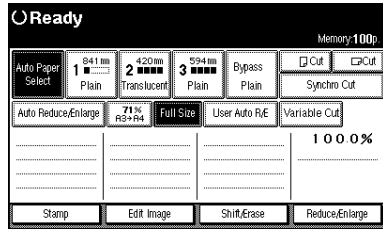

## **2**

### **Note**

❒ When Auto Paper Select is selected, it may take slightly longer for copies to make since the machine selects the paper after scanning the original.

### **Manual paper select**

A **Select the paper roll 1, paper roll 2, paper roll 3 (option), or bypass tray.**

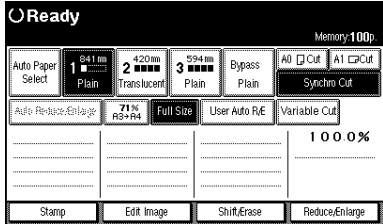

## **Auto Reduce/Enlarge**

The machine can choose an appropriate magnification based on the paper and original sizes you select.

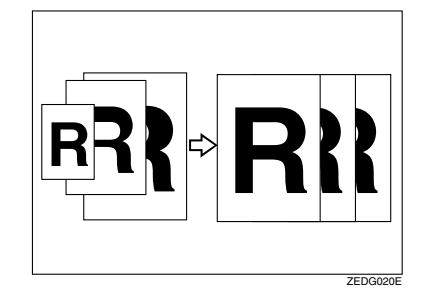

## **Limitation**

- $\Box$  <br> The machine selects one of the following ratios:
	- Metric version 400%, 283%, 200%, 141%, 100%, 71%, 50%, 35%, 25%
	- Inch version

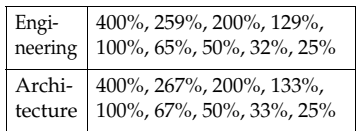

### *<u>* Note</u>

❒ This is useful when you want to copy different size originals to the same size paper.

### **Reference**

⇒ p.157 "Magnification Ratio Chart"

A **Press the [Auto Reduce/Enlarge] key.**

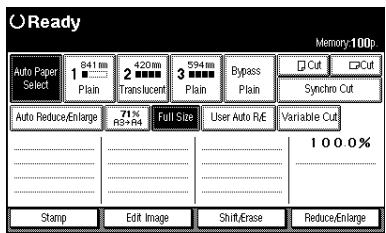

B **Select the paper roll 1, paper roll 2, or paper roll 3 (option).**

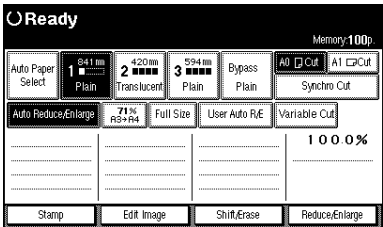

Basic Functions

**2**

## **User Auto Reduce/Enlarge**

Copies to a selected copy size for each original size.

When the original is set, the machine automatically enlarges or reduces the image to fit the size of the copy paper.

### **Preparation**

You can select the following combinations.

### ❖ **Metric version**

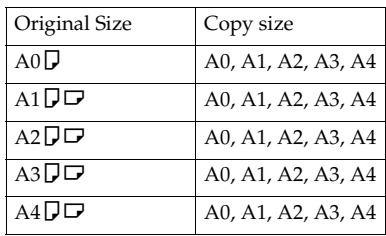

### ❖ **Inch version**

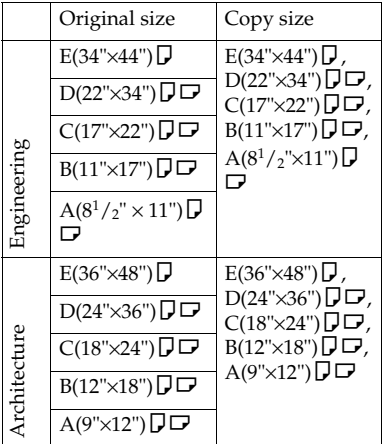

## **Note**

- ❒ The default setting is to copy to the same size paper (full-size). To change the combination, use User Auto Reduce/Enlarge. See p.132 "User Auto Reduce/Enlarge"
- ❒ You can specify whether the original should be processed as a  $\Box$  or K original. See p.132 "User Auto R/E Original Size Detect"

## A **Press the [User Auto R/E] key.**

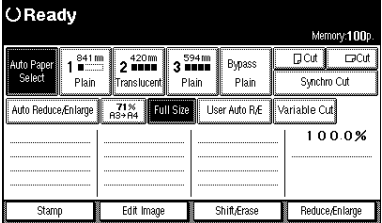

B **Check that the combination selected for User Auto Reduce/Enlarge is the one you want.**

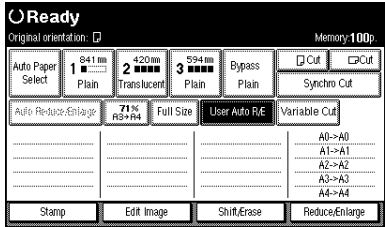

## **Copying from the Bypass Tray**

Use the bypass tray to copy paper sizes that cannot be loaded on the paper rolls, or for cut sheet paper.

### **Preparation**

When copying from the bypass tray, you can make several copies for an original. To make several copies, place the next paper on the bypass tray after previous paper has been fed into the machine. When copying the following original types, place the original and then load paper in the bypass tray.

### **Limitation**

- ❒ You cannot use Interrupt Copy after setting the original.
- ❒ The maximum length for long length is 2,000mm, 78.8".
- $\Box$  The width for paper in the bypass tray is 210 – 914mm, 8.3" – 36".
- ❒ Do not copy on both sides of the paper.
- ❒ Do not use paper which has been copied or printed on.
- ❒ You cannot use Job Preset. If you scan several originals, the last original will be used.

### **Reference**

46

For details about the paper type, direction, and number of sheets that can be loaded in the bypass tray, see p.16 "Copy Paper"

## A **Press the [Bypass] key.**

OReady  $D$  Cut  $\overline{D}$  Cu 2<sup>420mm</sup> 3 594 mm Bypass Plain Synchro Cut Plain anslucen User Auto R/E Variable Cut Auto Reduce/Enlarge  $71%$ <br> $R3+RA$ Full Size  $\frac{100.0\%}{100.0\%}$ Edit Imag Shift/Eras Reduce/Enlarge

B **Make sure that the type of paper selected for the [Bypass] key is displayed.**

#### OReady Memory:100p  $D$  Cut  $\Box$ Cut  $\vert$  1  $^{84}$ **2 120mm**<br>Translucent **3 Bank**<br>Translucent Plain uto Paper<br>Select Plain Synchro Cut  $\frac{71\%}{22224}$  Full Size Variable Cut Uker Auto R.E  $100.0%$

### **Note**

Stamp

❒ You can specify the paper type for the bypass tray. See "Bypass Tray Paper Type" in the System Settings manual.

**Shift/Eras** 

Reduce/Enlarg

## C **Make your desired settings.**

Edit Ima

### **Reference**

For details, see explanations of each function.

D **Place you original and scan it.**

### **Reference**

p.31 "Setting Originals"

E **Adjust the paper guides for the bypass tray to the size of the paper.**

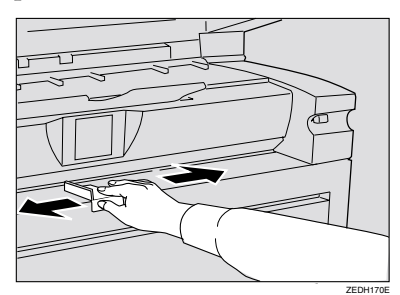

F **Load the paper in the bypass tray, with the surface to copied on to face up.**

The paper is automatically fed into the machine and copying starts.

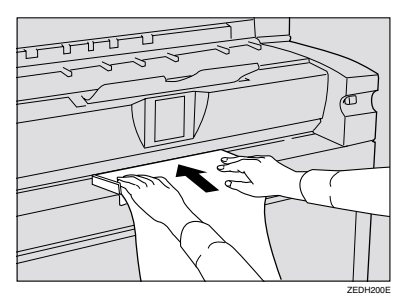

### **important**

- ❒ Place the paper after the original has completely scanned.
- ❒ Insert the paper evenly on both sides and support the paper with your hands until it is fed into the machine.

## *A* Note

 $\Box$  <br> To make several copies, load an additional sheet of paper after each sheet has been fed into the machine.

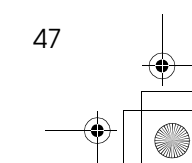

**2**

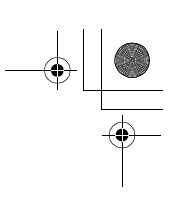

## **Setting the Length of Copy Paper Cut**

## **Preparation**

The following paper cut methods are available.

### ❖ **Synchro Cut**

Cuts the paper at the same length as the original.

If the copy is enlarged or reduced, the machine calculates the appropriate length for the magnification ration and cuts the paper.

### ❖ **Preset Cut**

Cuts the paper at a preset size, regardless of the size of the original. You can use this to copy different sized originals to the same size.

## ❖ **Variable Cut**

The paper is cut to the size entered.

### important

48

- ❒ Except for Synchro Cut, the paper is cut regardless of the size of the original.
- ❒ The maximum length paper copy depend on the paper type and width.

### ❖ **Metric version**

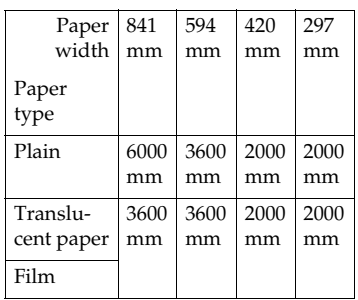

### ❖ **Inch version (Engineering)**

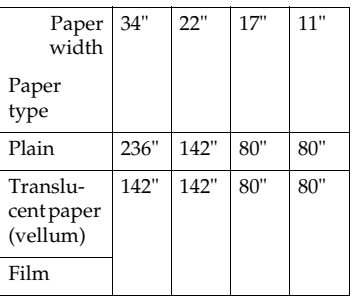

### ❖ **Inch version (Architecture)**

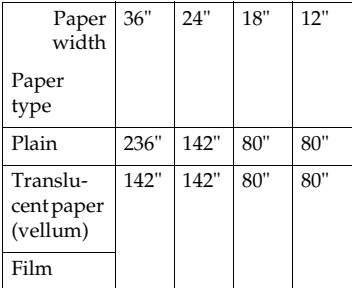
# **Synchro Cut**

# **Note**

❒ When using Synchro Cut the paper can be cut from 210 to 6000 mm (8.3" to 236") (from 250 to 6000 mm (9.8" to 236") for paper roll 3).

# **Limitation**

❒ Depending on the original length and the paper, the paper length may be different from the original.

# A **Press the [Synchro Cut] key.**

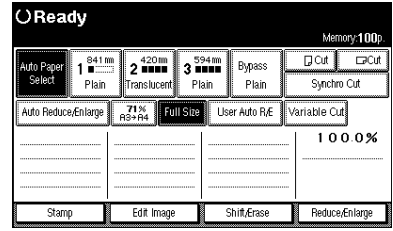

B **Select the paper roll 1, paper roll 2, or paper roll 3 (option).**

# **Preset Cut**

A **Select the paper roll 1, paper roll 2, or paper roll 3 (option).**

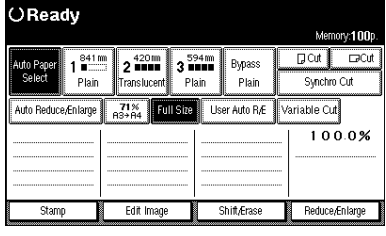

# B **Select the Preset Cut size.**

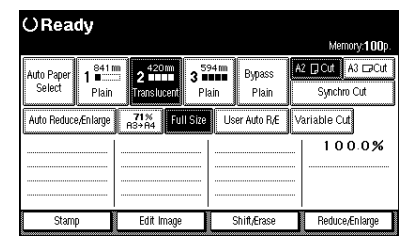

**2**

# *A* Note

❒ The preset cut length is divided into some types. Depending on the roll paper width, it is cut in the following standard length.

### ❖ **Metric version**

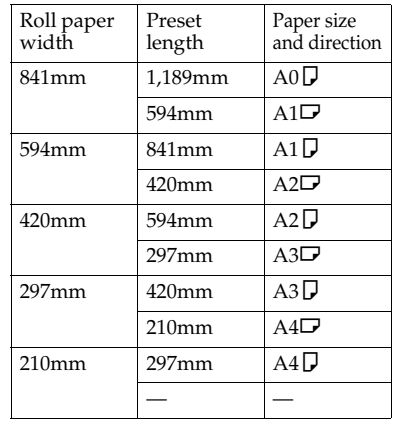

### ❖ **Inch version (Engineering)**

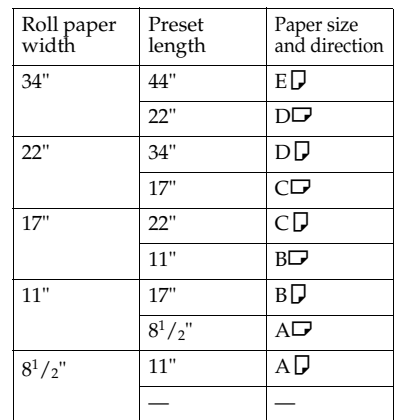

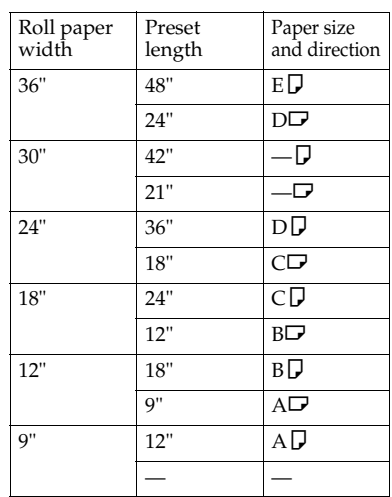

### ❖ **Inch version (Architecture)**

# **Variable Cut**

### *A* Note

50

❒ When using Variable Cut the paper can be cut from 210 to 6000mm (from 8.3" to 236") (from 250 to 6000mm (9.8" to 236") for Paper Roll 3.)

A **Select the paper roll 1, paper roll 2, or paper roll 3 (option).**

# B **Press the [Variable Cut] key.**

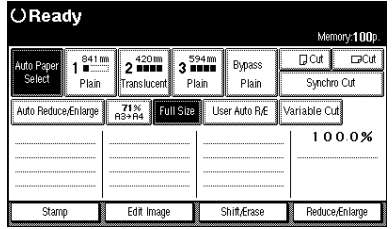

C **Enter the length with the number keys, and then press the [#] or [OK] key.**

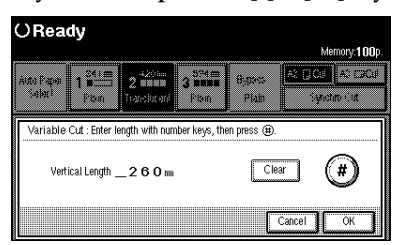

# **Note**

- ❒ To change the value, press the **[Clear]** key and enter the new value.
- ❒ If you do not want to use Variable Cut, press the **[Cancel]** key.

If you enter a length for Variable Cut, the length is displayed on the screen.

#### $\overline{A}$

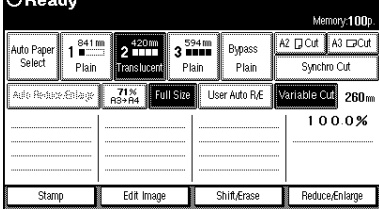

# **Sort/Rotate Sort**

Copies can be assembled as sets in sequential order.

### **Preparation**

The following sort options are available. You can also specify whether the copies in the sets are arranged first to last, or last to first.

#### ❖ **Sort**

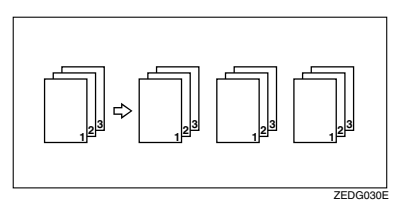

#### ❖ **Rotate Sort**

Alternate sets are rotated  $\Box$  and delivered to the output tray.

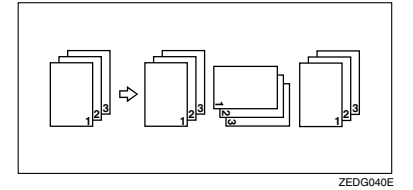

### **Limitation**

- ❒ You cannot select Sort for Job Preset copy jobs.
- ❒ You can use the following paper sizes with Rotate Sort.

### ❖ **Metric version**

- $\cdot$  297mm  $\times$  210mm
- $\bullet$  420mm  $\times$  297mm
- $594mm \times 420mm$

### ❖ **Inch version (Engineering)**

- $11'' \times 8^1 / 2''$
- $17" \times 11"$
- $22" \times 17"$

#### ❖ **Inch version (Architecture)**

- $12" \times 9"$
- $18" \times 12"$
- $24" \times 18"$
- ❒ When using Rotate Sort, make sure that the original and paper image sizes are the same. For example, when using A1(D) original, you can select  $\overline{A2}(C)$  size paper using reduce the original size to 71%.
- ❒ The number of originals that can be scanned for Sort and Rotate Sort is as follows:

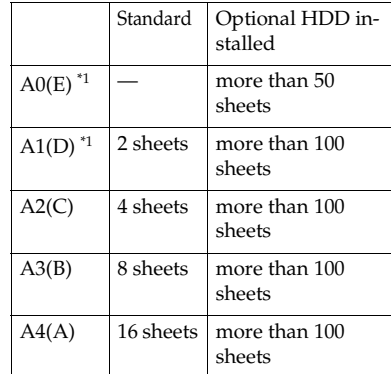

Sort only. You cannot use  $A0(E)$ and A1(D) with Rotate sort.

### *A* Note

❒ After all the originals have been scanned, press the **[Exit]** key to start copying. You can change this setting. See p.129 "Sort Copy Setting"

**2**

# **Reference**

Once you start scanning the originals, the memory indicator display starts to decrease. You can change the memory indicator display to use a number of pages, or a percentage. See p.128 "Memory Status Display"

A **Press the [Sort] or [Rotate Sort] key.**

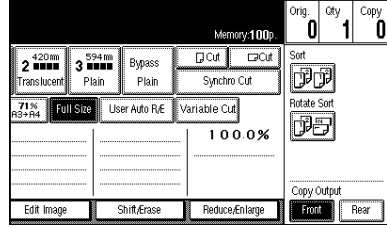

Displayed "Ready for Sort" on the screen.

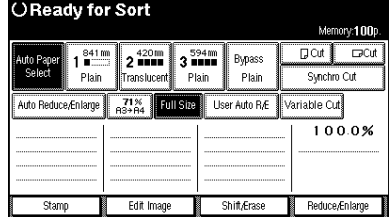

B **Make your desired settings.**

### **Reference**

52

For details, see explanations of each function.

# C **Place your originals.**

# **Reference**

p.31 "Setting Originals"

After the originals have been scanned, the following message is displayed.

Sort Copying.<mark>..</mark> Set the next original. Or Press [Exit] to finish.<br>To alter settings such as the image quality and paper size,<br>press [Change Settings]. Delete Prev. Original Data | Change Settings Exit

# *A* Note

- ❒ You can repeat the scanning procedure until all the originals have been scanned.
- ❒ To cancel Sort or Rotate Sort, press the {**Clear Modes/Energy Saver**} key.
- D **After the last original has been scanned, press [Exit] key.**

The machine starts copying.

### **Note**

❒ After sorting has finished, if you change the paper roll setting in the Additional Copy, the paper will be fed depend on Additional Copy setting, regardless of the original setting.

# **Program**

You can store frequency used copy job settings in machine memory, and recall them for next use.

The Program function includes the following settings.

❖ **Storing Your Settings** You can store settings you frequency use.

- ❖ **Deleting A Program** You can delete a stored program.
- ❖ **Recalling A Program** You can recall a stored program.
- *A* Note
- ❒ You can store up to 20 programs.
- ❒ You can only select paper roll as the paper source on the screen. You cannot store the paper type or size.
- ❒ If you store the settings in the program sheet, you can create a list. See p.154 "Program Record Sheet"
- ❒ Immediately after the machine is turned on, after Auto Reset, or after a reset, the settings are set to those stored in program No. 20. See p.126 "Initial Mode Set"
- ❒ The stored settings are stored even after the power is turned off, or the {**Clear Modes/Energy Saver**} key is pressed, they have not been deleted.

# **Storing Your Settings**

A **Edit the copy settings so that all functions you want to store in this program are selected.**

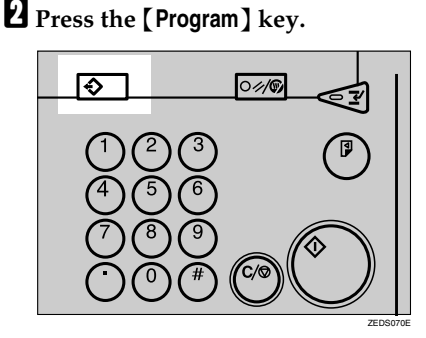

The Program screen is displayed.

# C **Press the [Store] key.**

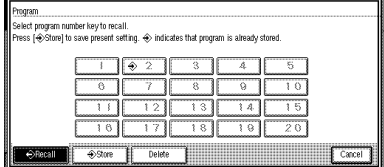

Program

**2**

### D **Press the program number you want to store.**

When the settings are successfully stored, the  $\Diamond$  indicator appears.

### *A* Note

If settings are already stored (edit)

#### $\bullet$  Check the settings in the stored **program.**

#### *A* Note

❒ To check the settings of the stored program, or recall the program. See p.55 "Recalling a Program"

### B **Edit the settings in the stored program, <b>Q** – **Q**.

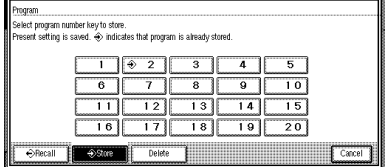

❖ **To overwrite the settings** APress the **[Yes]** key.

#### **《Important**

54

- ❒ When you overwrite the settings, the contents of the stored program are erased.
- ❖ **If you want to keep the settings** APress the **[No]** key.

# **Deleting a Program**

# A **Press the** {**Program**} **key.**

The Program screen is displayed.

# B **Press the [Delete] key.**

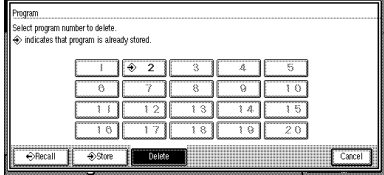

C **Press the program number you want to delete.**

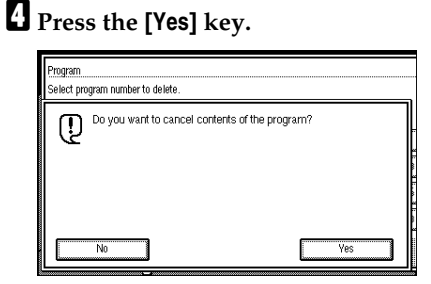

# **Note**

- ❒ To cancel the deletion, press the **[No]** key.
- E **To delete another program, repeat steps <b>Q** to **Q**.

 $\Box$   $\Diamond$  indicates that program is already stored.

Program

# **Recalling a Program**

A **Press the** {**Program**} **key.**

B **Press the [Recall] key.**

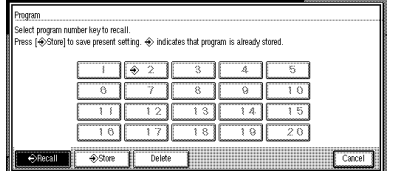

C **Press the program number you want to recall.**

# **Note**

 $\Box$  Only programs with  $\bm{\diamondsuit}$  is already stored a program.

# **Other Functions**

### **Energy Saver Mode**

If you do not operate the machine for a certain period after copying, or when you press and hold the {**Clear Modes/Energy Saver**} key for more than two second, the display disappears and the machine enters Energy Saver mode. When you press the {**Clear Modes/Energy Saver**} key again, the machine returns to the ready condition.

In Energy Saver mode, the machine uses less power consumption. The Energy Saver mode makes a two-step reduction in power consumption: one for the period up to the time set for Low Power mode, the other for the period after that time.

### **Reference**

For Panel Off Timer setting, see "Panel Off Timer" in the "System Settings" manual.

For Energy Saver Timer setting, see "Energy Saver Timer" in the "System Settings" manual.

# **Auto Start**

56

If you make the settings and scan the originals while the message "Ready" is displayed, your copies will be made as soon as warm-up finishes.

# **User Codes**

If the machine is set to use the User Code function, operators must input their user codes before the machine can be operated. The machine keeps count of the number of copies made under each user code.

### **Note**

- ❒ When the machine is set for user codes, the machine will prompt you for your user codes after the operation switch is turned on or the Auto Reset comes into effect.
- $\Box$  To force the machine to display the user code entry screen, press the {**Clear/Stop**} key while pressing the {**Clear Modes/Energy Saver**} key.

### **Reference**

For user code settings, see "User Code Access" in the "System Settings" manual.

For details on storing, changing, or deleting user codes, see p.141 "Program/Change/Delete, User Code".

# **Sample Copy**

Makes a copy of the first part  $(0 -$ 250mm) of an original to a length of 210mm (8.3") (250mm (9.8") for paper roll 3.) This allows you check the copy settings before making a full copy.

### **Reference**

You can select the default settings. See p.130 "Sample Copy Priority"

A **Press the** {**Sample Copy/Partial Copy**} **key.**

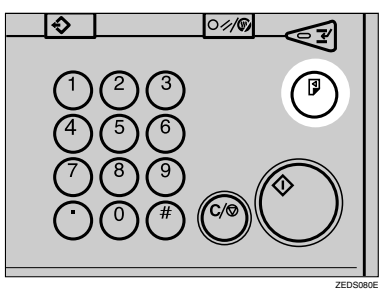

- B **Press the [Sample Copy] key.**
- C **Press the [Y] key.**

D **Enter the start position (Y) with the number keys.**

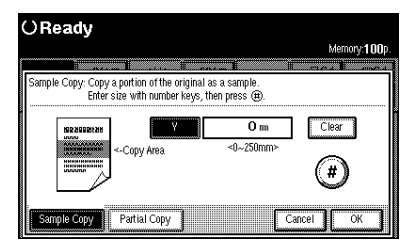

### *A* Note

❒ To change the value entered, press the {**Clear/Stop**} key, and then enter the new value.

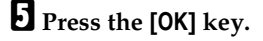

# F **Make your desired settings.**

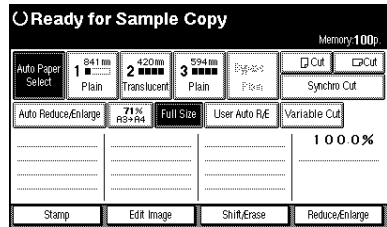

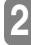

### **Reference**

For details, see explanations of each function.

# G **Place your originals.**

The machine makes a 210mm (8.3") (250mm (9.8") for paper roll 3) copy.

# **Reference**

⇒ p.31 "Setting Originals", p.130 "Sample Copy Priority"

Exiting Sample Copy

### A **Press the** {**Clear Modes/Energy Saver**} **key.**

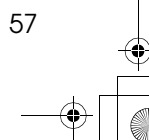

# **Partial Copy**

Copies only a specified portion of the original.

### **Reference**

You can specify the start position (Y1) and the end position (Y2). See p.130 "Partial Copy Priority"

A **Press the** {**Sample Copy/Partial Copy**} **key.**

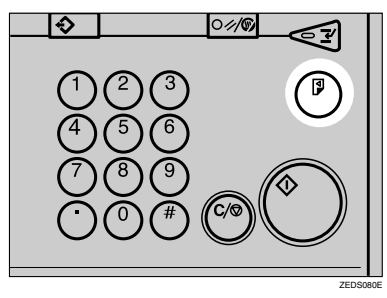

B **Press the [Partial Copy] key.**

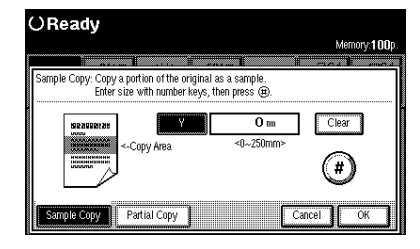

C **Press the [Y2] key, and then enter the scan end position with the number keys.**

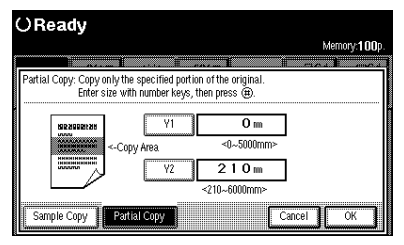

# **Note**

- ❒ To change the value entered, press the {**Clear/Stop**} key and enter the new value.
- ❒ The minimum length for Partial Copy is  $210$ mm  $(8.3)$   $(250$ mm (9.8") for paper roll 3). Enter a value for Y2-Y1> that specifies a length of at least 210mm (8.3") (250mm (9.8") for paper roll 3).
- ❒ If the length specified by **[Y2]** and **[Y1]** is less than 210mm, the machine adjusts the start position based on the last number you entered.
- D **Press the [Y1] key, and then enter the scan start position.**

# E **Press the [OK] key.**

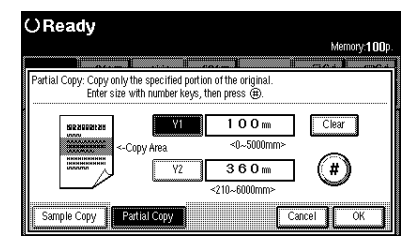

# $\Box$  Make your desired settings.

### **Reference**

For details, see explanations of each function.

# G **Place your originals.**

The machine makes a copy of the specified area.

#### Exiting Partial Copy

A **Press the** {**Clear Modes/Energy Saver**} **key.**

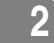

# **Preset Reduce/Enlarge**

You can select a preset ratio for copying. You can store up to three enlargement or reduction ratios of your own.

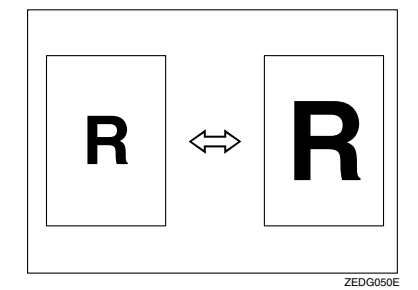

### **Preparation**

You can select one of 8 present ratios (4 enlargement ratios, 4 reduction ratios).

#### ❖ **Metric version**

Enlargement Ratios: 141%, 200%, 283%, 400% Reduction Ratios: 25%, 35%, 50%, 71%

#### ❖ **Inch version**

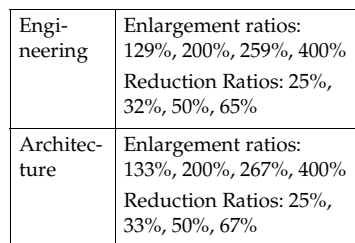

You can store up to three ratios of your own for ratios you frequently use, but which are not in the preset ratios. The ratios can be set in 0.1% steps (0.2% over 200%.). See p.131 "User Reproduction Ratio"

You can specify the enlarge/reduce ratio to use when the power is turned on, after Auto Reset, or the {**Clear Modes/Energy Saver**} key has been pressed. See p.131 "Preset Reduce/Enlarge Priority"

### *A* Note

- ❒ Preset ratios are set by combining the original size and paper size.
- ❒ You can select a ratio regardless of the size of an original, copy paper or roll paper. With some ratios, parts of the image might not be copied or margins will appear on copies.

# **Reference**

For details on the relation between the original and paper sizes for preset ratio, see the ratio table. See p.157 "Magnification Ratio Chart"

# A **Press the [Reduce/Enlarge] key.**

#### OReady  $w:100$  $D$  Cut ౚ  $\vert$  3  $^{594}$  m Bypass  $2^{420}$ Plain Synchm Cut User Auto R/E Variable Cut Auto Reduce & **Full Size** 100.0% Edit Im Shift/Era Reduce/Enlarge

# B **Select a ratio.**

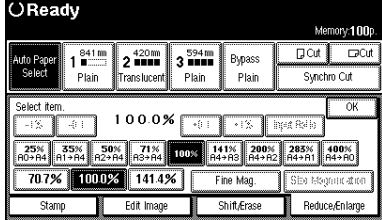

# C **Press the [OK] key.**

# **Zoom**

You can change the magnification in  $0.1\%$  (or  $1\%$ ) steps.

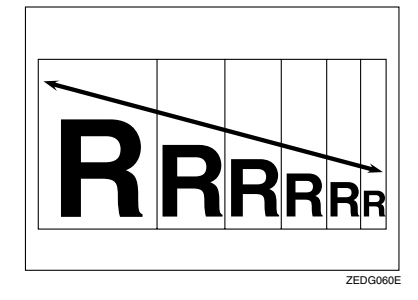

### **Preparation**

You can set the ratio in the following ways.

- Using the number keys
- Selecting a ratio close to the one you want to set from Preset Reduce/Enlarge, and then press the **[-1%][+1%]** or **[-0.1][+0.1]** keys to adjust the ratio.

### **Limitation**

❒ You cannot use Zoom if Auto Paper Select or User Auto Reduce/ Enlarge are selected.

### *<u>* Note</u>

- ❒ You can set the magnification ratio from 25.0 to 400.0%.
- ❒ To set the magnification ratio on screen, use the **[-1%]** or **[+1%]** key. To specify a decimal value, use the **[-0.1]** or **[+0.1]** key.
- $\square$  For ratios 25.0 200.0% the steps are 0.1%, for ratios  $200.0 - 400.0$ % the steps are 0.2%.
- ❒ You can select a ratio regardless of the size of an original, copy paper or roll paper. With some ratios, parts of the image might not be copied or margins will appear on copies.

# A **Press the [Reduce/Enlarge] key.**

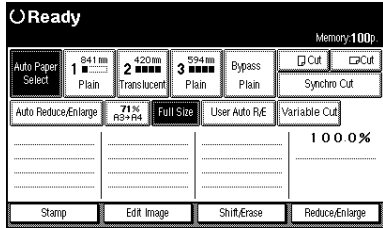

#### When using the Number keys

### A **Press the [Input Ratio] key.**

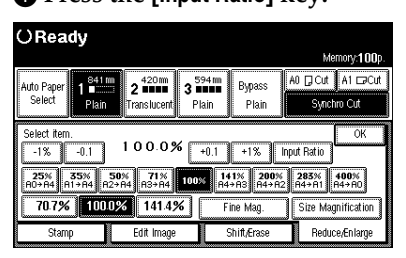

B **Enter the desired ratio with the number keys.**

### *A* Note

❒ Use the {**·**} key to enter a decimal point.

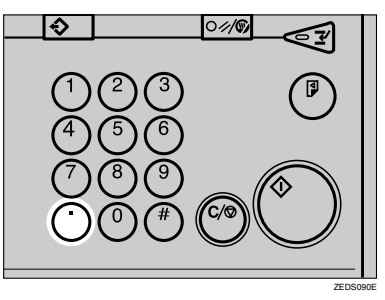

To change the value, press the {**Clear/Stop**} key, and then enter the new value.

Zoom

### C **Press the [#] key.**

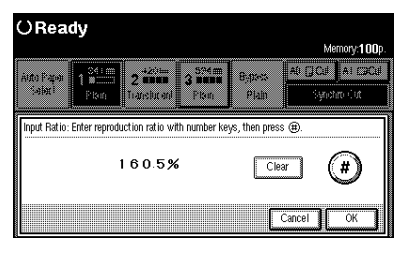

Selecting a ratio from the preset ratios, and then use the **[-1%][+1%]**, or **[-0.1][+0.1]** keys to adjust it

### A **Select a ratio.**

B **Press the [-1%][+1%] or [-0.1][+0.1] keys to set the ratio.**

### **Note**

- ❒ Press the **[-0.1]** or **[+0.1]** key to adjust the ratio in 0.1% steps.
- ❒ If you make a mistake, press **[-1%]**, **[-0.1]**, **[+0.1]** and **[+1%]** key to readjust the ratio.

B **Press the [OK] key.**

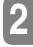

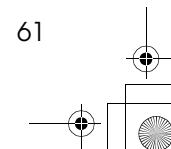

# **Fine Magnification**

Paper can expand or shrink be affected, which can result in copies where size of the original and the copy do not match (such as under humid condition). This function uses the measurements of the original and the copy to calculate a ratio to produce copies that are close to actual size.

### *A* Note

**2**

- ❒ Fine Magnification is used for originals that have already been scanned. If you want to perform fine magnification corrections to paper that has stretched due to the type of paper or exposure to humid conditions, see "Fine Magnification: Copier" in the System Settings manual.
- ❒ Set the correction ratio after measuring the length and width of the original and the copy.

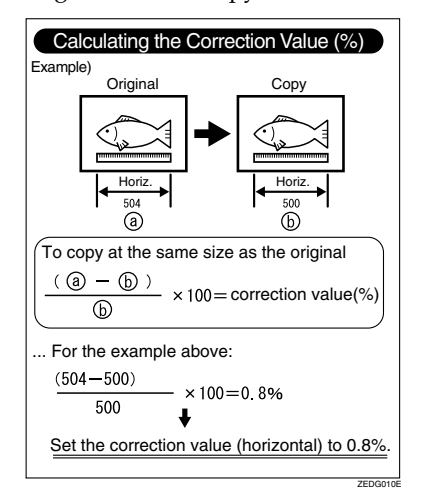

❒ When Fine Magnification is selected, depending on the pattern of original, moire patterns may be noticeable or the image quality may deteriorate.

# A **Press the [Reduce/Enlarge] key.**

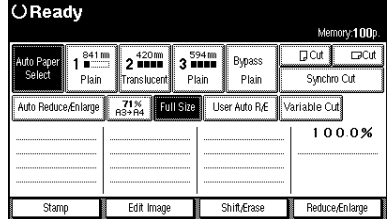

B **Press the [Fine Mag.] key.**

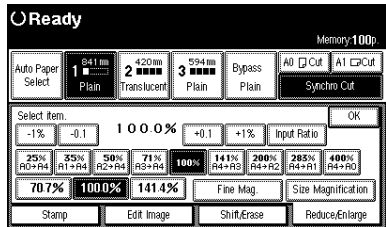

C **Select the paper type you want to correct, then adjust the horizontal and vertical ratio using the [-] and [+] keys.**

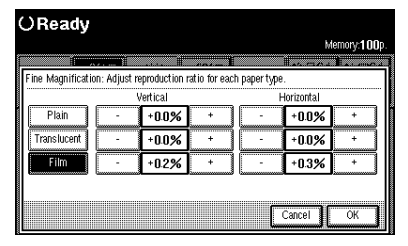

### *A* Note

❒ If you make a mistake, press the **[Cancel]** key, and then repeat the procedure again.<sup>B</sup>

# D **Press the [OK] key.**

After you have set the correction values, they are displayed on the screen.

OReady Memory: 100p A0 D Cut A1 DCut 3 **Here**<br>Plain Bypass uto P<br>Sele Plain Synchro Cu Full Size | User Auto R/E | Variable Cut  $\sqrt{\frac{71}{100}}$ սի Ռուսենեսը  $\frac{100.0\%}{100.0\%}$ Fine Mag<br> $t + 0.2%$ <br> $\leftrightarrow + 0.4%$ Reduce/Enlarge Stamp Edit Image Shift/Frase

# *<u>* Note</u>

 $\hfill\Box$  <br> The settings also appear in "Fine Magnification: Copier" settings in the System Settings manual. If the settings are adjusted in System Settings and via the screen, the resulting setting will be a value that satisfies both.

**2**

# **Size Magnification**

You can calculate a ratio from the lengths of the original and copy for enlarging or reducing the copy.

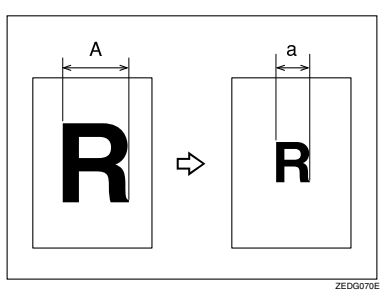

### **Preparation**

Measure and specify the lengths of the original and copy by comparing "A" with "a".

The enlargement or reduction ratio is automatically calculated, eliminating the need to calculate the ratio yourself.

### **Limitation**

- ❒ The ratio is selected from within the range of 25.0% – 400.0%.
- $\Box$  If the calculated ratio is less than 25%, the ratio is set to 25.0%, if it is more than 400%, it is set to 400.0%.
- ❒ You cannot use Size Magnification if Auto Paper Select is selected.

# A **Press the [Reduce/Enlarge] key.**

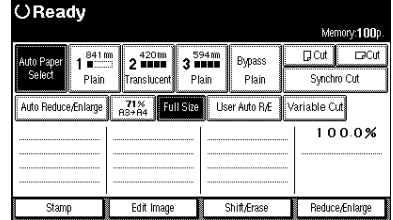

B **Press the [Size Magnification] key**

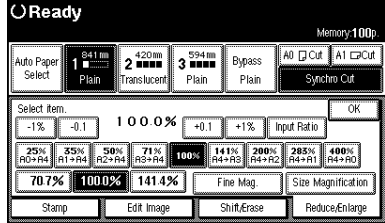

C **Enter the length of the original with the number keys, and then press the [#] key.**

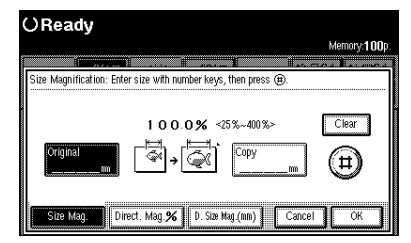

### *A* Note

- ❒ To change the value, press the **[Clear]** key, and then enter the new value.
- D **Press the [Copy\_\_\_mm (inch)] key on the screen, and then enter the copy length with the number keys. Then press the [#] key.**

### *A* Note

❒ To change the value, press the **[Clear]** key, and then enter the new value.

### E **Press the [OK] key.**

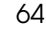

# **Directional Magnification (%)**

Copies can be reduced or enlarged at different magnifications horizontally and vertically.

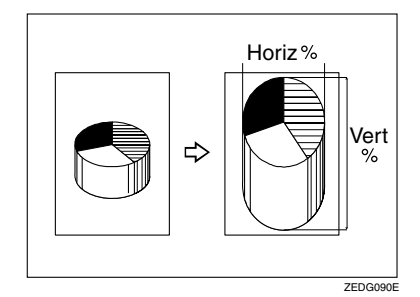

### **Preparation**

You can set the ratio in the following ways.

- **[Number Keys]** Using the number keys
- **[+– keys]** Using the **[-]** or **[+]** keys

You can set the ratio from 25.0 to 400.0%.

For ratios 25.0 – 200.0%, the steps are 0.1%, for ratios 200.0 – 400.0%, the steps are 0.2%.

### **Limitation**

❒ You cannot use Directional Magnification (%) if Auto Paper Select is selected.

# A **Press the [Reduce/Enlarge] key.**

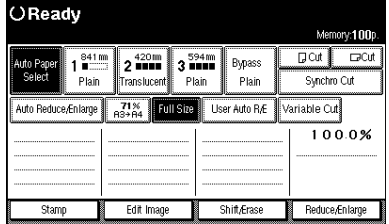

B **Press the [Size Magnification] key.**

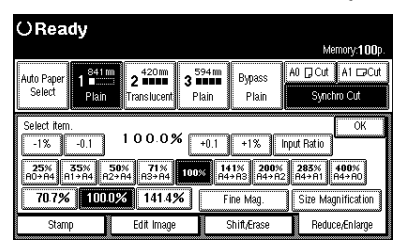

**2**

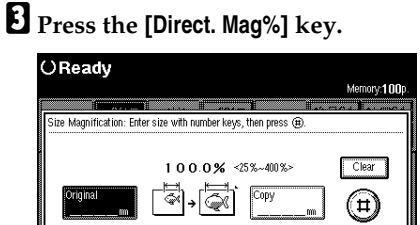

D **Press the [Horizontal] or [Vertical] key.**

Size Mag. | Direct. Mag.% | D. Size Mag.(nm) | Cancel | CK

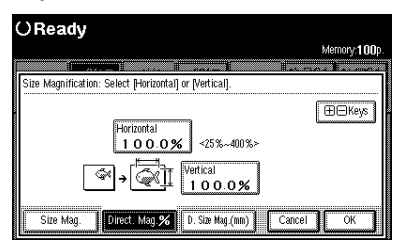

E **Enter the horizontal or vertical ratio with the number keys, and then press the [#] key.**

### *A* Note

❒ Use the {**·**} key to enter a decimal point.

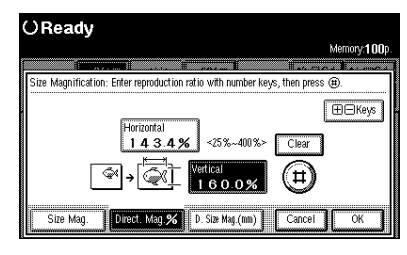

❒ To change the value, press the **[Clear]** key, and then enter the new value.

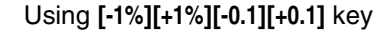

### A **Press the [+– keys] key.**

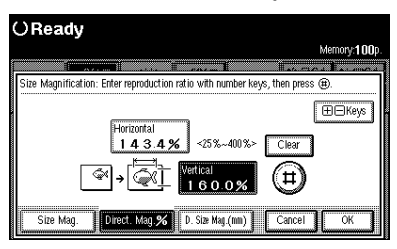

### **Note**

66

❒ If a ratio has not been entered with either the **[Horizontal]** or **[Vertical]** keys, even if you press the **[+- keys]**, **[-1%][+1%] [-0.1][+0.1]** keys the value is not displayed.

B **Press the [-1%][+1%] or [-0.1][+0.1] keys to set the vertical ratio.**

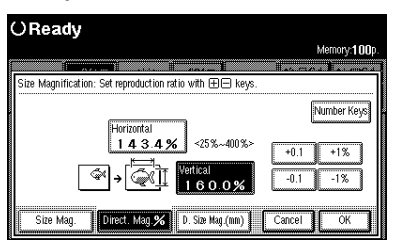

### C **Press the [Vertical] key.**

- D **Press the [-1%][+1%] or [-0.1][+0.1] keys to set the vertical resolution.**
- F **Press the [OK] key.**

# **Directional Size Magnification (mm)**

You can specify the length for the horizontal and vertical size separately. You can use this function to distort the image.

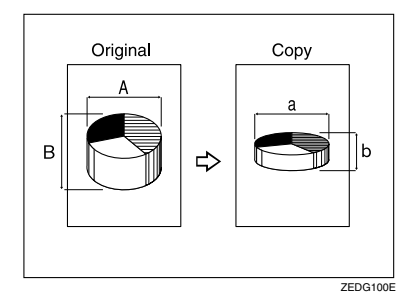

### **Preparation**

Measure and specify the lengths of the original and copy by comparing "A" with "a".

You can set the ratio from 25.0 to 400.0%.

### **Limitation**

❒ You cannot use Directional Size Magnification (mm) if Auto Paper Select is selected.

### **Note**

 $\Box$  If the calculated ratio is less than 25%, the ratio is set to 25.0%, if it is more than 400%, it is set to 400.0%.

# A **Press the [Reduce/Enlarge] key.**

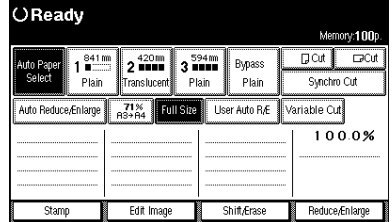

B **Press the [Size Magnification] key.**

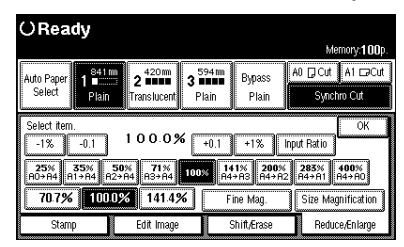

**2**

# C **Press the [D. Size Mag.(mm)] key.**

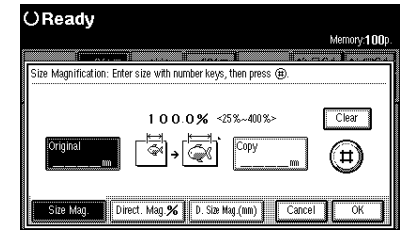

D **Enter the length for [Orig. Horiz.] with the number keys, and then press the [#] key.**

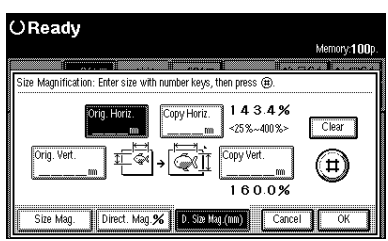

### *A* Note

- ❒ To change the value, press the **[Clear]** key, and then enter the new value.
- E **Enter the length for [Copy Horiz.] with the number keys, and then press the [#] key.**

**2**

F **Enter the length for [Orig. Vert.] with the number keys, and then press the [#] key.**

G **Enter the length for [Copy Vert.] with the number keys, and then press the [#] key.**

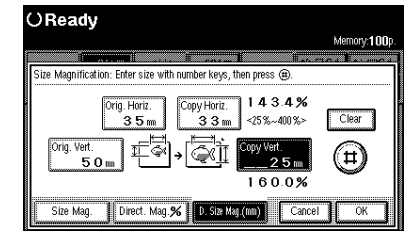

### **Note**

❒ To change one of the lengths, press the length you want to change, and then re-enter the number.

H **Press the [OK] key.**

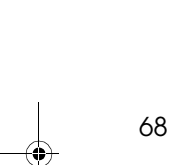

Margin Adjustment

# **Margin Adjustment**

When Synchro Cut is selected, you can create a margin for the leading edge and trailing edge of the original, and cut unnecessary parts of the copy.

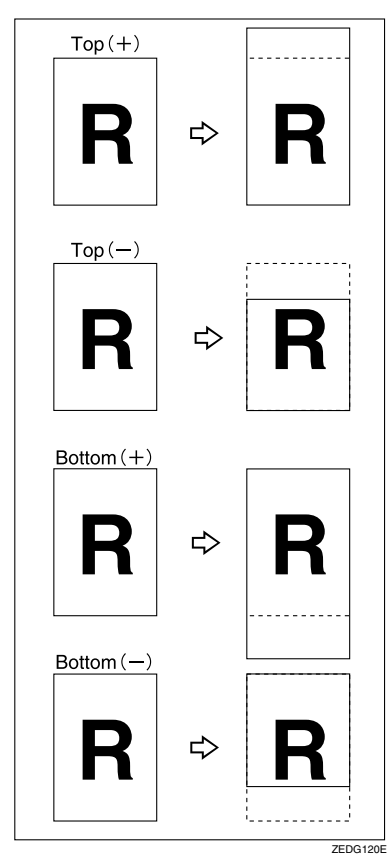

### **Preparation**

You can select the following types of margin for this function.

• Top (+): Creates a margin for the leading edge of the original (top of the copy).

- Top (-): Reduces the margin for the leading edge of the original (top of the copy.)
- Bottom (+): Creates a margin for the trailing edge of the original (bottom of the copy.)
- Bottom (-): reduces the margin for the trailing edge of the original (bottom of the copy.)

You can set the margin from -200 to +200mm, in steps of 1mm (from -7.8" to 7.8", in steps of 0.1").

The default margin setting is 20mm, 0.8". You can change this default setting. See p.133 "Margin Adjustment Priority"

Press the top **[+][-]** and bottom **[+][-]** keys to set the margins.

The copy length will be the specified length plus or minus the amount of the margin.

### A **Press the [Shift/Erase] key.**

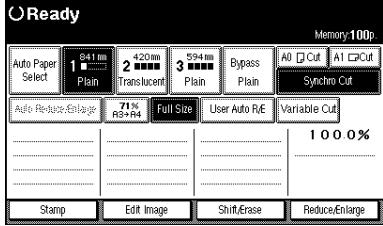

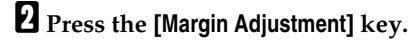

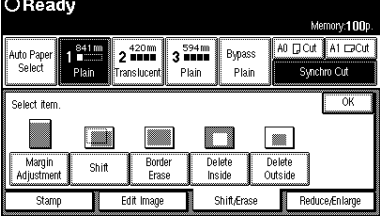

**2**

# C **Press the [Top] or [Bottom] key.**

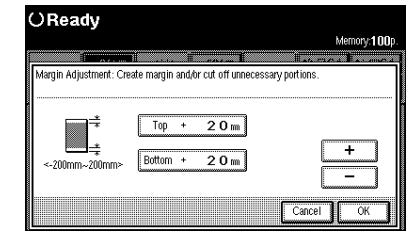

D **Use the [-] or [+] keys to set the top and bottom margins.**

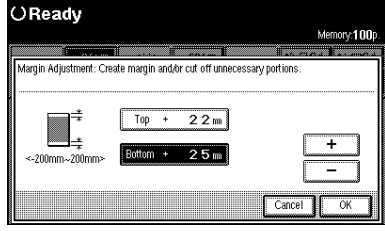

# *<u>* Note</u>

70

 $\hfill\Box$  <br> If you set a minus margin that would make the size of the copy less than 210mm (8.3") (250mm (9.8")for Paper Roll 3), the paper will be cut at 210mm (8.3").

# E **Press the [OK] key.**

# **Shift**

Moves (shifts) the copy image up, down, left, or right to create a margin.

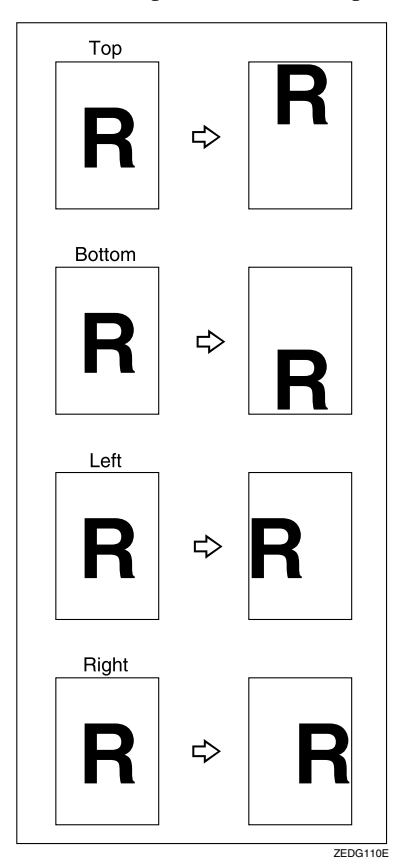

# **Preparation**

You can select the following types of margin for this function.

- **[**↑**]** key (Top): Shifts the image towards the leading edge of the original (top of the copy.)
- **[**↓**]** key (Bottom): Shifts the image towards the trailing edge of the original (bottom of the copy.)
- **[**←**]** key (Left): Shifts the image towards the left of the original.
- **[**→**]** key (Right): Shifts the image towards the right of the original.

You can shift the image from 0 to 200mm in 1mm steps (0 to 7.8" in 0.1" steps).

The default setting is 20mm, 2.0". You can change this setting. See p.133 "Shift Image Area Priority"

You can also shift the image in a combination of up/down and left/ right.

### **Limitation**

- ❒ When using the print and shift settings, the print position is moved in the direction of the shift setting.
- ❒ You can use the Shift function for copy sizes up to A0 (E).

# A **Press the [Shift/Erase] key.**

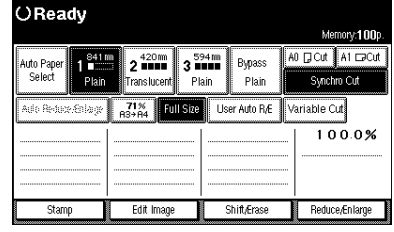

# B **Press the [Shift] key.**

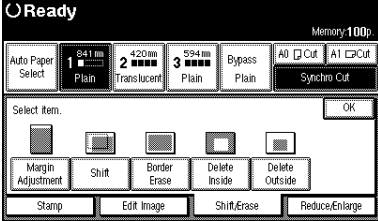

OReady

Shift: Shift image with arrow keys, then press [OK].

Creating a top or bottom margin

A **Press the [**↑**] or [**↓**] keys to set the length of the shift amount.**

Memory: 1000

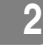

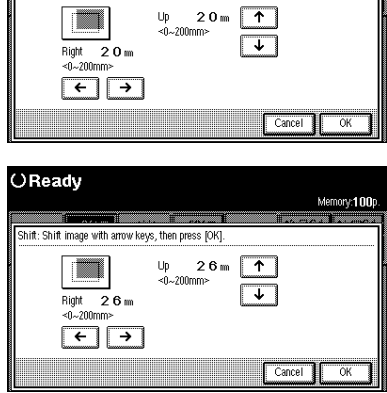

Creating a left or right margin

A **Press the [**←**] or [**→**] keys to set the length of the shift amount.**

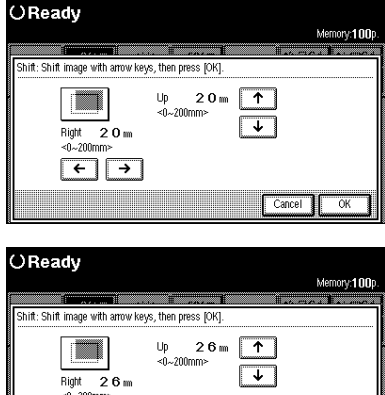

Cancel CK

C **Press the [OK] key.**

 $\begin{array}{|c|c|c|}\n\hline\n\end{array}$ 

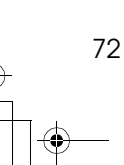

Border Erase

**2**

# **Border Erase**

Erases the rim area of the original image.

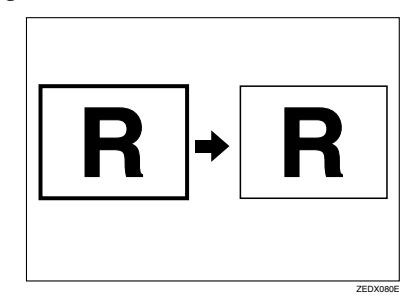

### **Preparation**

The default border erase setting is 10mm, 0.4". You can change this setting. See p.133 "Border Erase Width Priority"

#### A **Press the [Shift/Erase] key.** OReady Memory:100  $\frac{3}{1}$  3 **H** A0 D Cut A1 DCut Bypass  $2^{420m}$ uto P.<br>Sele Synchro Cul e lucan Plain 71% Full Size User Auto R& Variable Cut  $\frac{100.0\%}{100.0\%}$ Edit Image Shift/Erase Reduce/Enlarge Stamp

B **Press the [Border Erase] key.**

### OReady

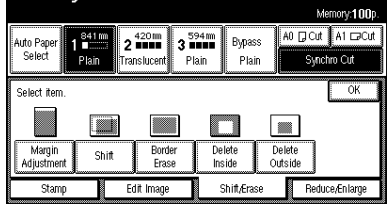

Setting border erase to same width

- A **Press the [Same Width] key.**
- B **Press the [-] or [+] keys to set the Border Erase width, and then press the [OK] key.**

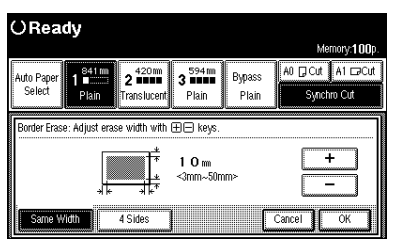

Setting border erase to separate widths

### A **Press the [4 Sides] key.**

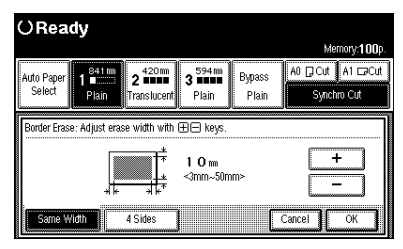

B **Press the [Top], [Bottom], [Left] and [Right] keys to select the erase rim area, and set the Border Erase width using the [-] or [+] keys. Then press the [OK] key.**

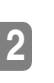

74

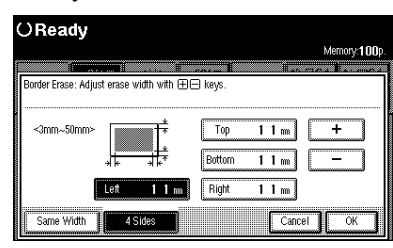

# **Limitation**

❒ When using the Border Erase function with other functions, see p.102 "Chart of Scan Sizes for Each Function".

# **Delete Inside**

Copies the original while erasing parts inside a specified area.

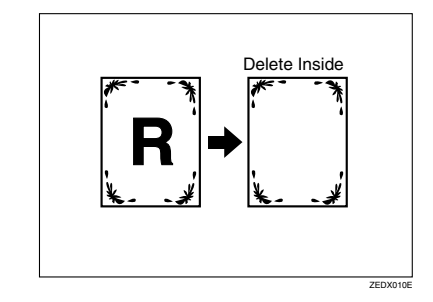

# **Limitation**

- $\Box$  If the original is larger than A1, you can only erase one area (Metric version only).
- ❒ If the original is larger than C, you can only erase one area (Inch version only).

### *∜* Note

 $\Box$  The area is specified by defining to two points for the top left of the original (X1, Y1) and two points for the size of the area (X2, Y2). Measure the area you want to specify before entering the area settings.

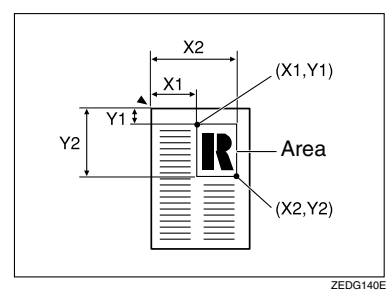

- ❒ When using this function with the magnification function, the actual setting will be the specified setting multiplied by the reproduction ratio.
- $\Box$  You can specify up to 5 areas.

A **Press the [Shift/Erase] key.**

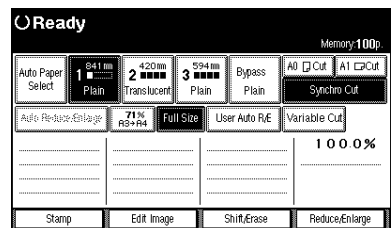

# **2**

B **Press the [Delete Inside] key.**

#### OReady nory:100p A0 D Cut A1 D Cut uto Pape<br>Select  $3^{\frac{5}{2}}$ Bypass ...<br>Plain Select item n  $\blacksquare$ Margin Delete Shif Inside Shift/Erase

C **Press the [Y1], [Y2], [X1] and [X2] keys to select the delete position, and enter the values to specify the area, and then press the [#] key.**

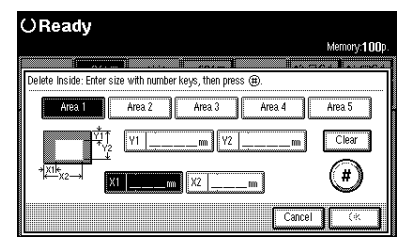

### **Note**

❒ To change the value, press the **[Clear]** key, and then enter the new value.

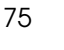

**2**

D **To specify several areas, specify areas 1 – 5 in the same way.**

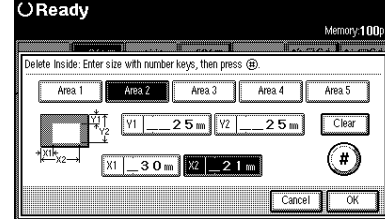

E **Press the [OK] key.**

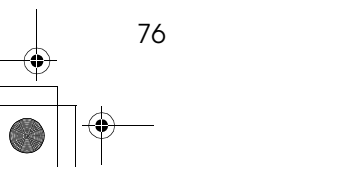

# **Delete Outside**

Copies the original while erasing parts outside a specified area.

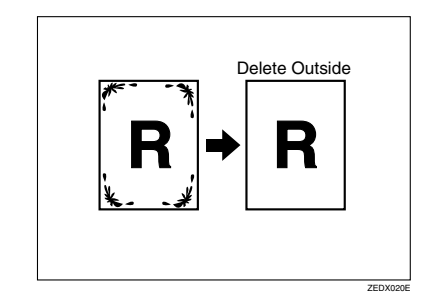

# **Limitation**

- $\Box$  If the original is larger than A1, you can only specify one area (Metric version only).
- ❒ If the original is larger than C, you can only erase one area (Inch version only).

### *∜* Note

 $\Box$  The area is specified by defining two points for the top left of the original (X1, Y1) and two points for the size of the area (X2, Y2). Measure the area you want to specify before entering the area settings.

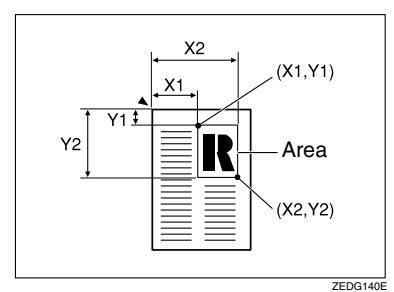

- ❒ When using this function with the magnification function, the actual setting will be the specified setting multiplied by the reproduction ratio.
- $\Box$  You can specify up to 5 areas.

A **Press the [Shift/Erase] key.**

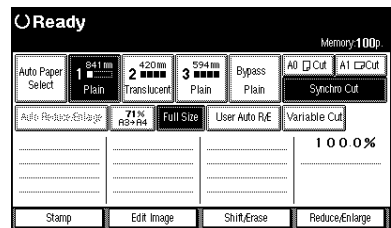

# **2**

B **Press the [Delete Outside] key.**

#### OReady  $00y$ :100 A0 D Cut A1 D Cut 3 594 mm uto Pape<br>Select Bypass ...<br>Plain Select item n  $\blacksquare$ Margin Delete Shif Inside Shift/Erase

C **Press the [Y1], [Y2], [X1] and [X2] keys to select the delete position, and enter the values to specify the area, and then press the [#] key.**

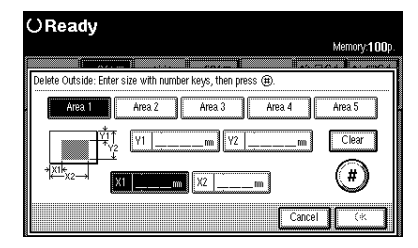

- D **To specify several areas, specify areas 1 – 5 in the same way.**
- E **Press the [OK] key.**

**2**

# **Double Copies**

One original image is copied twice on to one copy as shown in the illustration.

R R R ⇨ ZEDG170E

### **Limitation**

❒ You can copy an image up to A2 (C) in size with the Double Copies function  $\Box$ . You can use a paper size up to A1 (D)  $\Box$ .

### *A* Note

- ❒ You can erase the separation line between the two images. The default setting is Separation Line. See p.134 "Double Copies Separation Line"
- ❒ When using Double Copies, the paper size must be twice as large as the original (when **[Full Size]** is selected). When using Reduce/Enlarge, consider the magnification ratio when selecting the paper size.

# A **Press the [Edit Image] key.**

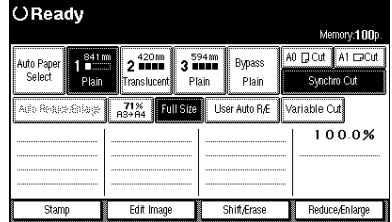

# B **Press the [Double Copies ] key.**

OReady mory:100p A0 D Cut A1 D Cut Bypass ່ 3 ື້ uto Papi<br>Select ..<br>Plain Synchro Cut Select iten Double<br>Copie: Mirror Imag Edit Im Shift/Eras Redu

C **Press the [OK] key.**

Image Repeat

# **Image Repeat**

The original image is copied repeatedly.

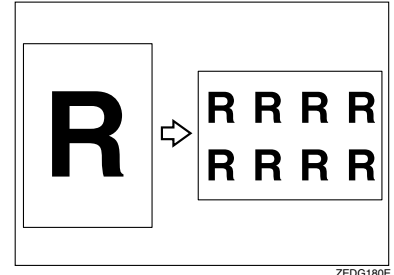

### **Preparation**

The number of repeated images depends on the original size, copy paper size, and reproduction ratio.

• For example you can copy eight images of a A4 (A) original to A1 (D) size copy paper.

### **Limitation**

- ❒ You cannot use the bypass tray.
- ❒ Depending on the paper size and the reproduction ratio, the repeated image may be cropped.
- ❒ You can use Image Repeat for copies with sizes up to A0(E).
- ❒ When Image repeat is selected, the maximum length for Variable Cut is 1,248mm, 48".
- ❒ When you have used Image Repeat with the stamp function, you cannot delete only the repeated image when using Additional Copy.

### **Note**

❒ You can insert separation lines (Solid, Broken, Crop Marks) between repeated images. The default setting is None. See p.133 "Image Repeat Separation Line"

- ❒ When using Image Repeat with the Shift function, the composite image is repeated.
- ❒ When using Image Repeat with the Image Overlay function, the composite image is repeated.

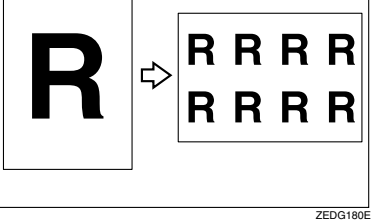

B **Press the [Edit Image] key.** OReady

A **Select the paper.**

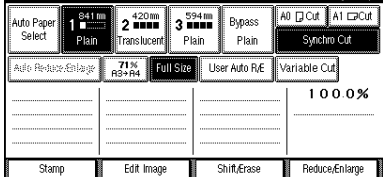

C **Press the [Image Repeat] key.** OReady Memory:100p Auto Paper | 1941 | 2 120 | 3 344 | Bypass | AO D Cut | A1 CPCut

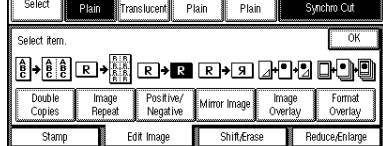

D **Press the [OK] key.**

79

# **Positive/Negative**

Black and white areas of the original are reversed.

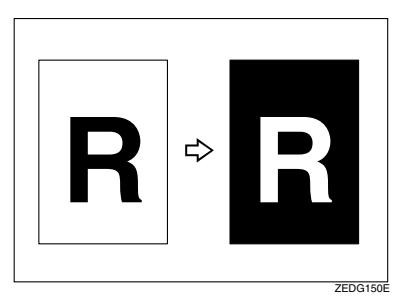

# **Limitation**

❒ You can use Positive/Negative for copies with sizes up to A0(E).

# **Note**

❒ When making continuous copies, the image density may deteriorate. See p.106 "If You Cannot Make Clear Copies"

# A **Press the [Edit Image] key.**

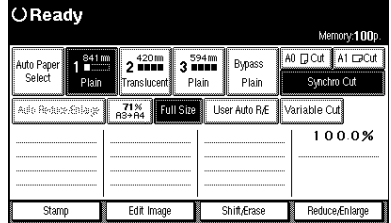

B **Press the [Positive/Negative] key.**

OReady nory:100p A0 D Cut A1 D Cut  $3<sup>594</sup>$ m Bypass uto Pape<br>Select Plain Synchro Cut Select item Double<br>Copies Mirror Image Stam Edit Ima Shift/Erase Reduc

 $\frac{1}{\text{ZEDG150E}}$  **Press the [OK] key.** 

Mirror Image

# **Mirror Image**

The image is mirrored along the left/ right axis, so that it appears as it would when viewed in a mirror.

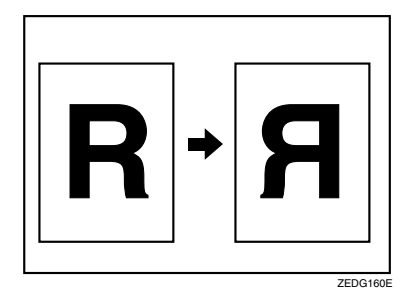

A **Press the [Edit Image] key.**

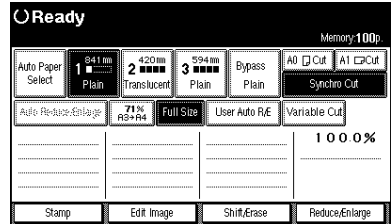

B **Press the [Mirror Image] key.**

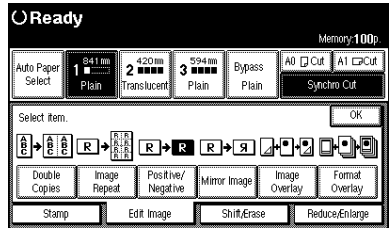

C **Press the [OK] key.**

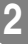

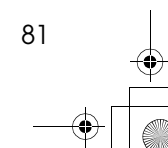

# **Image Overlay**

Two originals are combined on one copy.

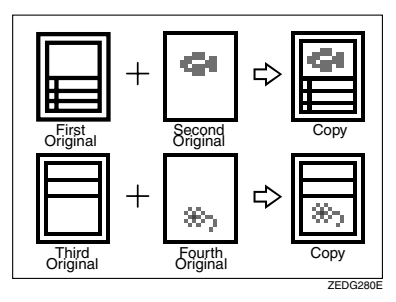

# **Limitation**

- ❒ For details on the combinations for background original and original for the composite image, see p.83 "Image Overlay Limitations".
- ❒ You cannot shift the position of the first or second original after the composite image has been created. If you want to change the position, move one of the originals. Use the composite copy itself as an original, or insert the originals in the carrier sheet.

### *A* Note

- ❒ You cannot use the following functions after the originals have been scanned.
	- Copying From The Bypass Tray
	- Interrupt Copy

# A **Press the [Edit Image] key.**

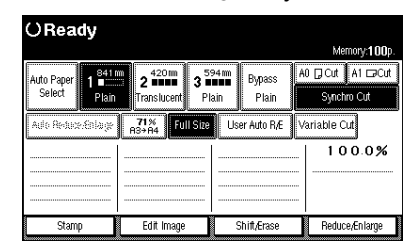

# B **Press the [Image Overlay] key.**

OReady bry:100 A0 D Cut A1 DCut Bypass Mirror Image Edit Ima Shift/Eras

# C **Press the [OK] key.**

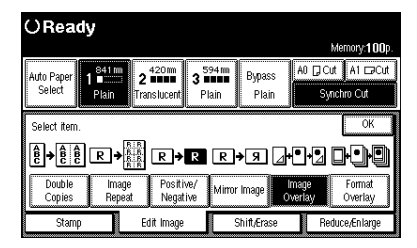

# D **Make your desired settings.**

### **Reference**

For details, see explanations of each function.

- E **Place the first original for the composite image.**
- $\blacksquare$  Place the next original (to be over**laid on top of the first original) for the composite image.**

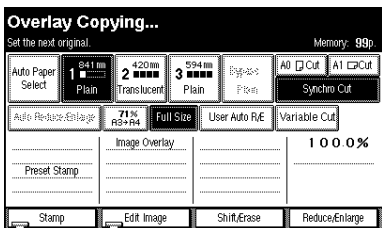

The composite copy is output to the copy output tray.

You can also add a third, fourth, fifth and sixth image.

# **Image Overlay Limitations**

### **Limitation**

❒ When using Image Overlay, you should use a second original that is larger than the first original. Because the background image (image of the first original) will be cut if Preset Cut is selected, and if the second original is smaller than the first original.

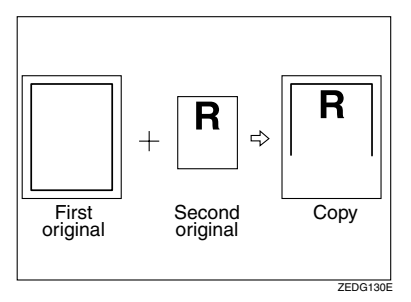

- ❒ You cannot use Image Overlay with the following functions.
	- Sort
	- Rotate Sort
	- Format Overlay
- ❒ If you use the Shift function with the Additional Copy function after creating an Image Overlay copy, the composite image is moved. You cannot move the individual original images.
- ❒ When using the following functions, the effects are applied to the composite image created with Image Overlay.
	- Shift
	- Margin Adjustment
	- **Border Erase**
	- Area Selection
	- Mirror Image
	- Double Copies
	- Image Repeat
- $\Box$  The maximum size for the original and the image is A1(D).

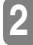

# **Format Overlay**

#### *The optional HDD are required to use this function.*

Two images (original + format) are combined on one copy using stored image (user format) or first original.

You can store the format original and recall it for next use.

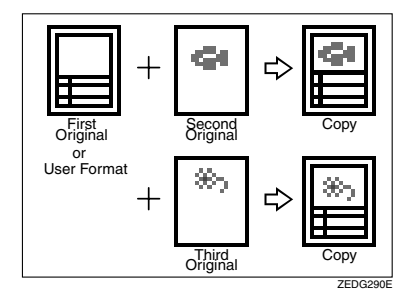

# A **Press the [Edit Image] key.**

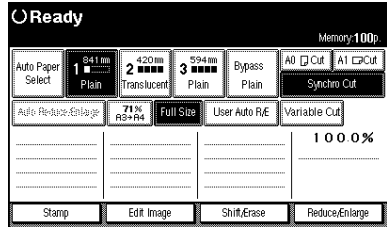

B **Press the [Format Overlay] key.**

### OReady

84

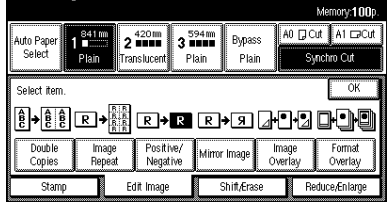

### Scanning the format original (background original)

### A **Press the [First Original] key.**

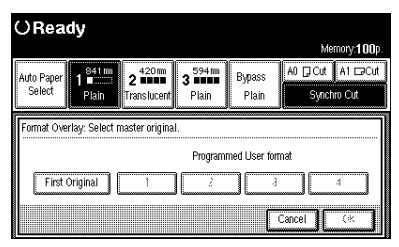

### B **Press the [OK] key.**

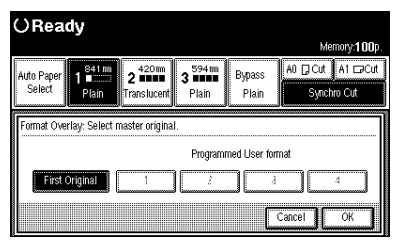

C **Make the desired settings, and then place the first original.**

#### D **Place the second original.**

The machine makes a composite copy of the first and second originals.

#### E **Place the third original.**

The machine makes a composite copy of the first and third originals.

 $\bigcirc$  Place any other originals, as re**quired.**
#### Format Overlay

#### Storing a format overlay beforehand

## *A* Note

❒ To use User Format Overlay, you need to use Program /Delete, Overlay Format. See p.85 "Program/Delete, Overlay Format"

A **Select a stored format original.**

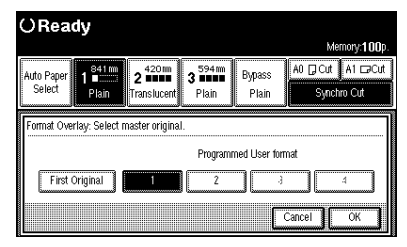

#### B **Press the [OK] key.**

 $\Theta$  Select the desired settings, and **place the original to be overlaid on the format original.**

The machine makes a copy overlaying the first original on the user format original.

#### D **Place any other originals, as required.**

The machine makes a copy overlaying the new original on the user format original.

#### **Limitation**

- ❒ When selecting the **[First Original]**, if the sizes of the first original and the original to be overlaid on the first original are different, the image is created at the size of the overlaid original.
- ❒ When selecting the programmed user format, if the sizes of the programmed user format and the original to be overlaid on the programmed user format are different, the image is created at the size of the overlaid original.
- ❒ You cannot use Format Overlay with the following functions.
	- Image Overlay
	- Sort
	- Rotate Sort
- ❒ The maximum size for the paper size is A1 (D).

**2**

## **Program/Delete, Overlay Format**

## **Preparation**

The maximum size for the original size to be stored is A0 (E). You cannot store long length originals.

- **H** Make sure that the machine is **ready to copy.**
- B **Press the** {**User Tools/Counter**} **key.**
- C **Press the [Copier Features] key.**
- D **Press the [Adjust Image] key, and then press the [Program/Delete, Overlay Format] key.**

#### Storing

A **Select a format number (1 – 4).**

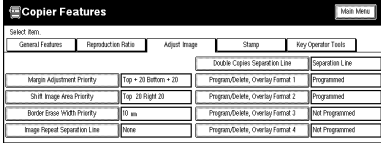

#### $\bullet$  **Place your originals.**

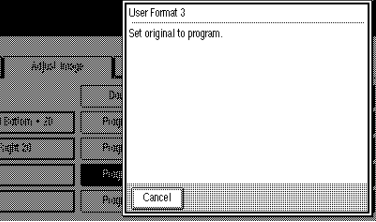

 $\odot$  To store another original, re**peat steps**  $\mathbf{0}$  **–**  $\mathbf{0}$ **.** 

**2**

Overwriting a stored format

A **Select the format number for the format you want to overwrite.**

#### B **Press the [Program] key.**

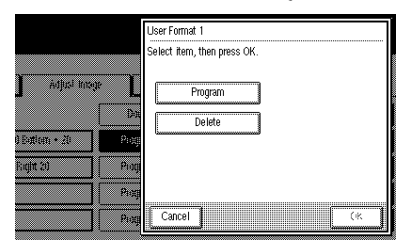

## C **Press the [OK] key.**

D **Press the [OK] key.**

## *A* Note

❒ If you do not want to overwrite the existing format, press the **[No]** key.

#### important

- ❒ You cannot restore a format that has been overwritten.
- E **Place your originals.**

#### Deleting

A **Select the format number for the format you want to delete, and then press the [Delete] key.**

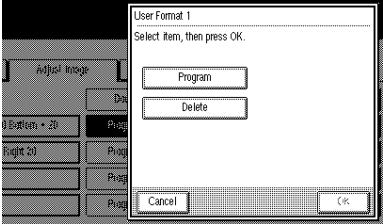

B **Press the [OK] key.**

86

## C **Press the [OK] key.**

## *A* Note

❒ To cancel the deletion, press the **[No]** key.

## important

❒ You cannot restore a format that has been deleted.

## E **Press the** {**User Tools/Counter**} **key.**

The machine exits Program/Delete and is ready to copy.

**2**

# **Background Numbering**

*The optional stamp board and HDD are required to use this function.*

This function produces copies which have been stamped by the numbering user stamp.

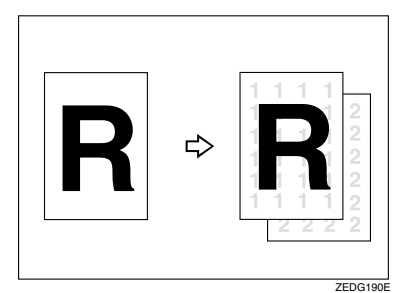

#### **Preparation**

You can set the start number from 1 to 999.

## **Note**

- ❒ You can change the density of the background numbers. See p.137 "Background Numbering Format"
- ❒ You can change the size of the background numbers. See p.137 "Background Numbering Format"
- ❒ You can combine this function with other (up to two) print functions.

## A **Press the [Stamp] key.**

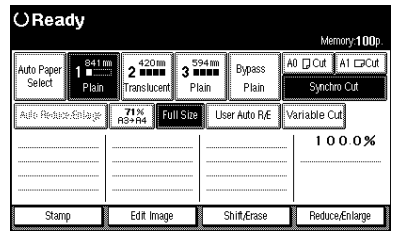

## B **Press the [Background Numbering] key.**

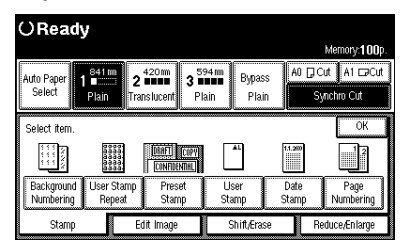

C **Enter the start number with the number keys, and then press the [OK] key.**

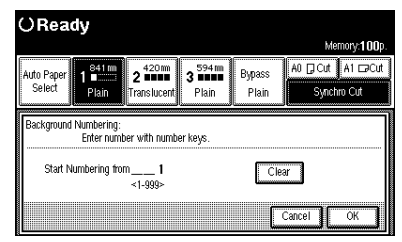

## *A* Note

❒ To change the value, press the {**Clear/Stop**} key, and then enter the new value.

## D **Press the [OK] key.**

## **User Stamp Repeat**

*The optional stamp board and HDD are required to use this function.*

Prints a stored user stamp of letters or symbols on the whole area of the paper.

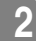

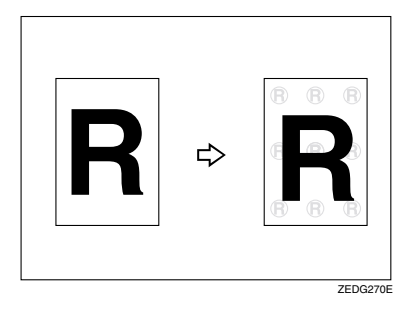

## **Preparation**

You must store a User Stamp before using this function. See p.92 "Program/Delete, User Stamp"

You can store up to four User Stamps.

You can choose to print the User Stamp vertically or horizontally.

You can use this function with the Background Numbering and Date Stamp (up to two types) functions.

The Size, Density, Positive/Negative settings, in "User Stamp Conditions" are also applied to the User Stamp. See p.138 "User Stamp Format"

#### **Limitation**

❒ You can use paper sizes up to A0.

## *A* Note

❒ When the User Stamp Repeat function is selected, it may take longer for the first copy to be printed.

#### **Reference**

For details on deleting a User Stamp, see "Program/Delete, User Stamp". See p.92 "Program/Delete, User Stamp"

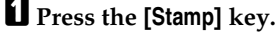

| OReady                                                                                                    |               |                                         |                                        |
|----------------------------------------------------------------------------------------------------|---------------|-----------------------------------------|----------------------------------------|
|                                                                                                    |               |                                         | Memory: 100p.                          |
| -------------------<br>841 m<br>Auto Paper                                                                         | 420mm         | -------------------<br>594 mm<br>Bypass | r⊒Cut<br><b>DO</b>                     |
| Select<br>Plain                                                                                                    | ETranslucenti | Plain<br>Plain                          | Synchro Cut                            |
| ____<br><b></b><br><br>71%<br><b>Full Size</b><br>User Auto R/E<br>Variable Cut<br>Ado Reduce Estange<br>$R3 + 04$ |               |                                         |                                        |
|                                                                                                    |               |                                         | 100.0%                                 |
|                                                                                                    |               | ,,,,,,,,,,,,,,,,,,,,,,,,,,,,,,,,,,,,,   | ************************************** |
|                                                                                                    |               | ,,,,,,,,,,,,,,,,,,,,,,,,,,,,,,,,,,,,,,  |                                        |
| Stamp                                                                                                    | Edit Image    | <b>Shift/Erase</b>                      | Reduce/Enlarge                         |

B **Press the [User Stamp Repeat] key.**

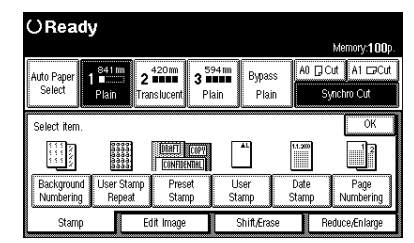

C **Select the user stamp item (stamp number).**

#### OReady

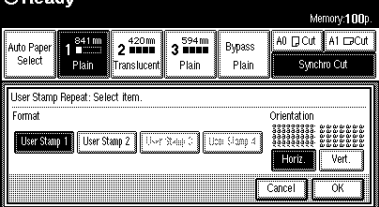

D **Select the stamp direction ([Horiz.] or [Vert.] keys.)**

E **Press the [OK] key.**

**2**

# **Preset Stamp**

*The optional stamp board and HDD are required to use this function.*

Prints a user stamp that has already been stored.

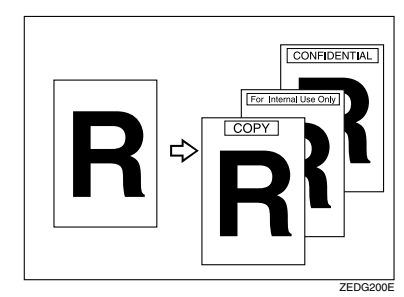

## **Preparation**

The stamp types are as follows.

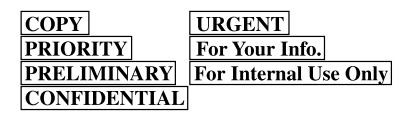

You can change the position and direction of the stamp.

You can use this function with Background Numbering and Date Stamp.

❖ **Place your originals, and then specify the user stamp position and direction.**

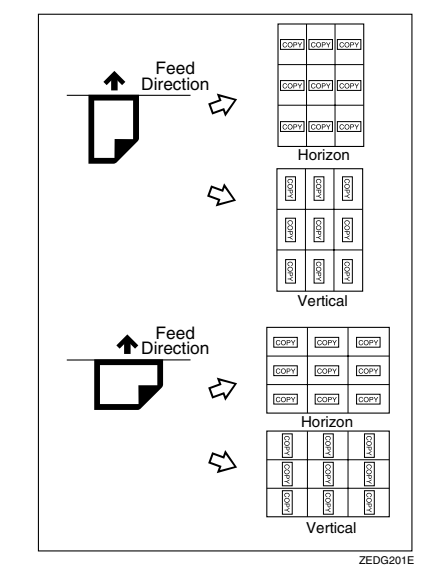

## **Limitation**

- ❒ You cannot use the bypass tray.
- ❒ You can only use one type of stamp at a time.
- ❒ You can print on paper sizes up to A0 (E).

## *A* Note

- ❒ You can change the size, density and print position of the stamp.
- ❒ You can change the default print position for the stamp. See p.135 "Preset Stamp Format Priority"

**2**

## A **Press the [Stamp] key.**

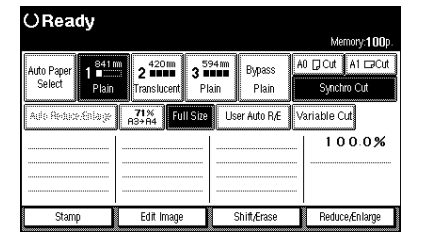

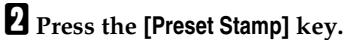

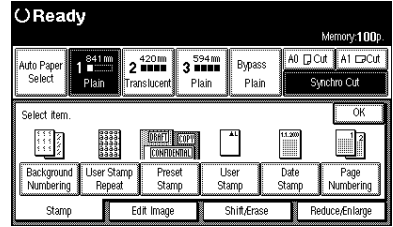

## C **Select the stamp type.**

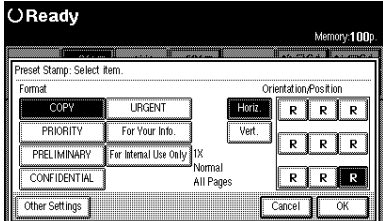

## *A* Note

 $90$ 

❒ You can change the priority of the selected stamp. See p.134 "Preset Stamp Priority"

D **Select the print direction ([Horiz.] or [Vert.] keys), and print position for the stamp.**

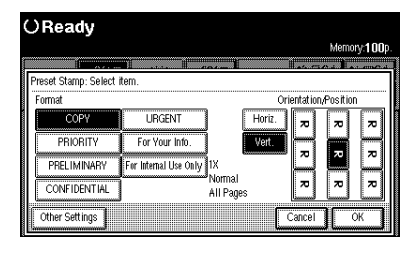

Changing the size and density/ setting print page

#### A **Press the [Other Settings] key.**

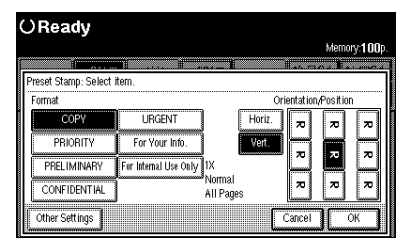

 $\bullet$  Sets the Size, Density and Pag**ination.**

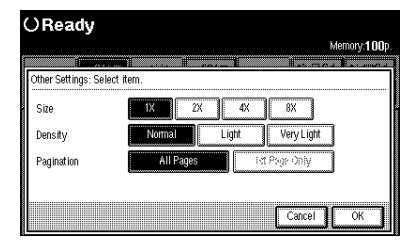

E **Press the [OK] key.**

## **Reference**

For details on how to set the originals, see "Setting Originals and Print Position/Direction". See p.91 "Place the originals and then specify the stamp position and direction."

User Stamp

**2**

# **User Stamp**

*The optional stamp board and HDD are required to use this function.*

You can store frequently used characters or symbols, and then use them as a stamp.

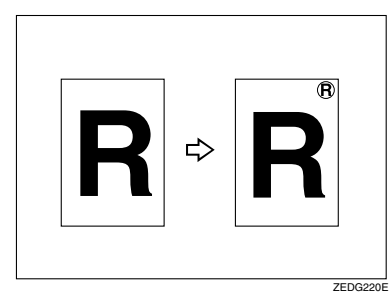

## **Preparation**

You must store a user stamp. See p.92 "Program/Delete, User Stamp"

You can store up to four types of user stamps.

You can use a stored user stamp for User Stamp Repeat.

You can use this function with the Background Numbering and Date Stamp (up to two types) functions.

You can change the stamp position and direction.

## **Reference**

For details on how to delete a stored user stamp, see p.92 "Program/Delete, User Stamp".

❖ **Place the originals and then specify the stamp position and direction.**

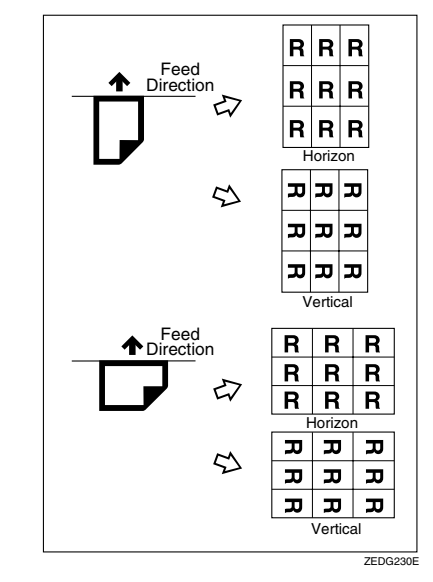

## **Limitation**

- ❒ You cannot use the bypass tray.
- ❒ You can print on paper sizes up to A0.

## **Note**

- ❒ You can change the default size, density and print position of the stamp. See p.138 "User Stamp Format"
- ❒ When User Stamp is selected, it may take longer for the first copy to be printed.

**2**

## A **Press the [Stamp] key.**

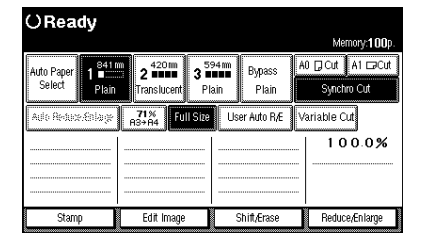

## B **Press the [User Stamp] key.**

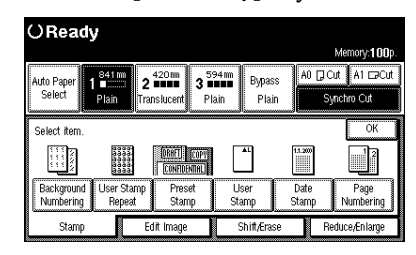

C **Select the number for the user stamp.**

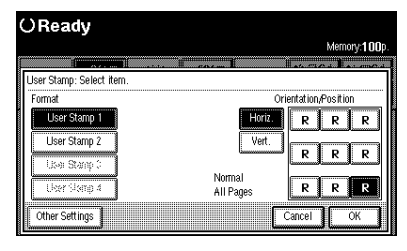

D **Select the print direction ([Horiz.] or [Vert.] keys) and print position.**

Changing the density/setting print page

A **Press the [Other Settings] key.**

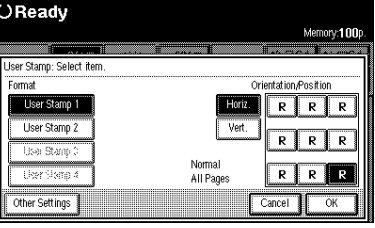

#### B **Set the Density and Pagination.**

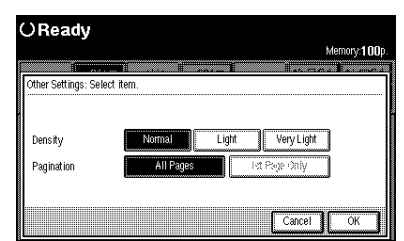

## E **Press the [OK] key.**

## **Reference**

For details on how to set the originals, see p.31 "Setting Originals".

## **Program/Delete, User Stamp**

## **Preparation**

If the stamp printed on the original is bright red or red, it may not be scanned clearly. To store a stamp, use either a stamp printed with black ink, or make a copy and use the copy as the original.

A **Check that the machine is ready to copy.**

- B **Press the** {**User Tools/Counter**} **key.**
- C **Press the [Copier Features] key.**
- D **Press [Print Settings] key, and then press the [Next] key.**

"Print Settings 2/2" is displayed.

## E **Press the [Program/Delete, User Stamp] key.**

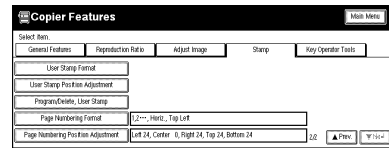

#### Storing

A **Select the number you want to use to store the stamp, and then press the [OK] key.**

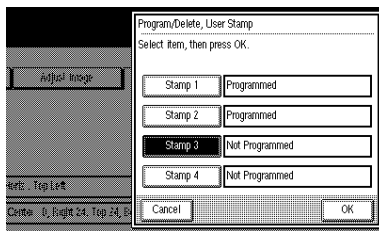

#### B **Place your originals.**

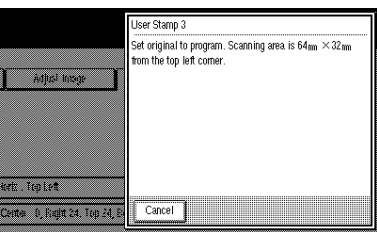

## *A* Note

❒ The area in the top right of the original of 64×32mm, 2.6"×1.3" is stored as a user stamp.

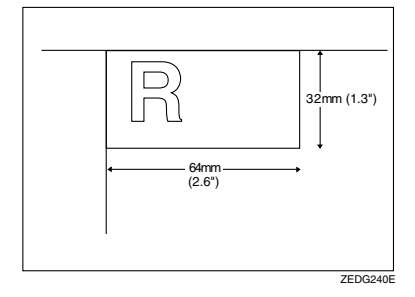

❒ You can specify the print conditions for stored stamps. See p.138 "User Stamp Format"

User Stamp

#### Overwriting a stored user stamp

A **Select the number for the stamp you want to overwrite, and then press the [OK] key.**

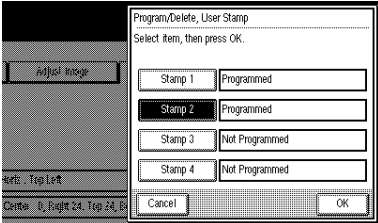

## B **Press the [Program] key.**

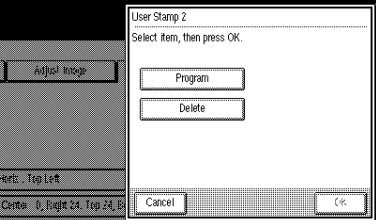

## C **Press the [OK] key.**

D **Press the [OK] key.**

## **Note**

❒ If you do not want to overwrite the existing stamp, press the **[No]** key.

#### **Important**

- ❒ You cannot use as original stamp before overwritling.
- E **Place your originals.**

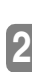

Deleting

- A **Select the number of the stamp you want to delete, and then press the [OK] key.**
- B **Press the [Delete] key.**

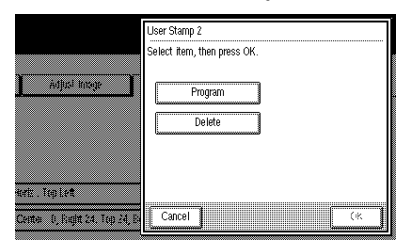

#### C **Press the [OK] key.**

"Are you sure you want to delete this programmed stamp?" is displayed on the screen.

## D **Press the [OK] key.**

## **Note**

❒ To cancel the deletion, press the **[No]** key.

## important

❒ You cannot use a user stamp which has been deleted.

# F **Press the** {**User Tools/Counter**} **key.**

After the default settings have been changed, the machine is ready to make copies.

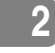

**2**

# **Date Stamp**

*The optional stamp board and HDD are required to use this function.*

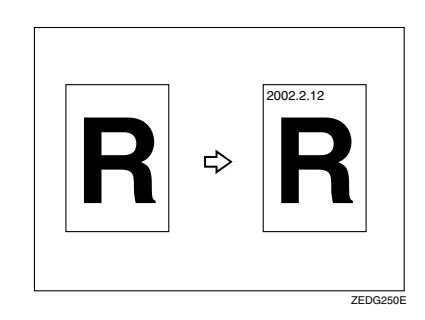

## **Preparation**

Specify the print position (Top left/Top centre/Top right/Bottom left/Bottom centre/Bottom right) and print direction (Horizontal/ Vertical).

❖ **Place your originals, and then specify the date stamp position and direction.**

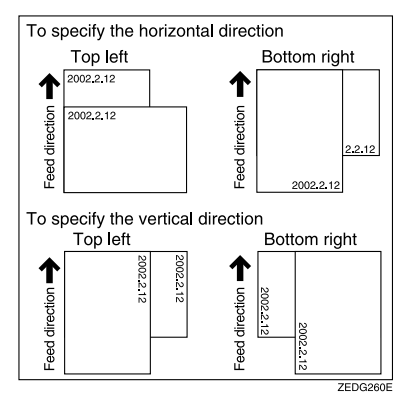

## **Limitation**

- ❒ You cannot use the bypass tray.
- ❒ You can print on paper sizes up to A0.

## **Note**

- ❒ You can change the date format of the date stamp. See p.136 "Date Stamp Format Priority"
- ❒ You can also set and change the other date stamp conditions. See p.136 "Date Stamp Format Priority"
- ❒ You can use the date stamp with (up to two) other user stamps.
- ❒ The date set in "Time Settings" is used for the date stamp. See the System Settings manual.

## A **Press the [Stamp] key.**

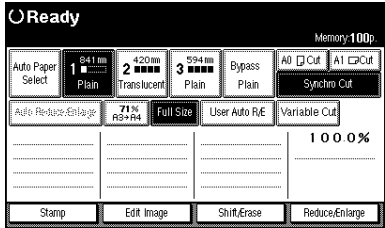

## B **Press the [Date Stamp ] key.**

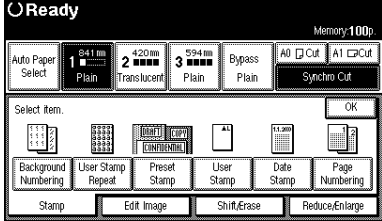

**2**

## C **Select the date format for the date stamp.**

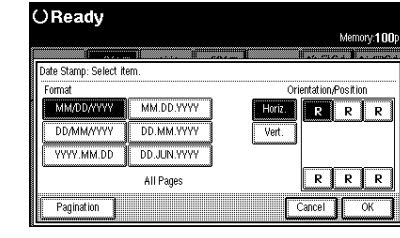

D **Select the print direction ([Horiz.] or [Vert.] keys) and the print position.**

Selecting pagination

A **Press the [Pagination] key.**

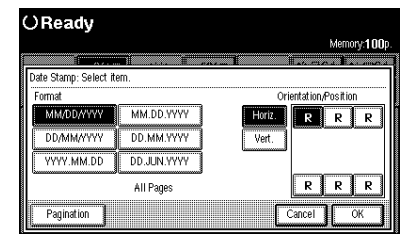

B **Select the [All Pages] or [First Page Only] key, and then press the [OK] key.**

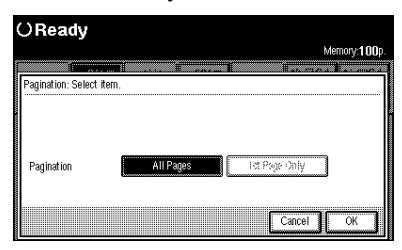

E **Press the [OK] key.**

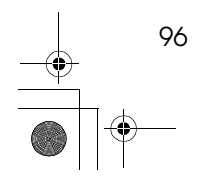

# **Page Numbering**

*The optional stamp board and HDD are required to use this function.*

Use this function to print page numbers on your copies. There are five types of Page Numbering.

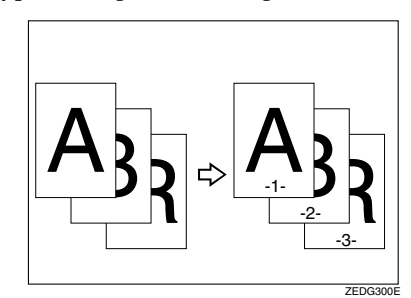

There are five types of Page Numbering.

- $1, 2,...$
- $-1-$ ,  $-2-$ ,...
- $P1, P2,...$
- P.1, P.2,…
- $1/5$ ,  $2/5$ ,...

## **Limitation**

❒ When using the function with the bypass tray selected, the print position will be based on the original size multiplied by the magnification ratio.

## *A* Note

- ❒ You can finely adjust the default setting for the page print position. See p.140 "Page Numbering Position Adjustment"
- ❒ You can change the default settings for the format, print direction, and print position. See p.139 "Page Numbering Format"

## A **Press the [Stamp] key.**

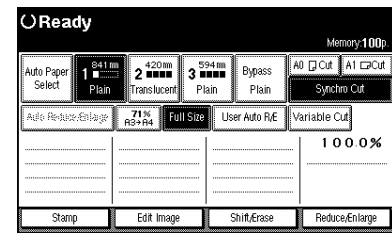

## B **Press the [Page Numbering] key.**

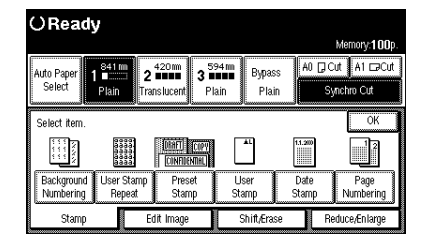

# C **Select the page print format.**

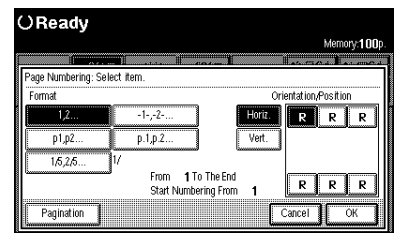

**2**

## D **Select the print direction ([Horiz.] or [Vert.] keys) and print position.**

Selecting first page to Print/Last Page to print and start numbering from

#### A **Press the [Pagination] key.**

B **To change the first/last page, and starting page, press the corresponding key, and then enter the value with the number keys. Then press the [#] key.**

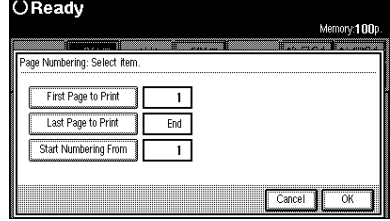

## *A* Note

❒ To change the value, press the **[Clear]** key, and then enter the new value.

#### C **Press the [OK] key.**

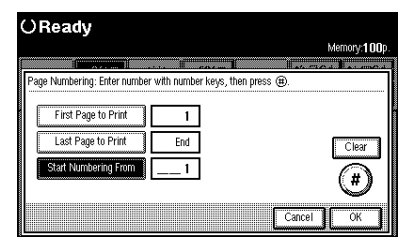

#### If **[1/5,2/5…]** are selected

If you select **[1/5,2/5…]** the screen for setting fractions is displayed.

A **Enter the denominator with the number keys.**

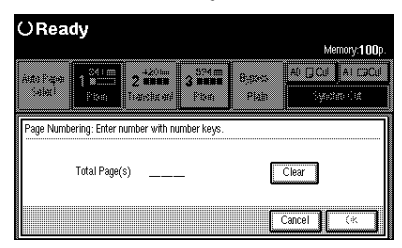

## *A* Note

❒ To change the value, press the **[Clear]** key, and then enter the new value.

#### B **Press the [OK] key.**

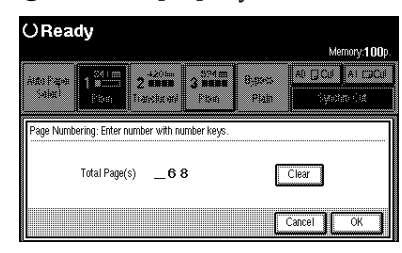

## E **Press the [OK] key.**

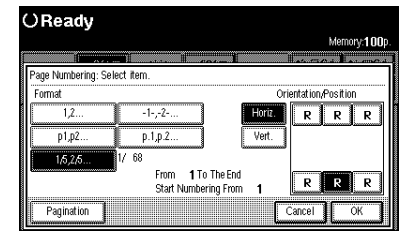

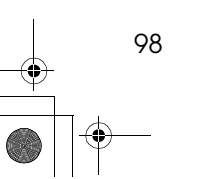

# **Combination Chart**

The combination chart given below shows which modes can be used together.

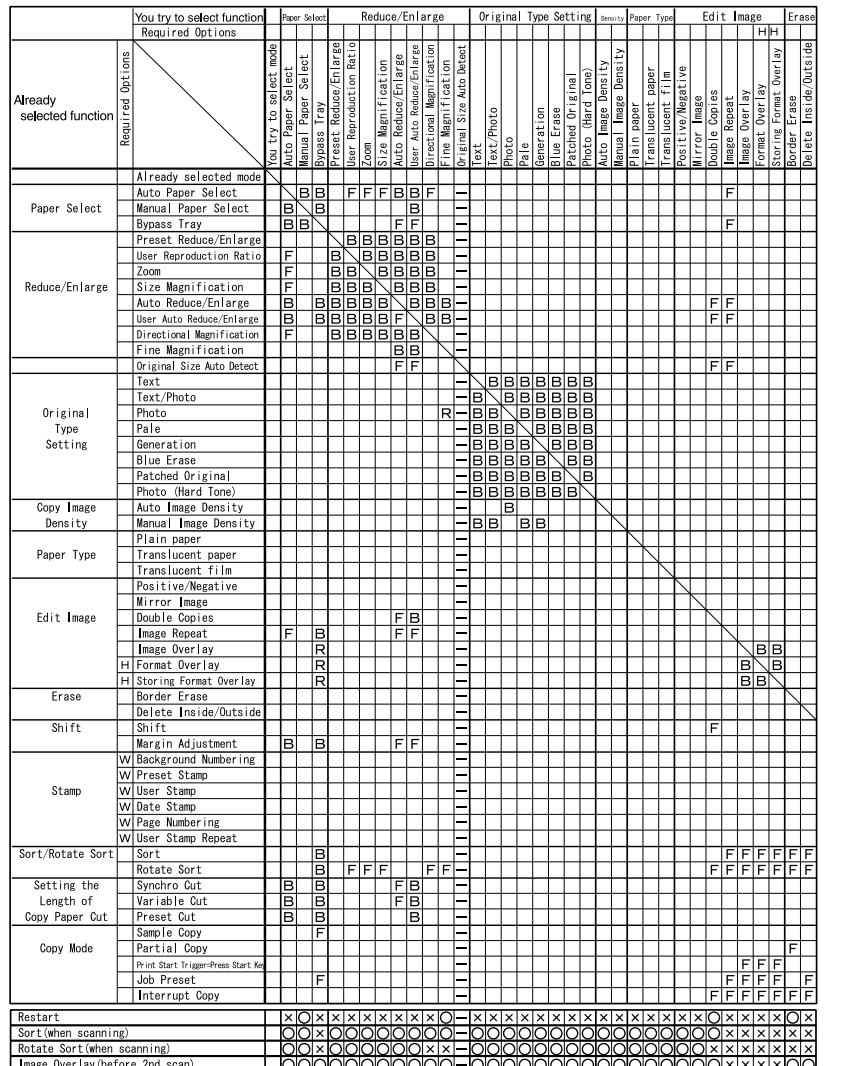

**2**

 $\ddot{\bullet}$ 

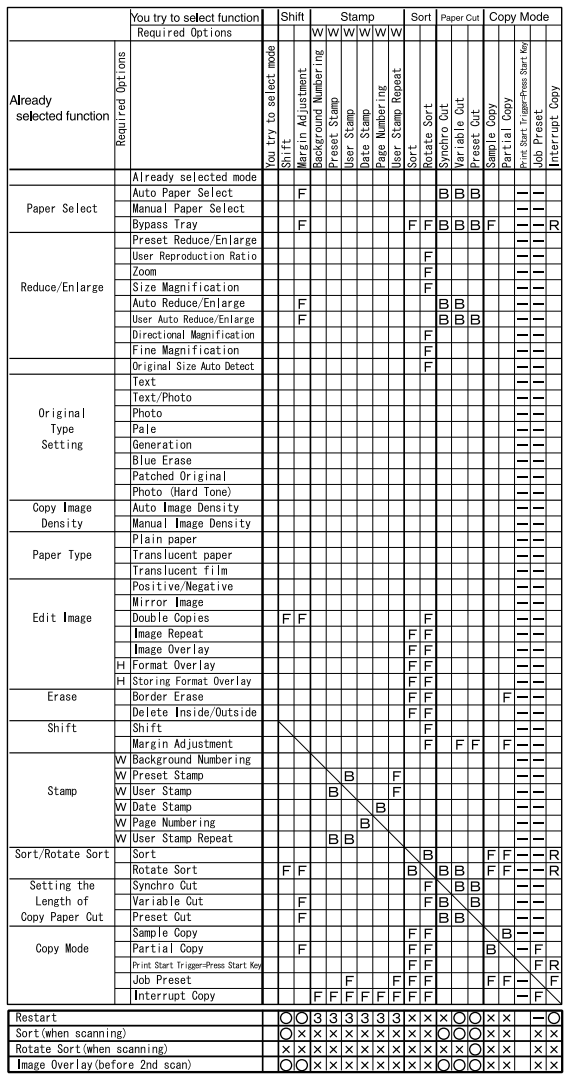

100  $\frac{\Rightarrow}{\Rightarrow}$ 

## ❖ **Symbols used in the chart**

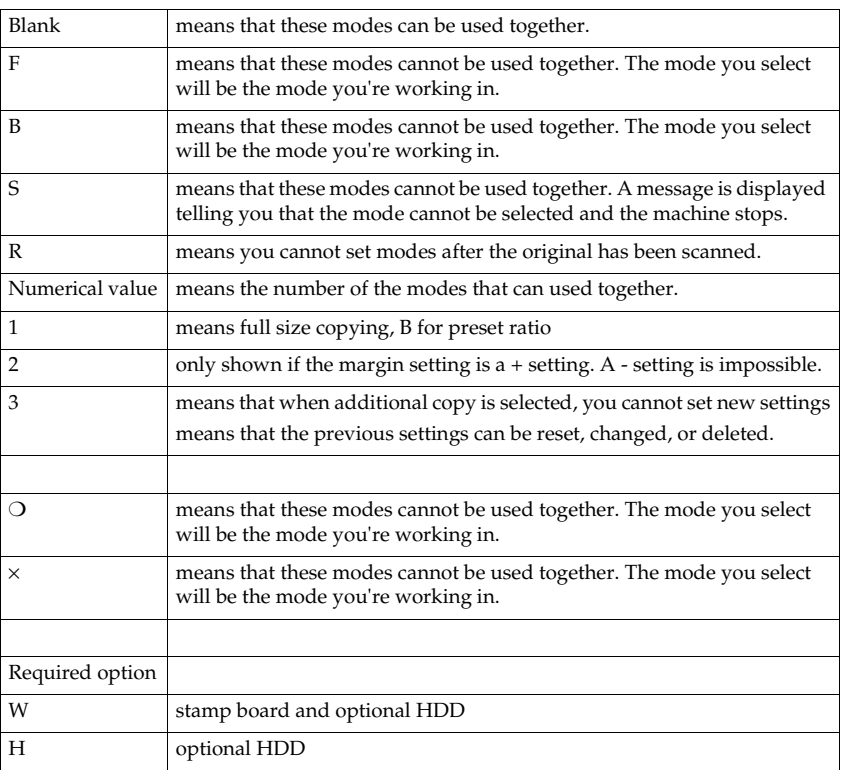

**2**

# **Chart of Scan Sizes for Each Function**

The following chart shows the scan size limitations for Shift, Margin Adjustment, Edit Image, and Print functions.

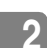

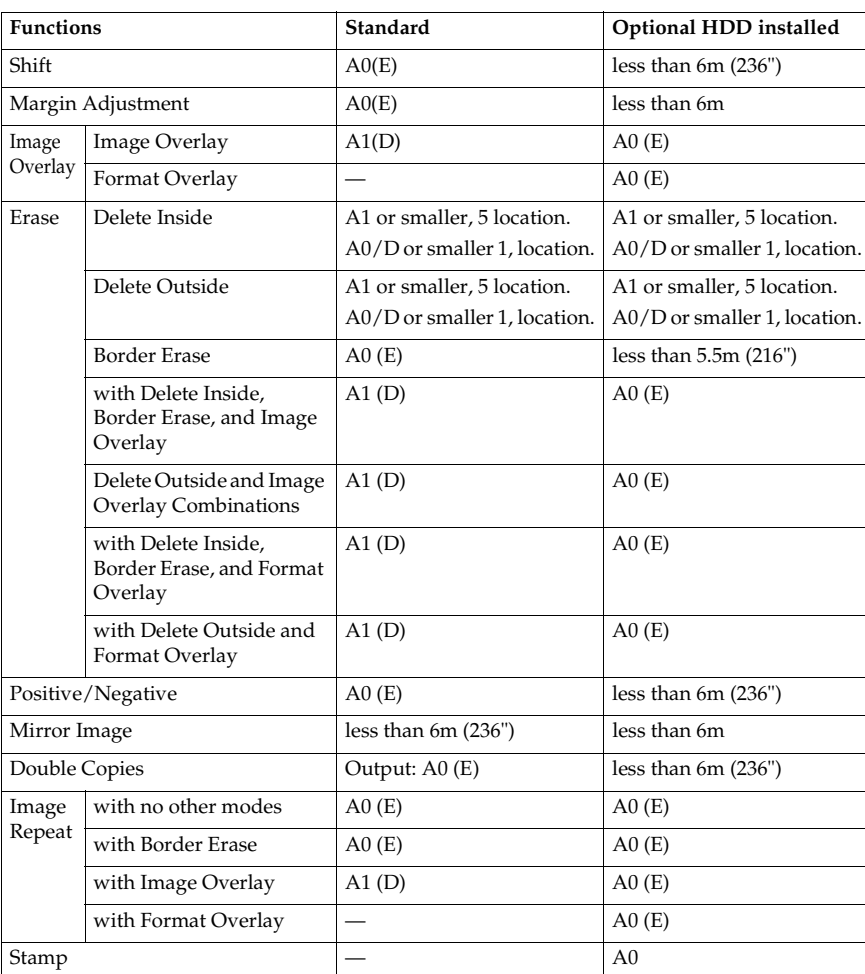

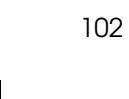

# **If Your Machine Does Not Operate As You Want**

## **Error Messages**

Dol\_Chapter-3 Page 103 Thursday, July 19, 2001 3:16 PM

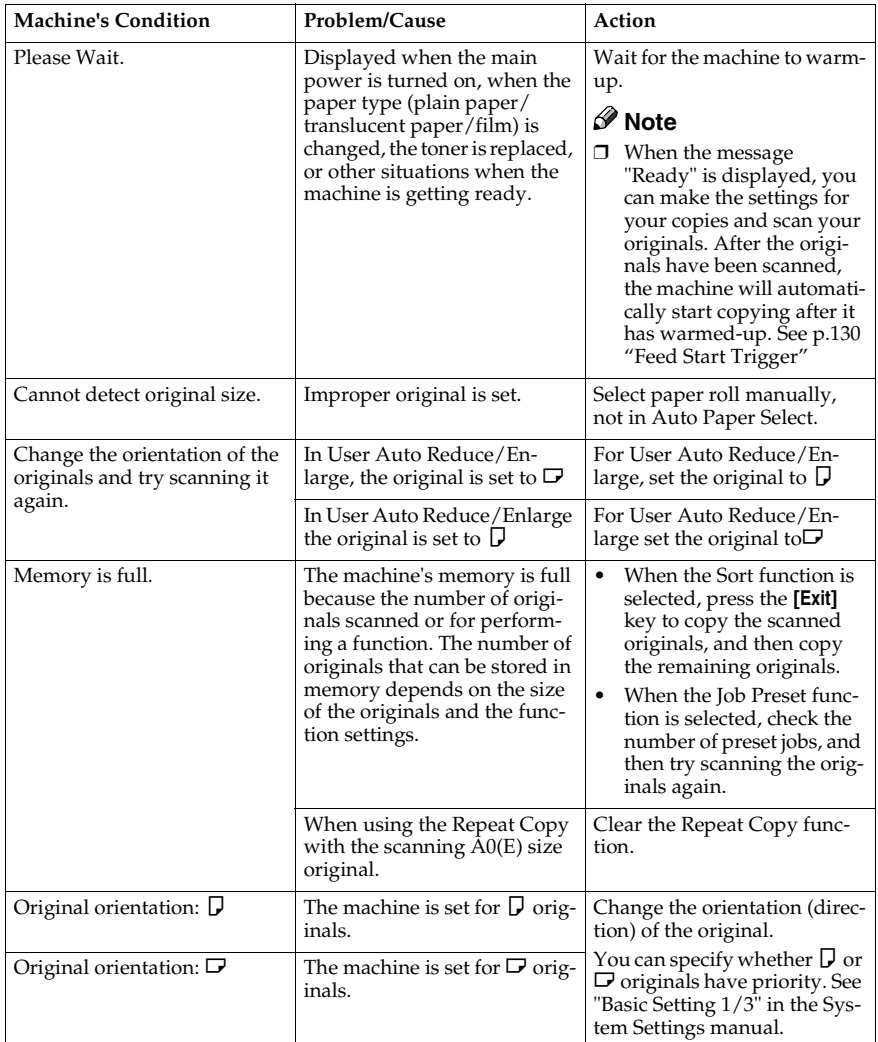

DolphinGB-Copy-F\_V4\_FM.book Page 104 Monday, June 11, 2001 5:02 PM

#### Troubleshooting

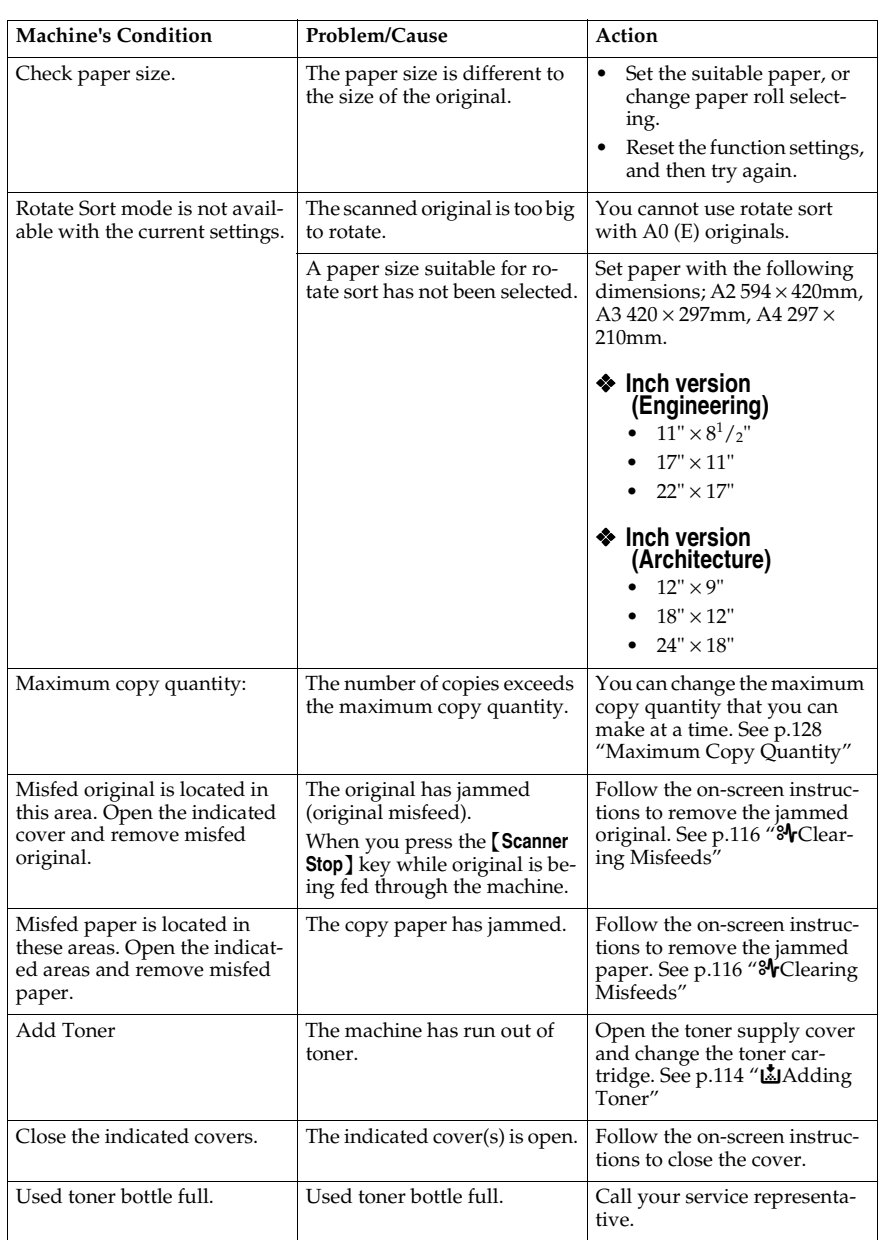

 $\begin{picture}(120,10) \put(0,0){\line(1,0){10}} \put(15,0){\line(1,0){10}} \put(15,0){\line(1,0){10}} \put(15,0){\line(1,0){10}} \put(15,0){\line(1,0){10}} \put(15,0){\line(1,0){10}} \put(15,0){\line(1,0){10}} \put(15,0){\line(1,0){10}} \put(15,0){\line(1,0){10}} \put(15,0){\line(1,0){10}} \put(15,0){\line(1,0){10}} \put(15,0){\line($ 

**3**

 $\heartsuit$ 

104

If Your Machine Does Not Operate As You Want

## **Screen**

 $\frac{\phi}{\Box}$ 

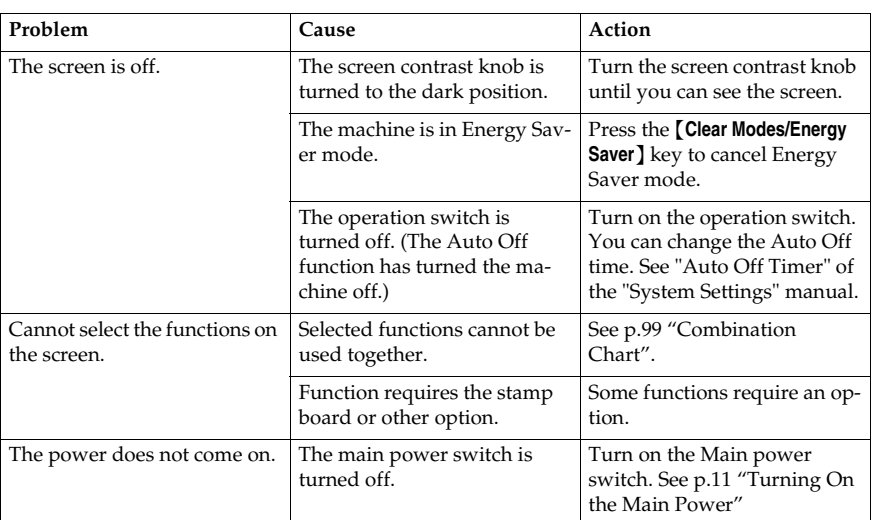

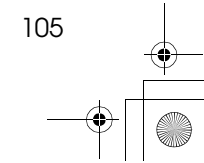

# **If You Cannot Make Clear Copies**

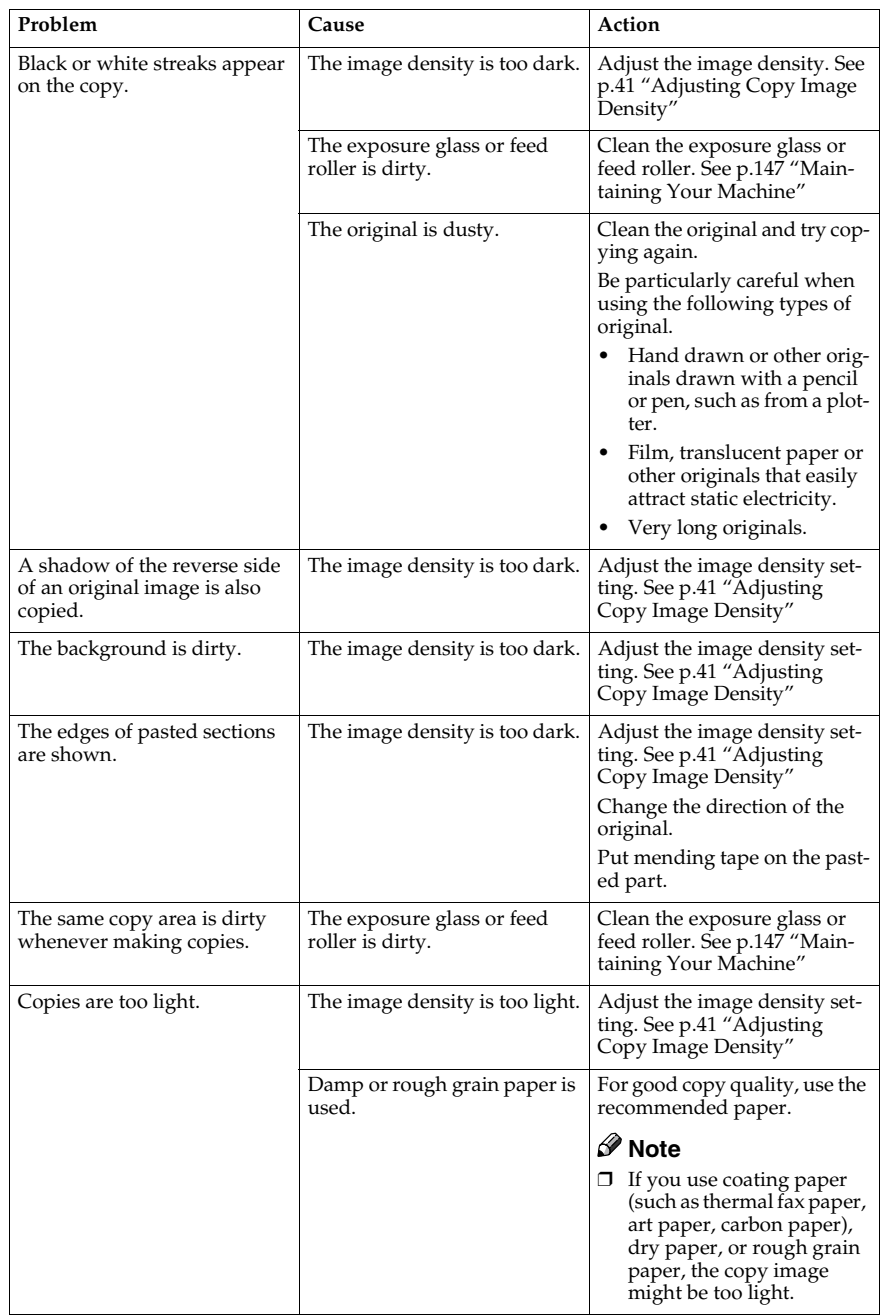

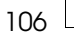

DolphinGB-Copy-F\_V4\_FM.book Page 107 Monday, June 11, 2001 5:02 PM¥

 $\frac{\phi}{\Box}$ 

## If You Cannot Make Clear Copies

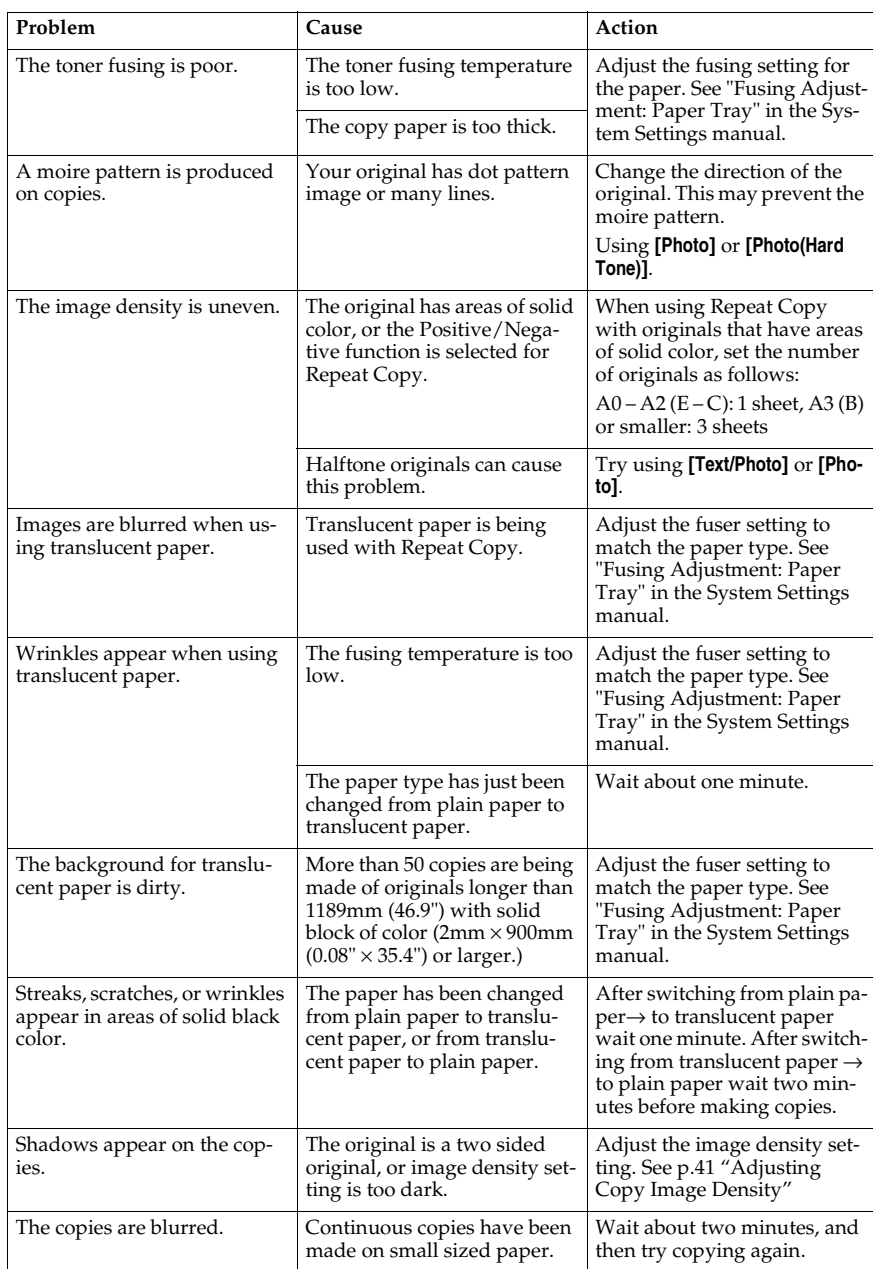

**3**

# **If You Cannot Make Copies As You Want**

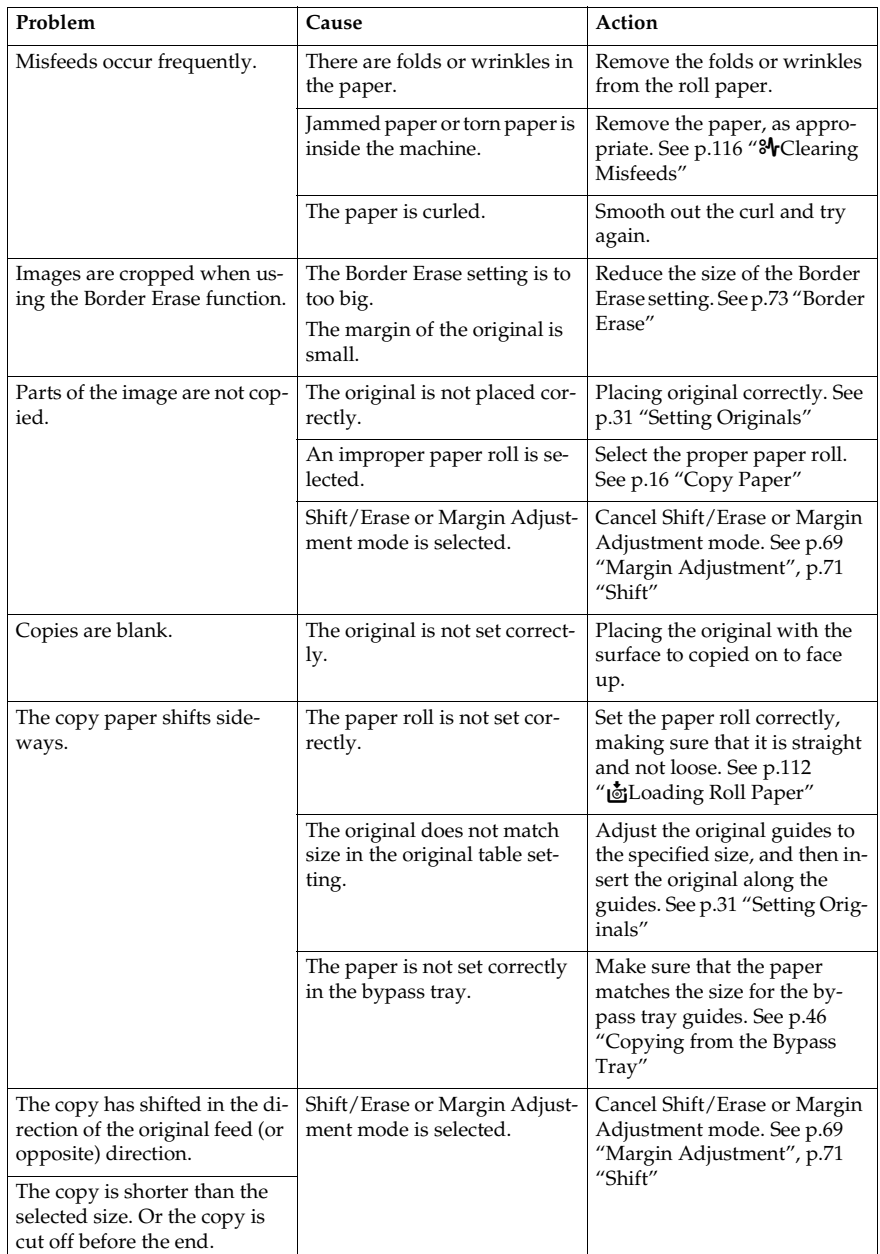

![](_page_131_Figure_5.jpeg)

 $\begin{array}{c|c}\n\multimap \\
\hline\n\end{array}$ 

## If You Cannot Make Copies As You Want

![](_page_132_Picture_113.jpeg)

**3**

 $\bigoplus$ 

![](_page_132_Figure_4.jpeg)

# **Changing The Roll Paper Size**

Change the size guides on the left and right of the roll paper holder when you load different sized paper rolls.

## important

❒ Always follow the instructions below when adjusting the roll paper holder. Do not force the roll paper holder by pulling or sliding it strongly. This could damage the holder.

![](_page_133_Picture_6.jpeg)

## **Removing the Roll Paper Holder**

- 1. Push the paper holder inwards, and then pull it upwards to remove it. <Note>
	- The paper holder is attached with magnets and a hook.
	- The paper holder is on the right in this illustration.
	-

![](_page_133_Picture_12.jpeg)

 $ZEDX200E$ 

![](_page_133_Figure_14.jpeg)

Changing The Roll Paper Size

![](_page_134_Figure_2.jpeg)

## **Reference**

Refer to the procedure for loading paper. See p.112 " $\ddot{\bullet}$  Loading Roll Paper".

# C**Loading Roll Paper**

#### $\triangle$  *CAUTION:*

• *Be careful when replacing the roll paper or removing misfed paper by following the operating instructions properly. Otherwise, an injury may result from the paper cutter inside.*

#### **Important**

**3**

❒ When removing paper rolls, lift the roll holders on either side of paper roll before removing it. Do not lift one side only. This could damage the machine.

![](_page_135_Picture_7.jpeg)

## **Reference**

For details on the paper sizes and types that can be loaded, see p.16 "Copy Paper".

![](_page_135_Figure_10.jpeg)

**்**Loading Roll Paper

![](_page_136_Picture_2.jpeg)

1. Hold both sides of the empty paper roll and<br>remove it from the unit.

![](_page_136_Picture_4.jpeg)

2 Raise the lever on the paper holder (1).<br>Remove the empty pa- $3.$ per roll core from the<br>paper holder (2).<br><Note>

Hold both sides when removing it.

![](_page_136_Picture_7.jpeg)

 $\overline{4}$ . Set the paper holder in the new paper roll  $\overline{(\mathbb{O})}$ <Note><br>- Note><br>- Insert the paper hold-<br>er firmly, until it stops. 5. Lower the lever.<br>  $\langle$ **Note**> Hold both sides

![](_page_136_Picture_9.jpeg)

**3**

- 6. Hold both sides of the<br>paper roll and set it securely in the paper holder<br><Note>
	- The edge of the pa-<br>per roll should be on<br>the bottom.
- 9. Press the auto feed button until the edge of the paper emerges from the cutter section  $(\mathbb{O})$  $<$ Note $>$ 
	- The paper will be cut automatically when The peak of the feed button.<br>Be careful not to get your fingers or<br>cloths trapped in the roller.
- 10. Remove the cut piece of paper( $\circled{2}$ ).<br>11. Close the paper tray.
	-

ZEDX110E

7. Rotate the paper roll slowly until the paper edge is almost fed into<br>the rubber part of the roller  $(\mathbb{I})$ .  $< Note>$ Make sure the paper is not

loose.<br>Make sure the paper is straight.

- 8. While feeding the edge of the<br>paper roll into the rubber part of<br>the roller, turn the paper knob clockwise (2). <Note>
	- Watch carefully to make sure that the edge of the paper is in-<br>serted between the feeder and the roller.
- $\overline{\mathbf{1}}$ 6 ัว
	-

# *M*Adding Toner

#### $\underline{\wedge}$  WARNING:

**•** *Do not incinerate used toner or toner containers. Toner dust might ignite when exposed to an open flame. Dispose of used toner containers in accordance with local regulations for plastics.*

#### R *CAUTION:*

• *Keep toner (used or unused) and toner containers out of reach of children.*

#### R *CAUTION:*

• *Our products are engineered to meet high standards of quality and functionality, and we recommend that you only use the expendable supplies available at an authorized dealer.*

#### **变Important**

- ❒ If you use toner other than the recommended type, a problem might occur.
- $\Box$  Replace the toner while the machine is turned on. If you turn the machine off, your settings will be lost and you will not be able to resume copying.
- $\Box$  Always replace toner when the message is displayed.

#### *A* Note

- ❒ When the indicators blink, replace the toner as soon as possible.
- ❒ If toner runs out, the message "DOut of toner." is displayed and you cannot make copies.
- ❒ The machine will be ready to make copies again, about two minutes after the toner is replaced.

## **Reference**

114

For details on how to store toner, see p.20 "Storage".

![](_page_137_Figure_19.jpeg)

DAdding Toner

**3**

![](_page_138_Picture_2.jpeg)

1. Open the toner supply cover.

![](_page_138_Picture_4.jpeg)

2. While sliding the toner cartridge to<br>the right, roll it towards you  $(\mathbb{I})$ .<br>3. Pull the toner cartridge towards<br>you, and out of the machine  $(\mathbb{Z})$ .

![](_page_138_Picture_6.jpeg)

4. Remove the new toner cartridge and gently shake it five<br>or six times.

![](_page_138_Picture_8.jpeg)

5. Insert the ends of the toner<br>cartridge into the toner<br>cartridge into the toner<br>holder on the left (①).<br>6. Insert the toner cartridge into<br>the right, as indicated by the<br>arrow (②).<br>-Note><br>Remove the tape from the<br>cartri

![](_page_138_Picture_12.jpeg)

7. Slowly remove the tape from the to-<br>ner cartridge.

![](_page_138_Picture_14.jpeg)

8. Rotate the toner cartridge so<br>the arrows are at the top and secure it firmly in place.<br>9. Close the toner supply cover.

ZEDX120E

![](_page_138_Figure_17.jpeg)

# x**Clearing Misfeeds**

## **Original Misfeeds**

#### R *CAUTION:*

• *The fusing section of this equipment might be very hot. You should be very careful that you don't touch this section when removing the misfed paper.*

#### important

- ❒ If the originals are fed at a slant or become jammed, press the {**Scanner Stop**} key.
- $\Box$  Do not turn off the operation switch when removing jammed originals. If you turn the power off, your settings will be lost.
- ❒ Completely remove the jammed original, taking care not to tear it. If scraps of paper are left in the machine, the originals will jam again or the machine may be damaged.
- $\Box$  If the original misfeeds again, immediately call your service representative.

## **Reference**

For details of the paper sizes and types that can be loaded, see p.16 "Recommended Size and Type".

![](_page_139_Figure_14.jpeg)

![](_page_139_Picture_15.jpeg)

Lift the original cover release lever<br>(①), and lift open the original cover (②). <Note>

Always hold the original cover on both sides when opening it.

![](_page_139_Picture_18.jpeg)

2. Remove the jammed original.

![](_page_139_Picture_20.jpeg)

3. Gently close the original cover with both hands

ZEDX130E

**X**Clearing Misfeeds

## **Paper Misfeeds**

#### $\triangle$  *CAUTION:*

• *The fusing section of this equipment might be very hot. You should be very careful that you don't touch this section when removing the misfed paper.*

#### $\triangle$  *CAUTION:*

• *Be careful when replacing the roll paper or removing misfed paper by following the operating instructions properly. Otherwise, an injury may result from the paper cutter inside.*

#### Important

- ❒ xDo not open the covers, paper path section or paper roll tray immediately after the paper misfeed display blinks or comes on. Wait 10 seconds before opening them. If you open them immediately, it will be difficult to remove paper trapped in the fusing unit.
- ❒ Completely remove the jammed paper, taking care not to tear it. If scraps of paper are left in the machine, the originals will jam again or the machine may be damaged.
- ❒ If the paper misfeeds again, immediately call your service representative.

### *A* Note

- ❒ Paper jam locations may be displayed in more than one place. In these cases, check all the locations indicated.
- ❒ Instructions for clearing paper jams in the copy output area and paper roll tray are contained in the stickers on the machine.

**3**

**3**

## **Paper roll tray (A1,A2)**

![](_page_141_Figure_3.jpeg)

## **When you can see the edge of the paper**

118

![](_page_141_Figure_5.jpeg)

- Note><br>- Note><br>- Return the cutter knob to either the right or left side of the cutter area.

ZEDX210E

**3**

#### **When you cannot see the edge of the paper**

![](_page_142_Figure_3.jpeg)

1. Rotate the paper roll in the di-<br>rection of the arrow until you can see the edge of the paper.

2. Cut of the edge of the paper<br>with the cutter or scissors.

![](_page_142_Picture_6.jpeg)

5. Press the auto feed button until the edge of the paper emerges from<br>the cutter section  $(\mathbb{O})$ .<br><Note>

The paper will be cut automatically when you release the feed button<br>- Be careful not to get your fingers or cloths trapped in the roller.<br>6. Remove the cut piece of paper ( $\mathbb{Q}$ ).<br>7. Close the paper tray.

- 
- 

ZEDX220E

Alote><br>- Making sure the paper is not<br>loose, insert it straight into the roll-

er<br>4. While feeding the edge of the pa-<br>per roll into the rubber part of the roller, turn the paper knob clock-<br>wise (2).<br><Note> Watch carefully to make sure that<br>the edge of the paper is inserted<br>between the feeder and the roller.

**3**

## **Bypass tray (A3,B)**

![](_page_143_Picture_3.jpeg)

2

1. Lift the lever and lift out the imaging<br>
x Note><br>
x Note><br>
Always hold the unit on both sides<br>
when opening it.

120

- 2. Remove the jammed paper.<br>3. Close the imaging unit.<br>- Note><br>- Always use both hands when closing the imaging unit.
	-

ZEDX150E
**3**

#### **Copy output (rear) (C)**

Even if C is displayed, check the front area first and clear any paper jams there. If you still cannot clear the paper jam, use the following procedure.

#### important

❒ When clearing the paper, be careful of the auxiliary guide and other protrusions.

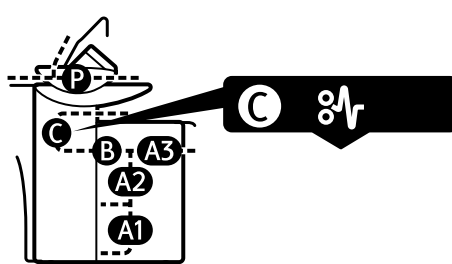

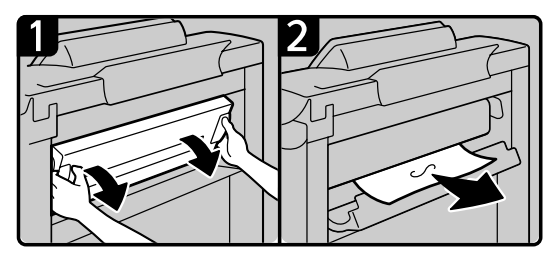

- 1 Open the fusing unit cover at the rear with both hands. <Note>
	- The fusing unit is hot Be careful not to touch it.
- 2. Remove the jammed paper and close the fusing unit cover.

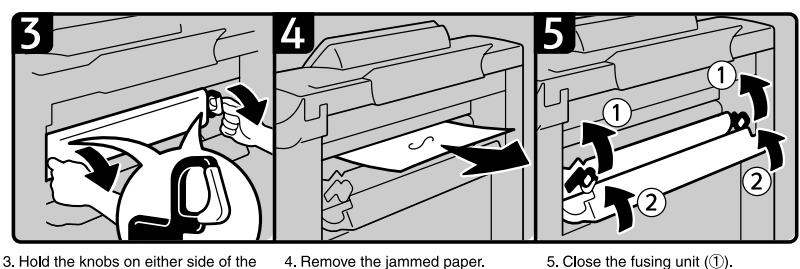

- fusing unit and tilt the top of the fusing unit forwards.<br><Note> The fusing unit is hot. Be careful not to touch it.<br>Do not place anything on the fus-
- ing unit

6. Close the fusing unit cover (2). <Note> Push both sides of the fusing unit and push it firmly into<br>place until both sides lock .<br>into position. ZEDX160E

#### $\triangle$  *CAUTION:*

• *The fusing section of this equipment might be very hot. You should be very careful that you don't touch this section when removing the misfed paper.*

DolphinGB-Copy-F\_V4\_FM.book Page 122 Monday, June 11, 2001 5:02 PM $\spadesuit$ 

 $\begin{picture}(120,10) \put(0,0){\line(1,0){10}} \put(15,0){\line(1,0){10}} \put(15,0){\line(1,0){10}} \put(15,0){\line(1,0){10}} \put(15,0){\line(1,0){10}} \put(15,0){\line(1,0){10}} \put(15,0){\line(1,0){10}} \put(15,0){\line(1,0){10}} \put(15,0){\line(1,0){10}} \put(15,0){\line(1,0){10}} \put(15,0){\line(1,0){10}} \put(15,0){\line($ 

#### Troubleshooting

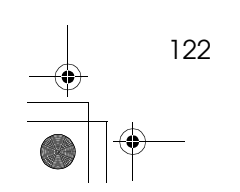

## **Accessing The User Tools (Copier Features)**

This section is for the key operation in charge of this machine. You can change or set the machine's default settings.

#### **Preparation**

Any changes you make with the user tools remain in effect even if the main power switch or operation switch is turned off, or the {**Clear Modes/Energy Saver**} key is pressed.

## **Reference**

For details about the System settings, see the System Settings manual.

## A **Press the** {**User Tools/Counter**} **key.**

The User Tools menu is displayed.

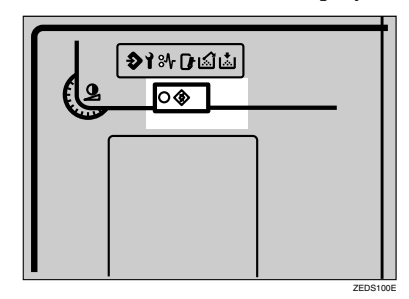

### B **Press the [Copier Features] key.**

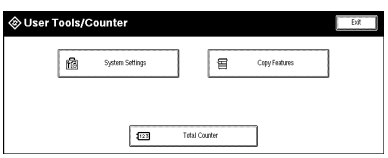

## C **Select the desired User Tools menu.**

The relevant settings screen is displayed for the item selected.

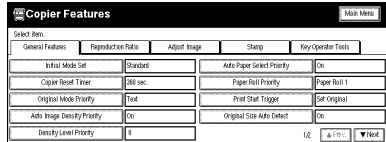

## **Reference**

 $\Rightarrow$  p.125 "User Tools Menu (Copier Features)"

D **Change the settings as described in the on-screen instructions, and then press the [OK] key.**

#### *A* Note

❒ Use the {**·**} key to enter a decimal point.

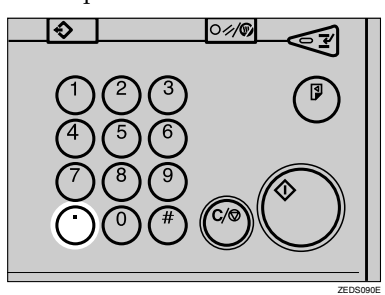

❒ If you press the **[Cancel]** key, the changes to the settings are cancelled and the previous screen is displayed.

## **Reference**

For details about how to set or change settings, see the System Settings manual. See p.126 "Settings You Can Change with the User Tools"

## **Exiting from User Tools**

## A **Press the** {**User Tools/Counter**} **key.**

The machine exits User Tools mode and is ready for copying.

## *A* Note

**4**

❒ You can exit from the User Tools by pressing the **[Exit]** or the {**Clear Modes/Energy Saver**} key.

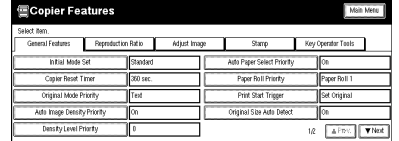

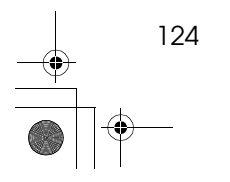

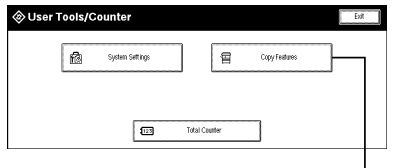

## **Adjust Image**

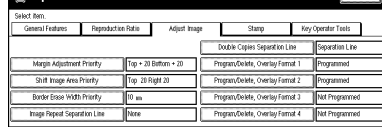

#### **General Features 1/2**

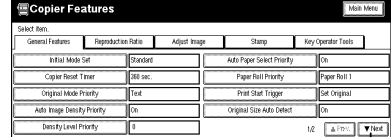

## **General Features 2/2**<br>**Ecopier Features**

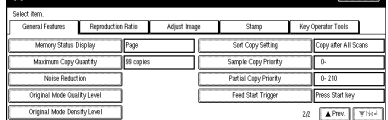

#### **Reproduction Ratio**

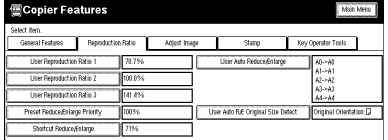

## **Stamp 1/2**  $\frac{1}{\sqrt{1-x^2}}$ rels <sup>1</sup> ТB Stan  $\sim$  100 **Stamp 2/2**<br> **Stamp 2/2**  $\overline{\phantom{a}}$  $\overline{1}$

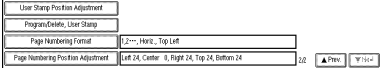

#### **Key Operator Tools**

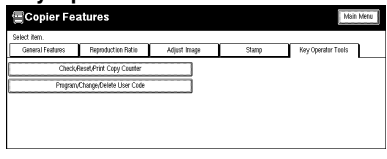

ZEDX100E

125

## **Settings You Can Change with the User Tools**

For details about how to display the settings, see p.123 "Accessing The User Tools (Copier Features)"

## **General Features 1/2**

#### ❖ **Initial Mode Set**

Specifies the settings to appear in the Copy Initial Display screen after the machine is turned on, after Auto Reset, or after the {**Clear Modes/Energy Saver**} key has been pressed. Or whether to use the settings stored in Program No. 20.

- Standard
- Program No.20

#### *A* Note

❒ Default: *Standard*

#### ❖ **Copier Reset Timer**

Specifies the time period for Auto Reset. See p.30 "Auto Reset"

### *A* Note

- ❒ Default: *60 sec.*
- ❒ The time can be set to 0, and from 10 to 999 seconds.
- ❒ If you select 0 sec., the setting is set to No Auto Reset.

#### ❖ **Original Mode Priority**

Specifies the default original type to be used after the machine is turned on, after Auto Reset, or after the {**Clear Modes/Energy Saver**} key has been pressed. See p.40 "Selecting Original Type Setting"

- Text
- Text/Photo
- Photo
- Pale
- Generation
- Blue Line
- Petched Original
- Photo (Hand Toner)

#### **Note**

126

❒ Default: *Text*

**4**

#### ❖ **Auto Image Density Priority**

Specifies whether Auto Image Density should be used after the machine is turned on, after Auto Reset, or after the {**Clear Modes/Energy Saver**} key has been pressed, or not. See p.41 "Adjusting Copy Image Density"

- On
- Off

### *A* Note

❒ Default: *On*

#### ❖ **Density Priority**

Specified one of seven density levels as the image density.

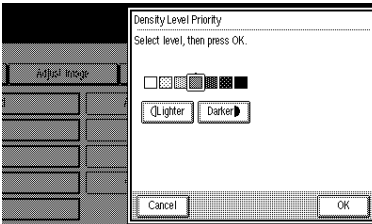

#### *<u>* Note</u>

❒ Default: *Center*

## ❖ **Auto Paper Select Priority**

Specifies whether Auto Paper Select should be used after the machine is turned on, after Auto Reset, or after the {**Clear Modes/Energy Saver**} key has been pressed, or not. See p.42 "Selecting Copy Paper"

- On
- Off

### **Note**

❒ Default: *On*

#### ❖ **Paper Roll Priority**

Specifies the default paper roll to be used after the machine is turned on, after Auto Reset, or after the {**Clear Modes/Energy Saver**} key has been pressed.

- Paper Roll 1
- Paper Roll 2
- Paper Roll 3 (option)

#### *A* Note

❒ Default: *Paper Roll 1*

**4**

#### ❖ **Print Start Trigger**

Specifies whether all the originals should be scanned first, or not. To scan the originals first and then copy when the {**Start**} key is pressed, press the **[Press Start Key]** key, To start copying automatically after the originals have been scanned, press the **[Set Original]** key.

- Press Start Key
- Set Original

#### *A* Note

❒ Default: *Set Original*

#### ❖ **Original Size Auto Detect**

Specifies whether to detect the size of the original or not.

If On is selected, the machine automatically detects the size of the original. If Off is selected, the machine ignores the original size and assumes it is the largest size original. For example, to copy a an original 841mm wide, or JIS B series size or other custom size original, set this setting to Off to scan the original at the maximum width of 914mm. (In this case, be sure to select a paper size larger than the original when making the copy. (When enlarging, be sure to select a size larger than the original size  $\times$  reproduction ratio.))

- Off
- On

#### **Note**

❒ Default: *On*

❒ When using 30" width original, set this setting to Off.

### **General Features 2/2**

#### ❖ **Memory Status Display**

Specifies how the amount of remaining memory should be displayed. If you select **[Page]**, it is displayed as a number of A1(D) pages.

- Percentage
- Page

#### *∜* Note

❒ Default: *Page*

#### ❖ **Maximum Copy Quantity**

Specifies the maximum number of copies that can be made with the Repeat Copy function. See p.34 "Repeat Copy"

#### *A* Note

- ❒ Default: *99 copies*
- $\Box$  The value can be set from 0 to 99 copies.

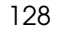

#### ❖ **Noise Reduction**

Specifies the noise (small specks of dirt or dust on the image) reduction level for each of the original types (Text, Text/Photo, Pale, Special Original.) If you select **[Off]**, small scratches and specks on the original will not be removed.

- Off
- Low
- Medium
- High

*A* Note

❒ Default: *Off*

#### ❖ **Original Mode Quality Level**

Adjusts the finish for each original type.

- Normal
- Special

#### *A* Note

❒ Default: *Normal*

❒ When select **[Special]**: Your service representative will set this to a value that matches your requirements. For details consult your service representative.

#### ❖ **Original Mode Density Level**

Specifies the copy image density for each original type.

- Lighter
- Normal
- Darker

### **Note**

❒ Default: *Normal*

#### ❖ **Sort Copy Setting**

Specifies whether all the originals should be scanned before starting copying, when using the Sort function. Or whether copying should start while originals are still being scanned. See p.51 "Sort/Rotate Sort"

If "Rear" is selected for the copy output when using the Sort function, even if **[Copy after Each Scan]** is selected, copying starts after all the originals have been scanned.

- Copy after All Scans
- Copy after Each Scan

## **Note**

❒ Default: *Copy after All Scans*

**4**

#### ❖ **Sample Copy Priority**

Specifies the default dimensions to be used for the Sample Copy function. See p.57 "Sample Copy"

### **Note**

❒ Default: *0*

 $\Box$  The value can be set from 0 to 250 mm (9").

#### ❖ **Partial Copy Priority**

Specifies the default dimensions to be used for the start point (Y1) and end point (Y2) in the Partial Copy function. See p.58 "Partial Copy"

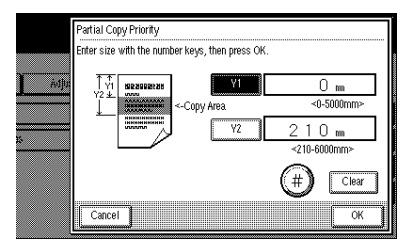

## *<u>* Note</u>

**4**

❒ Default:

- $Y1: 0 (0.0")$
- Y2: 210 mm (8.3")
- ❒ Y1 can be set from 0 to 5000 mm (0" to 197.0").
- ❒ Y2 can be set from 210 to 6000 mm (8.3" to 236.0").

#### ❖ **Feed Start Trigger**

Specifies how copying starts.

If you select **[Set Original]**, copy starts automatically, if you select **[Press Start Key]** then copying starts after you press the {**Start**} key.

- Set Original
- Press Start Key

### *A* Note

130

❒ Default: *Set Original*

Settings You Can Change with the User Tools

## **Reproduction Ratio**

#### ❖ **User Reproduction Ratio**

You can store up to three reproduction ratios, in addition to those in the Preset Ratio function.

Enter the desired reproduction ratio with the number keys.

#### *<u>* Note</u>

- ❒ Default: *100 %*
- ❒ Use the {**·**} key to enter a decimal point.
- $25.0\% 400.0\%$

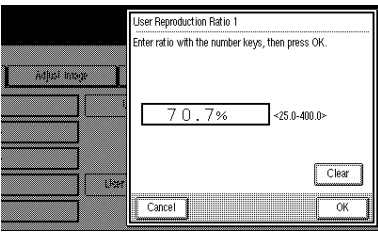

#### ❖ **Preset Reduce/Enlarge Priority**

When **[Reduce/Enlarge]** key is pressed, the selected reproduction ratio is used as the priority ratio.

The selected user reproduction ratio will also have priority when the **[Reduce/ Enlarge]** key is pressed.

## *A* Note

❒ Default:

- Metric version: 71%
- Inch version (Engineering): 65%
- Inch version (Architecture): 67%

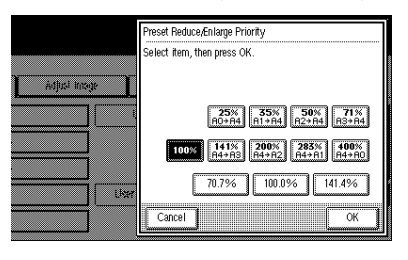

131

#### ❖ **Shortcut Reduce/Enlarge**

You can specify a frequently used reproduction ratio to appear on the basic screen.

## **Note**

❒ Default:

- Metric version: 71%
- Inch version (Engineering): 65%
- Inch version (Architecture): 67%

#### ❖ **User Auto Reduce/Enlarge**

Specifies the original and copy sizes to be displayed when the **[User Auto R/E]** key is pressed. See p.45 "User Auto Reduce/Enlarge" Select the copy size to use with the original size.

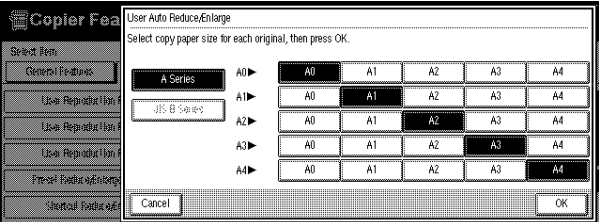

### *A* Note

**4**

❒ If you have selected a setting for A0(E) size paper in Auto Reduce/Enlarge, you cannot select "Original orientation $\Box$ ". When you cannot select "Original orientation $\mathbf{\nabla}$ " (grayed out), select the original size and copy size for Horizontal in this setting.

#### ❖ **User Auto R/E Original Size Detect**

Specifies whether an original should be processed as a vertical or horizontal original when **[User Auto R/E]** is selected. See p.45 "User Auto Reduce/Enlarge"

- Original Orientation:  $\Box$
- Original Orientation:  $\nabla$

#### *A* Note

❒ Default: *Original Orientation*K

Settings You Can Change with the User Tools

133

**4**

## **Adjust Image**

#### ❖ **Margin Adjustment Priority**

Specifies the default setting for the size of the margin. You can set the size for the top and bottom margin. See p.69 "Margin Adjustment"

### **Note**

❒ Default:

- Metric version: 20 mm
- Inch version: 0.8"

#### ❖ **Shift Image Area Priority**

Specifies the default setting for the Shift function. Use the arrow keys to set the shift direction and distance. See p.71 "Shift"

## *A* Note

❒ Default:

- Metric version: 20 mm
- Inch version: 0.8"

#### ❖ **Border Erase Width Priority**

Specifies the default setting for the Border Erase function. See p.73 "Border Erase"

Use the **[+]** or **[-]** keys to make the setting.

## **Note**

❒ Default:

- Metric version: 10 mm
- Inch version: 0.4"

#### ❖ **Image Repeat Separation Line**

Specifies the type of line to use for the separation line. See p.79 "Image Repeat"

- None
- Solid
- Broken A
- Broken B
- Crop Marks

#### *A* Note

❒ Default: *None*

#### ❖ **Double Copies Separation Line**

Specifies whether to use a separation line, or not, for the Double Copies function. See p.78 "Double Copies" The separation line will be a dotted line.

• None

• Separation Line

#### *A* Note

❒ Default: *Separation Line*

#### ❖ **Program/Delete, Overlay Format**

Stores a format image (background image) for use with the Format Overlay function.

You can store up to four formats.

See p.84 "Format Overlay", p.85 "Program/Delete, Overlay Format"

## **Stamp 1/2**

**4**

#### ❖ **Preset Stamp Priority**

Specifies the default user stamp to be selected for the Preset Stamp function. See p.89 "Preset Stamp"

- COPY
- URGENT
- PRIORITY
- For Your Info
- PRELIMINARY
- For Internal Use Only
- CONFIDENTIAL

**Note**

❒ Default: *COPY*

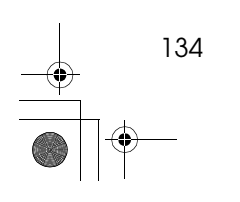

#### ❖ **Preset Stamp Format Priority**

Specifies the size, density, print direction and print position for each of the preset stamps (COPY, URGENT, PRIORITY, For Your Info., PRELIMINARY, For Internal Use Only, CONFIDENTIAL). You can make separate settings for both horizontal and vertical. See p.89 "Preset Stamp"

- Size (1X, 2X, 4X, 8X)
- Density (Normal, Light, Very Light)
- Orientation (Horiz., Vert.)
- Position

#### *A* Note

❒ Default:

- Size: 1X
- Density: Normal
- Orientation: Horiz.
- Position: Bottom Right

#### · Metric version

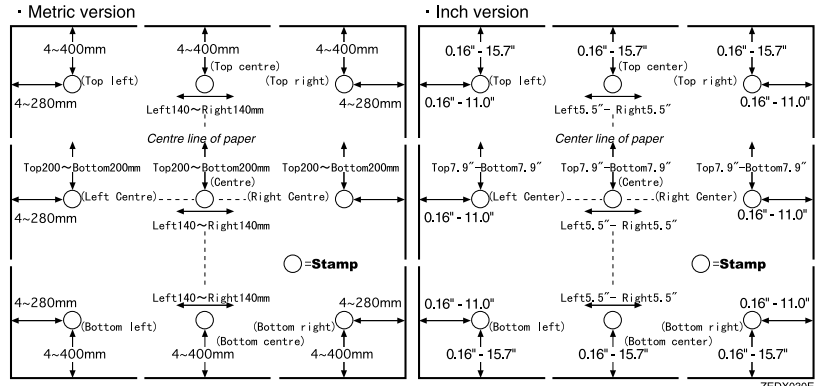

#### ❖ **Preset Stamp Position Adjustment**

Specifies the print position on the copies for each of the preset stamps. Enter the settings for stamp position with the **[+][-]** keys or the number keys.

#### *A* Note

❒ Default:

- **[From Left][From Right][From Top][From Bottom]**:
	- Metric version: 24 mm
	- Inch version: 0.9"
- **[From Horiz. Center]**:
	- Metric version: 0 mm
	- Inch version: 0.0"

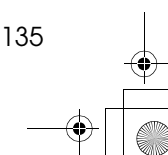

#### ❖ **Date Stamp Format Priority**

Specifies the format and other conditions to be used for the Date Stamp function. See p.95 "Date Stamp"

You can specify the format to be used for the date stamp and its orientation and position.

- Date format
	- MM/DD/YYYY
	- DD/MM/YYYY
	- YYYY.MM.DD
	- MM.DD.YYYY
	- DD.MM.YYYY
	- DD.JUN.YYYY
- Orientation
- Position

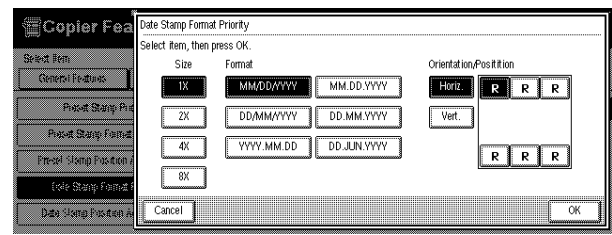

## *A* Note

❒ Default:

- Date Format: *MM/DD/YYYY*
- Orientation: *Horiz.*
- Position: *Top Left*

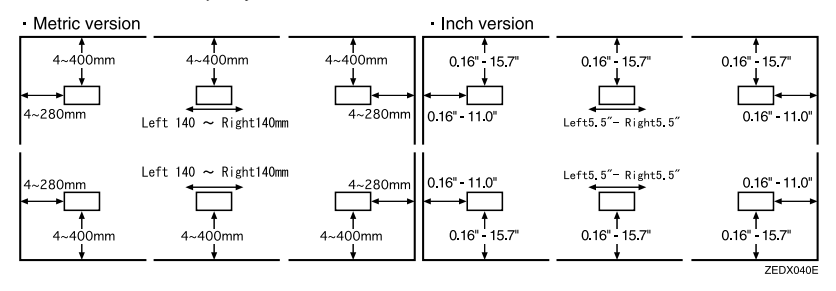

#### ❖ **Date Stamp Position Adjustment**

Specifies the print position on the copies for the date stamp. Enter the settings for stamp position with the **[+][-]** keys or the number keys.

## **Note**

❒ Default:

- **[From Left][From Right][From Top][From Bottom]**:
	- Metric version: 24 mm
	- Inch version: 0.9"
- **[From Horiz. Center]**:
	- Metric version: 0 mm
	- Inch version: 0.0"

#### ❖ **Background Numbering Format**

Specifies the format and other conditions to be used for the Background Numbering function. See p.87 "Background Numbering" You can specify the print size and density.

- Size  $(1X, 2X, 4X, 8X)$
- Density (Light, Normal, Dark, Very Dark)

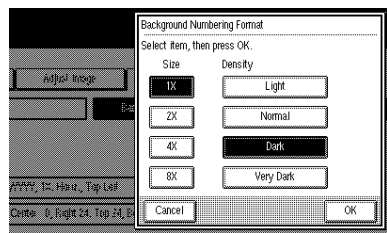

### *A* Note

❒ Default:

- Size: 1X
- Density: Normal

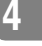

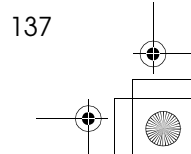

## **Stamp 2/2**

#### ❖ **User Stamp Format**

Specifies the density, print direction and print size to be used for user stamps. You can set separate settings for horizontal and vertical. See p.91 "User Stamp"

- Density (Normal, Light, Very Light)
- Orientation (Horiz, Vert)
- Position

#### **Note**

**4**

❒ Default:

- Density: Normal
- Position: Horiz
- Position: Bottom Right

#### · Metric version

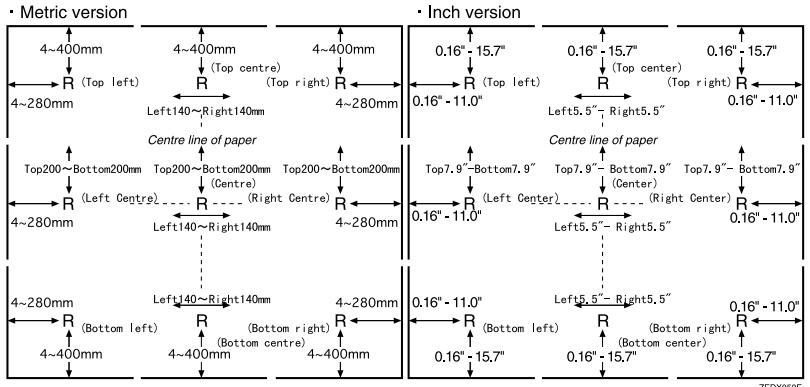

#### ❖ **User Stamp Position Adjustment**

Specifies the print position on the copies for user stamps. Enter the settings for stamp position with the **[+][-]** keys or the number keys.

## *A* Note

❒ Default:

- **[From Left][From Right][From Top][From Bottom]**:
	- Metric version: 24 mm
	- Inch version: 0.9"
- **[From Horiz. Center]**:
	- Metric version: 0 mm
	- Inch version: 0.0"

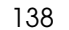

#### ❖ **Program/Delete, User Stamp**

You can store, change, or delete a design of your choice as a user stamp. You can store up to four user stamps. See p.91 "User Stamp", p.92 "Program/Delete, User Stamp"

#### ❖ **Page Numbering Format**

Specifies the conditions to be used for the Page Numbering function. See p.97 "Page Numbering"

You can specify the format to be used for the page number and its orientation and position.

- Format
	- $\bullet$  1, 2...
	- p1, p2...
	- $\bullet$  1/5, 2/5...
	- $\bullet$   $-1$ -,  $-2$ -...
	- p.1, p.2...
- Orientation (Horiz, Vert)
- Position

### *A* Note

❒ Default:

- Format: 1,2,3……
- Orientation: *Horiz*
- Position: *Top Left*

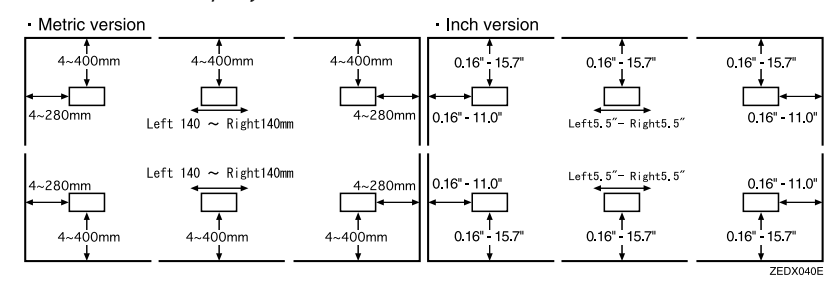

**4**

#### ❖ **Page Numbering Position Adjustment**

Specifies the print position on the copies for the page number. Enter the settings for numbering position with the **[+][-]** keys or the number keys.

## **Note**

**4**

❒ Default:

- **[From Left][From Right][From Top][From Bottom]**:
	- Metric version: 24 mm
	- Inch version: 0.9"
- **[From Horiz. Center]**
	- Metric version: 0 mm
	- Inch version: 0.0"

## **Key Operator Tools**

When a key operator code has already been entered, you cannot begin manager setting unless you enter the key operator code(up to 8 digit).

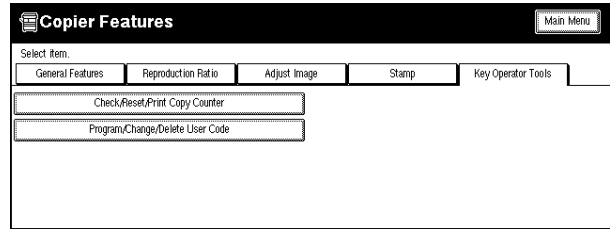

#### ❖ **Check/Reset/Print, Copy Counter**

You can check or print the number of copies made under each user code. You can also reset each user code's counter to 0.

## *<u>* Note</u>

❒ Print Counter List

- Press the **[Print Counter List]** key.
- ❒ Reset Counter.
	- Press the **[Reset Counter]** key.
- ❒ Reset All Counters
	- Press the **[Reset All Counters]** key.

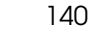

#### ❖ **Program/Change/Delete, User Code**

You can register, change, or delete user codes (8 digits or less). You can store up to 100 user codes.

## **Note**

❒ Program

- You can register user codes. Press the **[Program]** key, and then enter the user code with the number keys.
- ❒ Change
	- You can change user codes. Press the **[Change]** key after selecting the user code.
- ❒ Delete User Code
	- You can delete user codes. Press the **[Delete User Code]** key after selecting the user code you want to delete.
- ❒ Delete All User Codes
	- You can delete all user codes. Press the **[Delete All User Codes]** key.

**4**

DolphinGB-Copy-F\_V4\_FM.book Page 142 Monday, June 11, 2001 5:02 PM $\heartsuit$ 

User Tools (Copier Features)

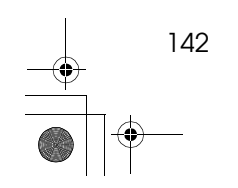

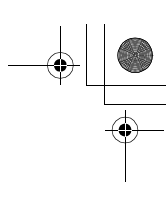

# **5. Remarks**

## **Do's and Don'ts**

DolphinGB-Copy-F\_V4\_FM.book Page 143 Monday, June 11, 2001 5:02 PM

#### $\triangle$  *CAUTION:*

• *Unplug the power cord from the wall outlet before you move the equipment. While moving the equipment, you should take care that the power cord will not be damaged under the equipment.*

#### **important**

❒ Only disconnect the power cord after checking that all copies are finished.

- Do not touch areas on or around the fusing unit. These areas get hot.
- After making copies continuously, the exposure glass may feel warm to the touch. This is not a malfunction.
- Make sure the machine is well ventilated when in use. If the machine is operated for a long time in a poorly ventilated location, it may begin to smell. We recommend that you use the machine in a well ventilated room to ensure you maintain the operating conditions.
- You might feel warm around the ventilation hole. This is caused by exhaust air, and not a malfunction.
- Do not turn off the operation switch while copying or printing. When turning off the operation switch, make sure that copying or printing is completed.
- Do not open the covers of machine while copying or printing. If you do, misfeeds might occur.
- Do not drop staples, paper clips, or other object in to the machine.
- Do not stand or sit on the machine.
- Do not leave the paper path section open for more than 10 minutes.
- Do not touch the photosensitive conductor. If you touch it by accident, wipe it gently with a soft cloth.
- If you will not be using the machine for a long time, remove the paper from the paper roll tray and place it in its storage bag.
- The machine might fail to produce good copy images if there should occur condensation inside caused by temperature change. To prevent such trouble, this machine has an anti-condensation function. Even after the main power switch is in the stand-by position, the anti-condensation heater is active, thus keeping the machine body slightly warm.
- The machine has a Anti-humidity function. Even when the main power switch is in the Off position, the Anti-humidity heater is active if it is turned on.
- Do not move the machine while copying or printing.
- Be sure to take a note of your machine settings. If you operate the machine improperly or a failure occurs in the machine, your machine settings might be lost.
- Supplier shall not be liable for any loss or damages resulting form a failure on the machine, loss of machine settings, and use of the machine.

Remarks

## **Where To Put Your Machine**

## **Machine Environment**

Your machine's location should be carefully chosen because environmental conditions greatly affect its performance.

#### **Optimum environmental conditions**

#### $\underline{\wedge}$  *CAUTION:*

- *Keep the equipment away from humidity and dust. Otherwise a fire or an electric shock might occur.*
- *Do not place the equipment on an unstable or tilted surface. If it topples over, it could cause injury.*

#### R *CAUTION:*

**5**

- If you use the equipment in a confined space, make sure there is a continu*ous air turnover.*
- Temperature:  $10 32$ °C (50 89.6°F)(humidity to be 54% at 32°C, 89.6°F)
- Humidity: 15 80% (temperature to be 27°C, 80.6°F at 80%)
- A strong and level base.
- The machine must be level within 5mm, 0.2" both front to rear and left to right.
- To avoid possible buildup of ozone, be sure to locate this machine in a large well ventilated room that has an air turnover of more than  $30 \text{ m}^3/\text{hr}/\text{person}$ .

#### **Environments to avoid**

- Locations exposed to direct sunlight or strong light (more than 1,500 lux).
- Locations directly exposed to cool air from an air conditioner or heated air from a heater. (Sudden temperature changes might cause condensation within the machine.)
- Locations close to such machines generating ammonia such as diazo copy machines.
- Places where the machine might be subjected to frequent strong vibration.
- Dusty areas.
- Areas with corrosive gases.

## **Access To Machine**

Place the machine near the power source, providing clearance as shown.

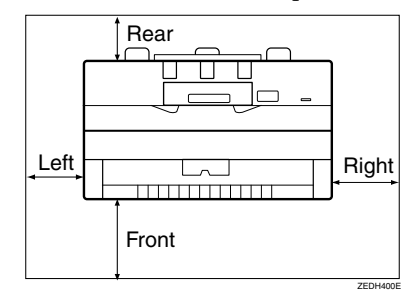

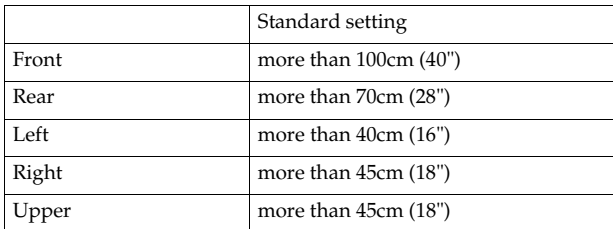

#### **Note**

❒ For the required space when options are installed, please contact your service representative.

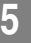

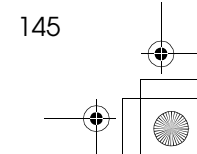

Remarks

## **Power Connection**

#### R *WARNING:*

- **•** *Only connect the machine to the power source described on the inside front cover of this manual. Connect the power cord directly into a wall outlet and do not use an extension cord.*
- **•** *Do not damage, break or make any modifications to the power cord. Do not place heavy objects on it. Do not pull it hard nor bend it more than necessary. These actions could cause an electric shock or fire.*

#### $\Lambda$  *CAUTION:*

• *Unplug the power cord from the wall outlet before you move the equipment. While moving the equipment, you should take care that the power cord will not be damaged under the equipment.*

#### R *CAUTION:*

- *When you disconnect the power plug from the wall outlet, always pull the plug (not the cable).*
- When the main switch is in the Stand-by positions, the optional anti-condensation heaters are on. In case of emergency, unplug the machine's power cord.
- When you unplug the power cord, the anti-condensation heaters turn off.
- Make sure that the plug is firmly inserted in the outlet.
- Voltage must not fluctuate more than 10%.
- The socket-outlet shall be installed near the equipment and shall be easily accessible.

## **Disposal**

Contact your service representative if you want to dispose of the machine.

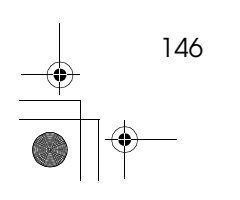

## **Maintaining Your Machine**

If the exposure glass or feed rollers are dirty, you will not be able to make clear copies. Clean them when they become dirty.

#### ❖ **Cleaning the machine**

Wipe the machine with a soft dry cloth. If this does not remove the dirt, wipe the machine with a damp, tightly wrung, cloth. If a damp cloth still does not remove the dirt, try using a mild detergent. Wipe the machine with a dry cloth to remove the moisture, after using a damp cloth.

#### important

- ❒ Do not use chemical cleaner or organic solvent, such as thinner or benzene. If they get into the machine or melt plastic parts, a failure might occur.
- ❒ Do not clean parts other than those specified in this manual. Such parts should be cleaned by your service representative.

## **Cleaning inside the Original Cover**

If you open the original cover, you can access the exposure glass and original feed mechanism.

**L** Lift the release lever on the origi**nal cover and open the cover while holding it on both sides.**

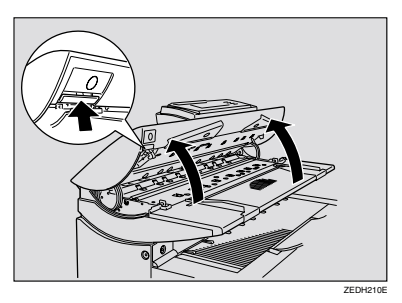

Cleaning the exposure glass

A **Wipe the exposure glass with a soft, damp cloth.**

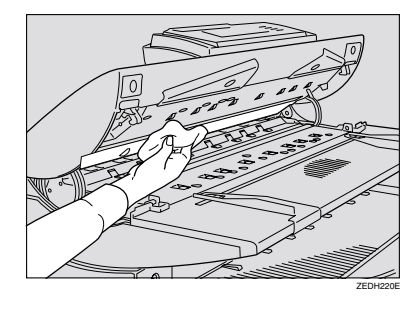

## **5**

#### Cleaning the feed roller

A **Wipe the feed roller with a soft, dry cloth while turning the roller.**

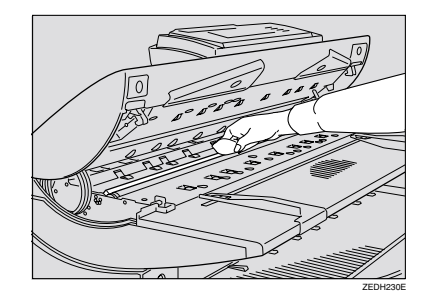

#### Remarks

Cleaning the original feed guide

A **Wipe the original feed guides at the top and bottom with a soft, dry cloth.**

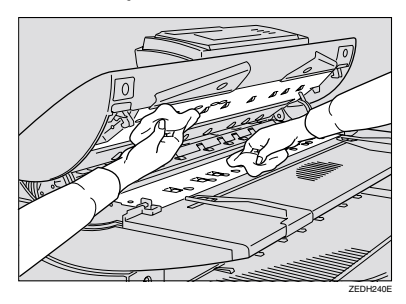

## **Note**

**5**

❒ If there is paper dust or threads inside, remove them.

B **Close the original cover gently.**

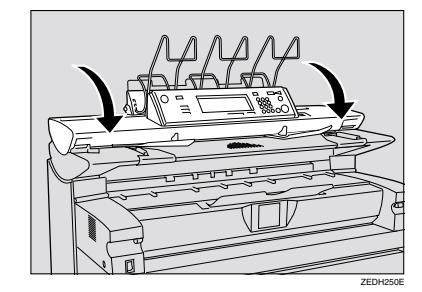

## **Cleaning The Paper Path Section**

Cleans toner powder that may have collected on the imaging area.

A **Lift the release levers on either side and open the paper path section.**

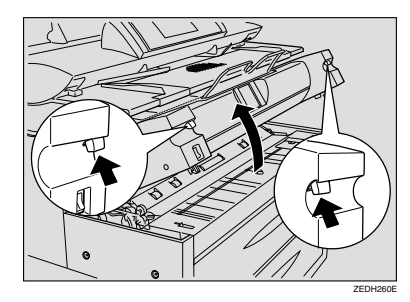

### important

❒ Do not leave the paper path section open for more than 10 minutes.

B **Wipe it with a soft, dry cloth.**

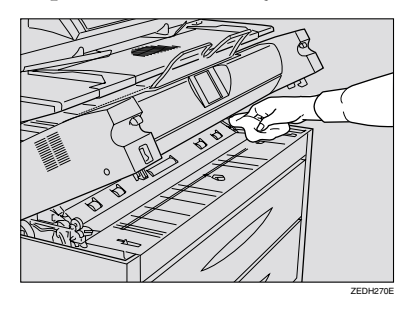

C **Close the paper path section cover gently.**

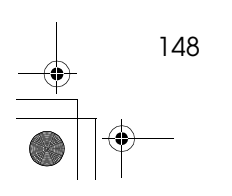

# **6. Specification**

## **Mainframe**

DolphinGB-Copy-F\_V4\_FM.book Page 149 Monday, June 11, 2001 5:02 PM

- ❖ **Configuration:** Console
- ❖ **Fusing:** Digital dry electrostatic transfer system
- ❖ **Originals:** Sheet
- ❖ **Original size (W** × **L):**
	- Metric version:  $210 \times 182$ mm-914  $\times$  6000mm
	- Inch version:  $8^{1}/2" \times 9" 36" \times 236"$

### ❖ **Copy size (W** × **L):**

- Metric version:  $AOD-A4$   $D$ Roll paper: 210 × 210mm-914 × 6000mm Bypass tray: 210 × 182mm-914 × 2000mm
- Inch version:  $E\mathsf{\nabla-A}\mathsf{\nabla}$ Roll paper:  $8^{1}/_{2}$ "  $\times 8^{1}/_{2}$ " -36"  $\times$  236" Bypass tray:  $8^1/\substack{2"} \times 9"$ -36" $\times 78"$

#### ❖ **Reproduction ratio:**

- Metric version: Full-size: 100% Reduce: 25.0%, 35.4%, 50.0%, 70.7% Enlarge: 141.4%, 200.0%, 282.8%, 400.0% Zoom: 25.0-200.0% (0.1% step) Zoom: 200.0-400.0% (0.2% step)
- Inch version (Engineering): Full-size: 100% Reduce: 25.0%, 32.0%, 50.0%, 65.0% Enlarge: 129.0%, 200.0%, 259.0%, 400.0% Zoom: 25.0-200.0% (0.1% step) Zoom: 200.0-400.0% (0.2% step)
- Inch version (Architecture): Full-size: 100% Reduce: 25.0%, 33.0%, 50.0%, 67.0% Enlarge: 133.0%, 200.0%, 267.0%, 400.0% Zoom: 25.0-200.0% (0.1% step) Zoom: 200.0-400.0% (0.2% step)

Specification

❖ **Copying speed (full-size copying):**

7 copies/minute  $(A1(D)\n\nabla)$  (3.54 inch per second)

❖ **Warm-up time:** Less than 2 minutes (20°C)

#### ❖ **First copy time:**

- Metric version: When selected upper tray: 18 seconds (A1 $\Box$ ), 25 seconds(A0 $\Box$ )
- Inch version: When selected upper tray: 18.5 seconds (D $\Box$ ), 25.4 seconds(E $\Box$ )

#### ❖ **Repeat copy:**

- Metric version:
	- Mainframe only

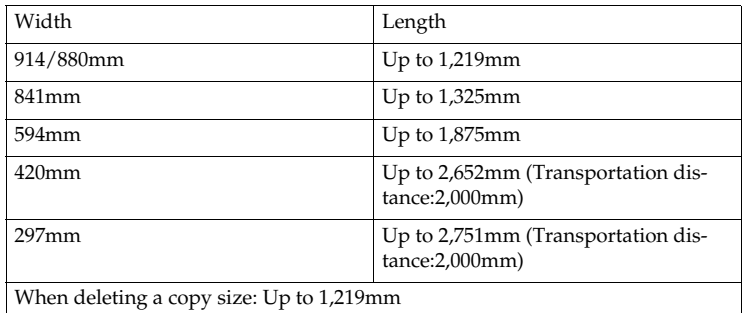

- Optional HDD installed 6 m (any width)
- Inch version (Engineering):
	- Mainframe only

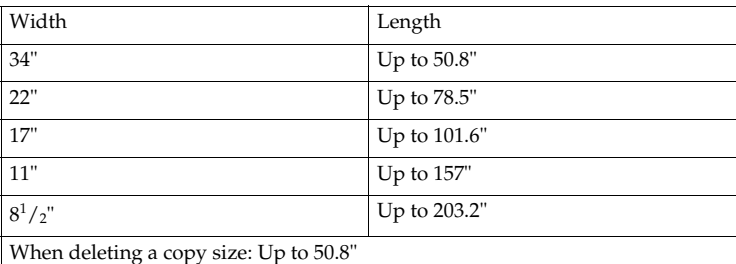

• Optional HDD installed 236" (any width)

150

Mainframe

151

**6**

- Inch version (Architecture):
	- Mainframe only

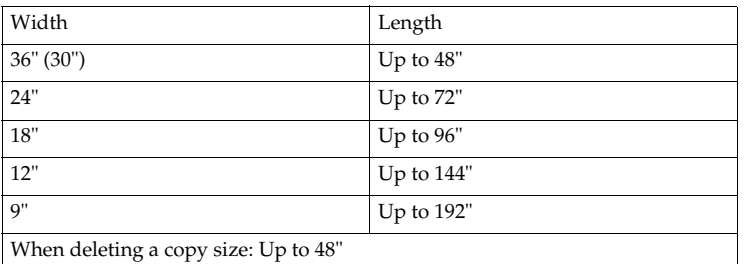

• Optional HDD installed 236" (any width)

#### ❖ **Non-reproduction area:**

- Metric version:
	- Top: 8mm
	- Bottom: 10mm
	- Left and Right  $2 \pm 2$ mm (less than 6mm on either side)
- Inch version:
	- Top: 0.32"
	- Bottom: 0.39"
	- Left and Right  $0.08" \pm 0.08"$  (less than  $0.24"$  on either side)
- ❖ **Continuous copying count:** 99 copies
- ❖ **Copy paper capacity:** 2 roll unit/bypass tray
- ❖ **Power source:**
	- Metric version 220-240V, 50Hz/60Hz, 10A
	- Inch version 120V, 60Hz, 20A
- $\triangleleft$  Dimensions (W  $\times$  D  $\times$  H):  $1,250 \times 748 \times 1,200$  mm,  $49.2$ "  $\times 29.4$ "  $\times 47.2$ "
- ❖ **Weight:** Approx. 225kg, 496lb

## ❖ **Original scanning:**

Original feed image scanning over a fixed contact image sensor

#### Specification

- ❖ **Original scanning pivot: Center**
- ❖ **Light source:** LED
- ❖ **Scanning resolution:** 600dpi
- ❖ **Scanning gradation:** 256 values
- ❖ **Printing gradation:** 4 values
- ❖ **Printing resolution:** 600dpi
- ❖ **Photo conductor type:** OPC
- ❖ **Development:**

Dry two-component magnetic brush development system

#### ❖ **Fusing:**

**6**

Hot roller

#### ❖ **Power consumption:**

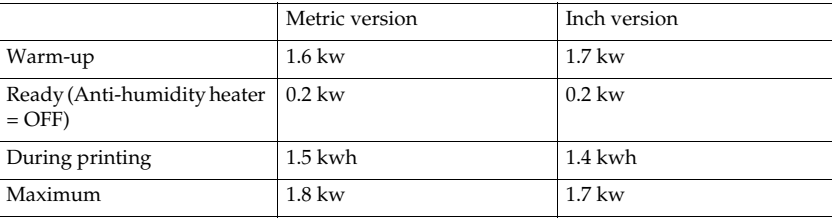

#### ❖ **Noise Emission \*1 :**

Sound Power Level:

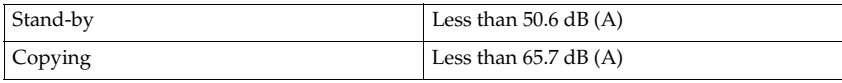

Sound Pressure Level \*2 :

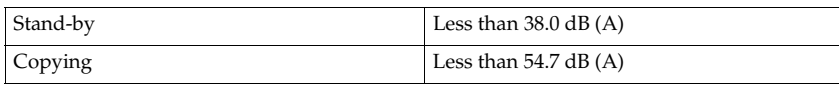

 $*1$  The above measurements are made in accordance with ISO 7779 which are the actual value.<br><sup>\*2</sup> It is measured at the position of the operator.

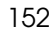

**Options** 

## **Options**

❖ **2nd Roll Tray TypeA**

Adds the lower tray (paper roll 3).

❖ **Roll Holder Unit TypeA**

When using different sizes of roll paper, use the roll holder to quickly change the paper rolls.

❖ **Original Tray TypeG** Attach this to the rear of the machine to store large quantities of originals.

#### ❖ **Stamp Board TypeA**

Adds the print capability required for the Background Numbering, Preset Stamp, User Stamp, Date Stamp, User Stamp Repeat, and Page Numbering functions.

#### ❖ **Hard Disk Drive Option Type 470**

Allows you to incrase the copy functions, like the following:

- Repoat Copy (longer than  $A0(E)\overline{U}$ )
- Stamp function (required stamp board)
- Sort/Rotate Sort (50 sheets or more)
- Restart Copy (longer than  $A0(E)$ )
- Format Overlay
- Sample Copy (longer than  $AO(E)$ )

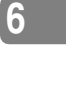

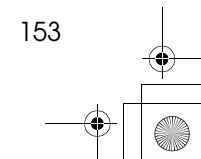

Specification

## **Settings Record Sheet**

## ❖ **Program Record Sheet**

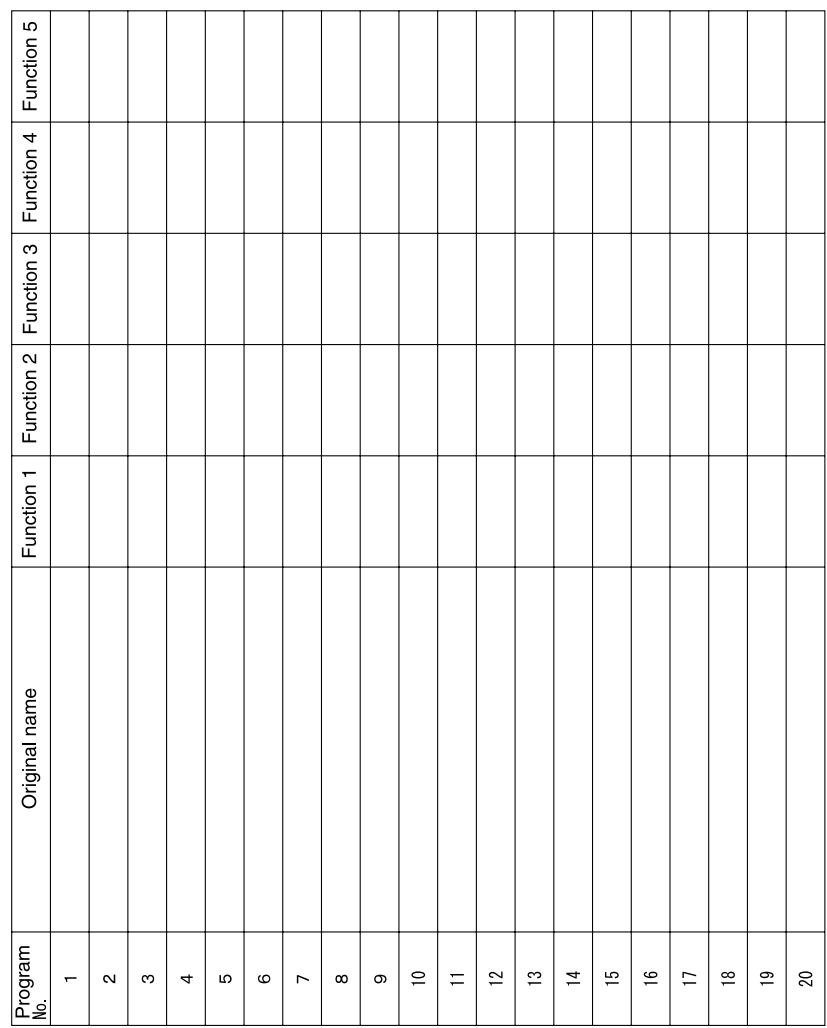

Please make a copy of this sheet and use it to keep a record of your program settings.

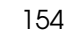

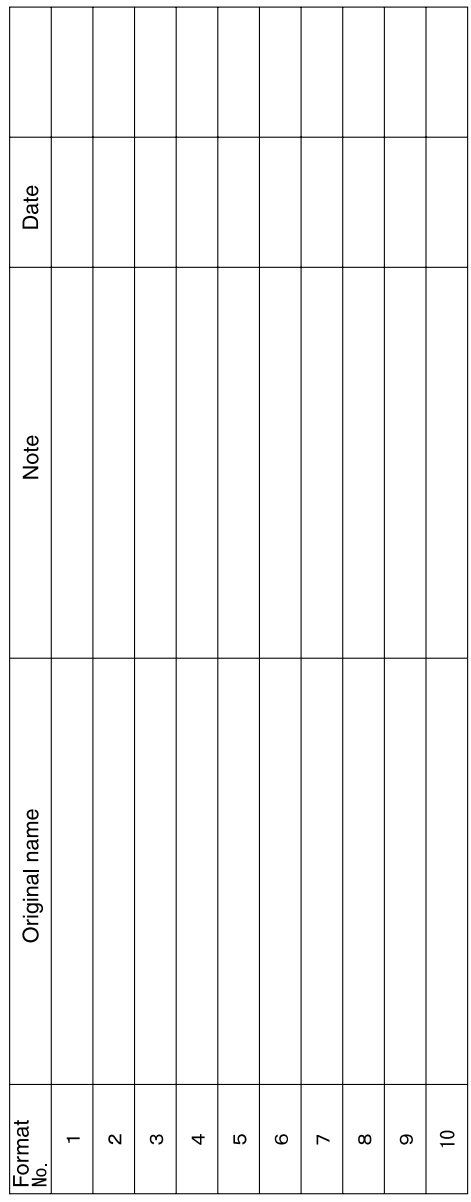

#### ❖ **Stored Format Record Sheet**

Please make a copy of this sheet and use it to keep a record of your format settings.

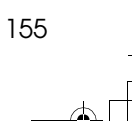

#### Specification

## ❖ **User Stamp Record Sheet**

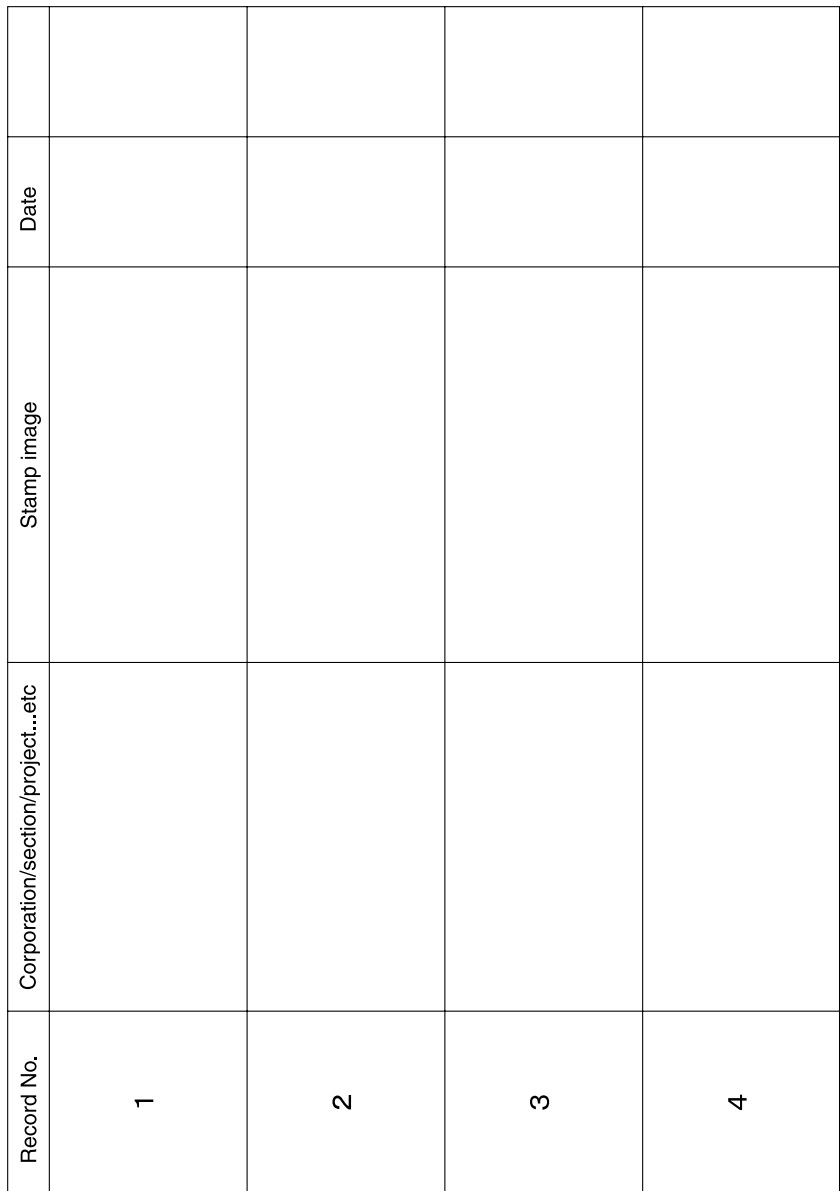

Please make a copy of this sheet and use it to keep a record of your user stamps.

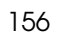
## **Magnification Ratio Chart**

### ❖ **Metric version (A series)**

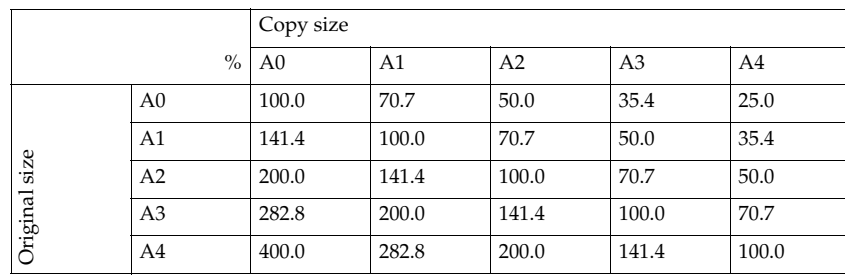

### ❖ **Inch version (Engineering)**

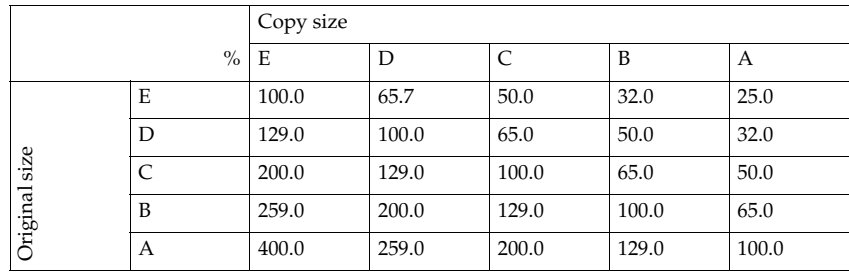

### ❖ **Inch version (Architecture)**

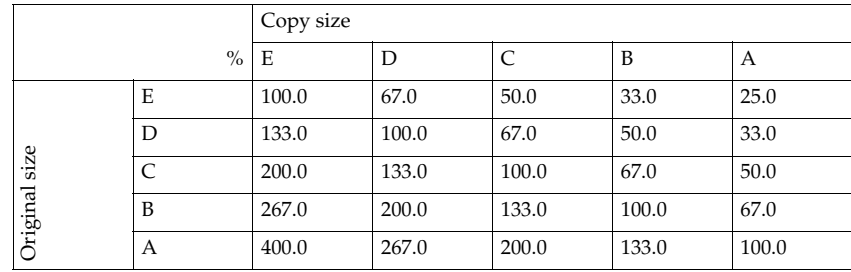

### **6**

#### Specification

### **Measure Chart**

### ❖ **Metric version (A series)**

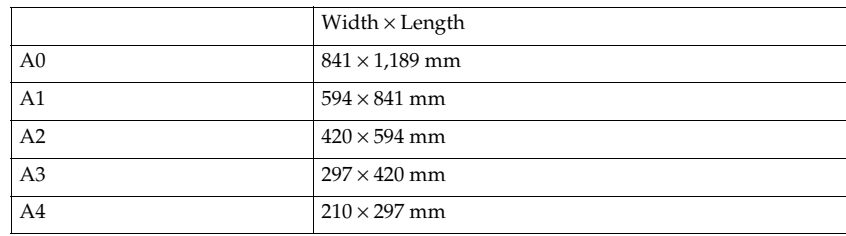

### ❖ **Inch version (Engineering)**

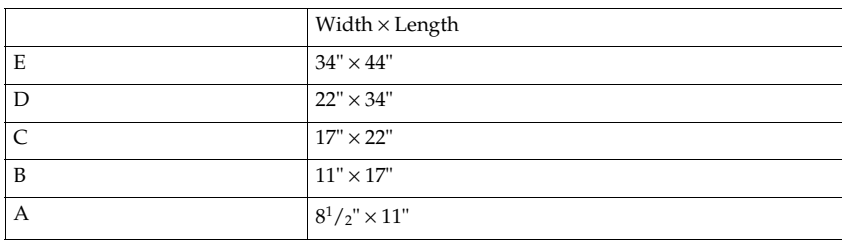

### ❖ **Inch version (Architecture)**

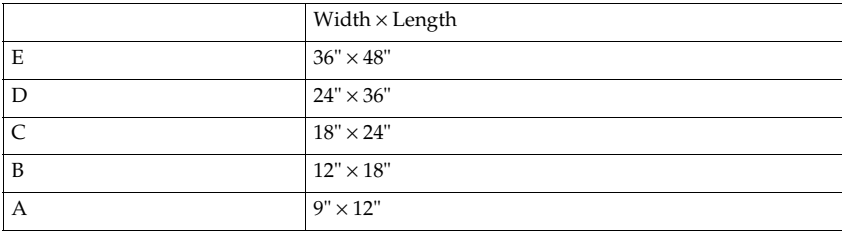

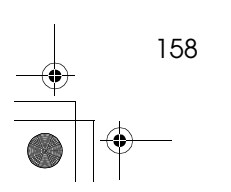

nGB-Copy-F\_V4\_FM.book Page 159 Monday, June 11, 2001 5:02 PM

## **INDEX**

### **A**

Accessing The User Tools (Copier Features), 123 Adding Toner  $(\mathbf{L})$ , 114 Additional Copy, 36 Adjust Image, 133 Adjusting Copy Image Density, 41 Anti-humidity Heater Switch, 12 Auto Image Density Priority, 127 Auto Off, 30 Auto Paper Select Priority, 127 Auto Reduce/Enlarge, 44 Auto Reset, 30 Auto Start, 56

### **B**

Background Numbering, 87 Background Numbering Format, 137 Basic Functions, 40 Basic Procedure, 28 BASICS, 11 Before Copying, 21 Border Erase, 73 Border Erase Width Priority, 133

### **C**

Changing The Roll Paper Size, 110 Chart of Scan Sizes for Each Function, 102 Check/Reset/Print, Copy Counter, 140 Cleaning inside the Original Cover, 147 Cleaning The Paper Path Section, 148 Clearing Misfeeds  $(\sqrt[8]{r})$ , 116 Combination Chart, 99 Copier Reset Timer, 126 Copying, 21 Copying from the Bypass Tray, 46 Copy Paper, 16

### **D**

Date Stamp, 95 Date Stamp Format Priority, 136 Date Stamp Position Adjustment, 137 Delete Inside, 75 Delete Outside, 77 Deleting a Program, 54 Density Priority, 127

Directional Magnification (%), 65 Directional Size Magnification (mm), 67 Displays And Key Operations, 8 Disposal, 146 Do's and Don'ts, 143 Double Copies, 78 Double Copies Separation Line, 134

### **E**

Energy Saver Mode, 56

### **F**

Feed Start Trigger, 130 Fine Magnification, 62 Format Overlay, 84

### **G**

General Features 1/2, 126 General Features 2/2, 128 Guide to Components, 1 Guide To Option Components, vi

### **H**

Handling, 20

### **I**

If You Cannot Make Clear Copies, 106 If You Cannot Make Copies As You Want, 108 If Your Machine Does Not Operate As You Want, 103 Image Overlay, 82 Image Overlay Limitations, 83 Image Repeat, 79 Image Repeat Separation Line, 133 Initial Mode Set, 126 Interrupt Copy, 39

### **J**

Job Preset, 37

### **K**

Key Names, vi Key Operator Tools, 140 **L**

Loading Roll Paper (மீர்), 112

### **M**

Machine Environment, 144 Magnification Ratio Chart, 157 Mainframe, 149 Maintaining Your Machine, 147 Margin Adjustment, 69 Margin Adjustment Priority, 133 Maximum Copy Quantity, 128 Measure Chart, 158 Memory Status Display, 128 Message, 103 Mirror Image, 81 Missing Image Area, 15

#### **N**

Noise Reduction, 129

### **O**

Operation Panel, 6 Options, 5, 153 Original Counter/Reset, 29 Original Misfeeds, 116 Original Mode Density Level, 129 Original Mode Priority, 126 Original Mode Quality Level, 129 Originals, 13 Other Functions, 56

### **P**

Page Numbering Format, 139 Page Numbering Position Adjustment, 140 Panel Screen, 8 Paper Misfeeds, 117 Paper Roll Priority, 127 Partial Copy Priority, 130 Positive/Negative, 80 Power Connection, 146 Preset Cut, 49 Preset Reduce/Enlarge, 59 Preset Reduce/Enlarge Priority, 131 Preset Stamp, 89 Preset Stamp Format Priority, 135 Preset Stamp Position Adjustment, 135 Preset Stamp Priority, 134 Print Start Trigger, 128 Program, 53

Program/Change/Delete, User Code, 141 Program/Delete, Overlay Format, 85 Program/Delete, User Stamp, 92, 139

### **R**

Recalling a Program, 55 Recommended Size and Type, 16 Remarks, 143 Repeat Copy, 34 Reproduction Ratio, 131 Restart Copy, 35

### **S**

Safety Information, i Sample Copy, 57 Sample Copy Priority, 130 Screen, 105 Selecting Copy Paper, 42 Selecting Original Type Setting, 40 Setting Carrier Sheet, 32 Setting Originals, 31 Settings Record Sheet, 154 Settings You Can Change with the User Tools, 126 Setting the Length of Copy Paper Cut, 48 SGML\_ERROR *SGML\_ERROR*, 134 Shift, 71 Shift Image Area Priority, 133 Shortcut Reduce/Enlarge, 132 Size Magnification, 64 Sizes and Weights, 13 Sort, 51 Sort Copy Setting, 129 Specification, 149 Stamp 1/2, 134 Stamp 2/2, 138 Starting The Machine, 11 Storage, 20 Storing Your Settings, 53 Synchro Cut, 49

### **T**

Terms, vi Toner, 20 Troubleshooting, 103 Turning Off the Main Power, 12 Turning Off the Power, 12 Turning On the Main Power, 11 Turning On the Power, 11

### **U**

User Auto Reduce/Enlarge, 45, 132 User Auto R/E Original Size Detect, 132 User Codes, 56 User Reproduction Ratio, 131 User Stamp, 91 User Stamp Format, 138 User Stamp Position Adjustment, 138 User Stamp Repeat, 88 User Tools (Copier Features), 123 User Tools Menu (Copier Features), 125

### **V**

Variable Cut, 50

### **W**

Warnings and Precautions, iii What You Can Do With This Machine (Copy Mode), viii Where To Put Your Machine, 144

### **Z**

Zoom, 60

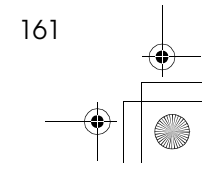

DolphinGB-Copy-F\_V4\_FM.book Page 162 Monday, June 11, 2001 5:02 PM

### MEMO

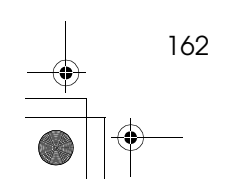

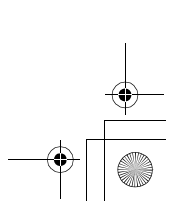

 $\bigoplus_{i=1}^{\infty}$ 

DolphinGB-Copy-F\_V4\_FM.book Page 163 Monday, June 11, 2001 5:02 PM $\spadesuit$ 

### MEMO

 $\frac{\phi}{\Box}$ 

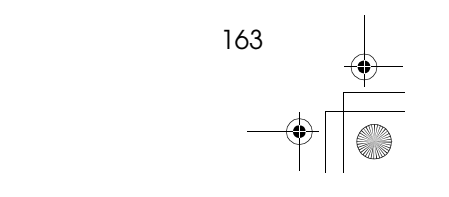

 $\bigoplus_{i=1}^n \frac{1}{i}$ 

DolphinGB-Copy-F\_V4\_FM.book Page 164 Monday, June 11, 2001 5:02 PM

### MEMO

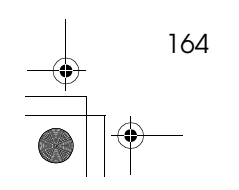

164 EE GB B010

 $\begin{array}{c} \bullet \qquad \qquad \bullet \\ \hline \bullet \\ \bullet \qquad \qquad \bullet \qquad \qquad \bullet \qquad \qquad \bullet \qquad \qquad \bullet \qquad \qquad \bullet \qquad \qquad \bullet \qquad \qquad \bullet \qquad \bullet \qquad$ 

Paper type: Joushitsu 55kg, paper thickness=80 µm // Pages in book=36 // Print scale=81% Gap (when printed at 81% scale) = Pages in book  $\times$  Paper thickness = 0 mm

> **Spain**<br>RICOH ESPAÑA S.A. Avda. Litoral Mar, 12-14, 08005 BarcelonaPhone: +34-(0)93-295-7600

RICOH ITALIA SpA Via della Metallurgia 12, 37139 VeronaPhone: +39-045-8181500

RICOH HONG KONG LTD. 21/F., Tai Yau Building, 181, Johnston Road, Wan Chai, Hong Kong Phone: +852-2862-2888

RICOH ASIA PACIFIC PTE.LTD. 260 Orchard Road, #15-01/02 The Heeren, Singapore 238855 Phone: +65-830-5888

**Italy**

**Hong Kong**

**Singapore**

**KIGOH** 

**RICOH COMPANY, LTD.** 15-5, Minami Aoyama 1-chome, Minato-ku, Tokyo 107-8544, Japan Phone: +81-(0)3-3479-3111

**Overseas Affiliates**

#### **U.S.A.**

 RICOH CORPORATION 5 Dedrick Place West Caldwell, New Jersey 07006 Phone: +1-973-882-2000

**The Netherlands** RICOH EUROPE B.V. Groenelaan 3, 1186 AA, Amstelveen Phone: +31-(0)20-5474111

**United Kingdom** RICOH UK LTD.Ricoh House, 1 Plane Tree Crescent, Feltham, Middlesex, TW13 7HG Phone: +44-(0)20-8261-4000

**Germany** RICOH DEUTSCHLAND GmbHMergenthalerallee 38-40, 65760 Eschborn Phone: +49-(0)6196-9060

**France**RICOH FRANCE S.A. 383, Avenue du Général de Gaulle BP 307-92143 Clamart Cedex Phone: +33-(0)-821-01-74-26

Printed in The Netherlands EE (GB) B010-8700

Afício" 470W  **470W Operating Instructions System Settings** Operating Instructions System Settings **Anticio** TM  **470W**

**KIGOH** 

**Operating Instructions System Settings**

Read this manual carefully before you use this product and keep it handy for future reference. For safety, please follow the instructions in this manual.

This manual contains detailed instructions on the operation and maintenance of this machine. To get maximum versatility from this machine all operators should carefully read and follow the instructions in this manual. Please keep this manual in a handy place near the machine.

Please read the Safety Information in the Copy Reference before using this machine. It contains important information related to USER SAFETY and PREVENTING EQUIPMENT PROBLEMS.

#### **Notes**

Some illustrations may be slightly different from your machine. Certain options may not be available in some countries. For details, please contact your local dealer.

#### **Operator Safety**

This machine contains LED Arrey in scanner and writing units. The machine is considered a class 1 LED device, safe for both office and EDP use.

#### **Notes:**

Two kinds of size notation are employed in this manual. With this machine refer to the metric version.

For good copy quality, Ricoh recommends that you use genuine Ricoh toner.

Ricoh shall not be responsible for any damage or expense that might result from the use of parts other than genuine Ricoh parts in your Ricoh office product.

#### **Power Source**

220 - 240V, 50Hz/60Hz, 10A or more

Please be sure to connect the power cord to a power source as above. For details about power source, see "Power Connection" in the Copy Reference manual.

## $\epsilon$

Declaration of Conformity

"The Product complies with the requirements of the EMC Directive 89/336/EEC and the Low Voltage Directive 73/23/EEC."

In accordance with IEC 60417, this machine uses the following symbols for the main power switch:

a **means POWER ON.**

c **means STAND BY.**

This manual contains detailed instructions on the operation and maintenance of this machine. To get maximum versatility from this machine all operators should carefully read and follow the instructions in this manual. Please keep this manual in a handy place near the machine.

Please read the Safety Information in the Copy Reference before using this machine. It contains important information related to USER SAFETY and PREVENTING EQUIPMENT PROBLEMS.

#### **Notes**

Some illustrations may be slightly different from your machine. Certain options may not be available in some countries. For details, please contact your local dealer.

#### **Operator Safety**

This machine contains LED Arrey in scanner and writing units. The machine is considered a class 1 LED device, safe for both office and EDP use.

#### **Notes:**

Two kinds of size notation are employed in this manual. With this machine refer to the metric version.

For good copy quality, Rex-Rotary recommends that you use genuine Rex-Rotary toner.

Rex-Rotary shall not be responsible for any damage or expense that might result from the use of parts other than genuine Rex-Rotary parts in your Rex-Rotary office product.

#### **Power Source**

220 - 240V, 50Hz/60Hz, 10A or more

Please be sure to connect the power cord to a power source as above. For details about power source, see "Power Connection" in the Copy Reference manual.

Read this manual carefully before you use this product and keep it handy for future reference. For safety, please follow the instructions in this manual.

This manual contains detailed instructions on the operation and maintenance of this machine. To get maximum versatility from this machine all operators should carefully read and follow the instructions in this manual. Please keep this manual in a handy place near the machine.

Please read the Safety Information in the Copy Reference before using this machine. It contains important information related to USER SAFETY and PREVENTING EQUIPMENT PROBLEMS.

#### **Notes**

Some illustrations may be slightly different from your machine. Certain options may not be available in some countries. For details, please contact your local dealer.

#### **Operator Safety**

This machine contains LED Arrey in scanner and writing units. The machine is considered a class 1 LED device, safe for both office and EDP use.

#### **Notes:**

Two kinds of size notation are employed in this manual. With this machine refer to the metric version.

For good copy quality, Gestetner recommends that you use genuine Gestetner toner.

Gestetner shall not be responsible for any damage or expense that might result from the use of parts other than genuine Gestetner parts in your Gestetner office product.

#### **Power Source**

220 - 240V, 50Hz/60Hz, 10A or more

Please be sure to connect the power cord to a power source as above. For details about power source, see "Power Connection" in the Copy Reference manual.

Read this manual carefully before you use this product and keep it handy for future reference. For safety, please follow the instructions in this manual.

This manual contains detailed instructions on the operation and maintenance of this machine. To get maximum versatility from this machine all operators should carefully read and follow the instructions in this manual. Please keep this manual in a handy place near the machine.

Please read the Safety Information in the Copy Reference before using this machine. It contains important information related to USER SAFETY and PREVENTING EQUIPMENT PROBLEMS.

#### **Notes**

Some illustrations may be slightly different from your machine. Certain options may not be available in some countries. For details, please contact your local dealer.

#### **Operator Safety**

This machine contains LED Arrey in scanner and writing units. The machine is considered a class 1 LED device, safe for both office and EDP use.

#### **Notes:**

Two kinds of size notation are employed in this manual. With this machine refer to the metric version.

For good copy quality, Nashuatec recommends that you use genuine Nashuatec toner.

Nashuatec shall not be responsible for any damage or expense that might result from the use of parts other than genuine Nashuatec parts in your Nashuatec office product.

#### **Power Source**

220 - 240V, 50Hz/60Hz, 10A or more

Please be sure to connect the power cord to a power source as above. For details about power source, see "Power Connection" in the Copy Reference manual.

Read this manual carefully before you use this product and keep it handy for future reference. For safety, please follow the instructions in this manual.

# $C<sub>f</sub>$

Declaration of Conformity

"The Product complies with the requirements of the EMC Directive 89/336/EEC and the Low Voltage Directive 73/23/EEC."

In accordance with IEC 60417, this machine uses the following symbols for the main power switch:

a **means POWER ON.**

c **means STAND BY.**

## **ENERGY STAR Program**

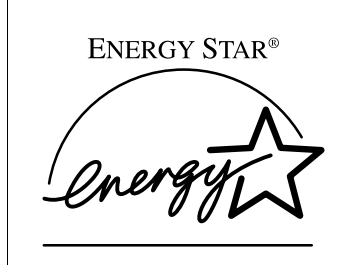

As an ENERGY STAR Partner, we have determined that this machine model meets the ENERGY STAR Guidelines for energy efficiency.

The ENERGY STAR Guidelines intend to establish an international energy-saving system for developing and introducing energy-efficient office equipment to deal with environmental issues, such as global warming.

When a product meets the ENERGY STAR Guidelines for energy efficiency, the Partner shall place the ENERGY STAR logo onto the machine model.

This product was designed to reduce the environmental impact associated with office equipment by means of energy-saving features, such as Low-power mode.

#### ❖ **Low Power mode**

This product automatically lowers its power consumption 15 minutes after the last copying or printing job has been completed. Printing is available in this mode, but if you use the copier, press the {**Clear Modes/Energy Saver**} key.

• For details about how to change the default interval before entering Low Power mode, see p.25 "Energy Saver Timer"

#### ❖ **Auto Off mode (Copier only)**

To conserve energy, this product automatically turns off 60 minutes after the last copying or printing job has been completed. Printing is available in this mode, but if you use the copier, press the operation switch.

• For details about how to change the default interval before entering Auto Off mode, see p.26 "Auto Off Timer"

#### ❖ **Sleep mode (Printer installed)**

If the printer feature is installed, this product automatically lowers its power consumption even further 60 minutes after the last copy or print job has finished. Printing is still possible in Sleep mode, but if you wish to make copies press the operation switch first.

• For details about how to change the default interval that the machine waits before entering Sleep mode, see p.26 "Auto Off Timer"

i

## **Specification** Low Power mode Power consumption 200Wh or less

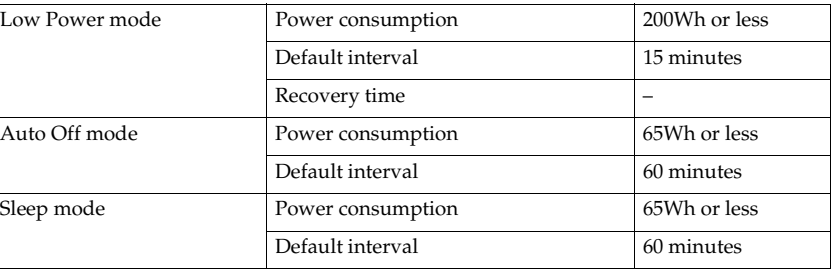

### **Recycled paper**

ii

In accordance with the ENERGY STAR Program, we recommended use of recycled paper which is environment friendly. Please contact your sales representative for recommended paper.

## **How to Read this Manual**

### **Symbols**

In this manual, the following symbols are used:

#### R *WARNING:*

This symbol indicates a potentially hazardous situation that might result in death or serious injury when you misuse the machine without following the instructions under this symbol. Be sure to read the instructions, all of which are described in the Safety Information section.

#### R *CAUTION:*

This symbol indicates a potentially hazardous situation that might result in minor or moderate injury or property damage that does not involve personal injury when you misuse the machine without following the instructions under this symbol. Be sure to read the instructions, all of which are described in the Safety Information section.

\* The statements above are notes for your safety.

### **Important**

If this instruction is not followed, paper might be misfed, originals might be damaged, or data might be lost. Be sure to read this.

### **Preparation**

This symbol indicates the prior knowledge or preparations required before operating.

### *∜* Note

This symbol indicates precautions for operation, or actions to take after misoperation.

### **Limitation**

This symbol indicates numerical limits, functions that cannot be used together, or conditions in which a particular function cannot be used.

iii

### **Reference**

This symbol indicates a reference.

### **[ ]**

Keys that appear on the machine's panel display.

### $\begin{bmatrix} 1 \end{bmatrix}$

Keys built into the machine's operation panel.

## **Terms in this Manual**

### **Guide to Option Components**

In this manual, the following abbreviations are used.

- Roll Holder Unit Type A → Roll holder
- 2nd Roll Tray Type  $A \rightarrow$  Lower tray
- Stamp Board Type A → Stamp board
- Original Tray Type  $G \rightarrow$  Original Tray
- Hard Disk Drive Option Type 470 → HDD
- Printer Controller RW-470 → Controller

iv

## **TABLE OF CONTENTS**

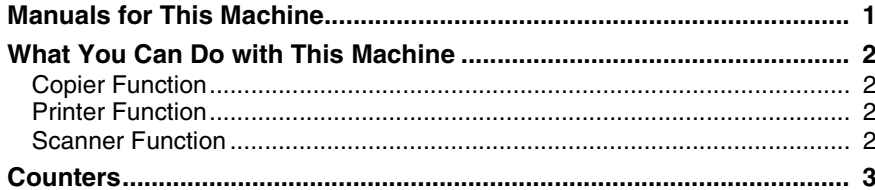

### 1. Combined Function Operations

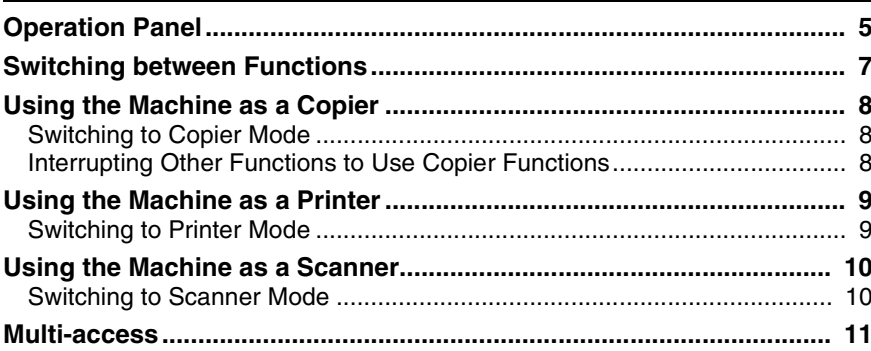

## 2. User Tools (System Settings)

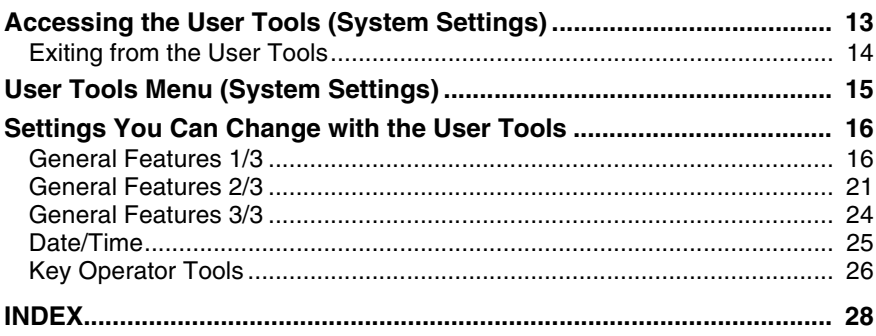

 $\vee$ 

DolphinGB-Syst-F\_V4\_FM.book Page vi Wednesday, May 2, 2001 1:19 PM

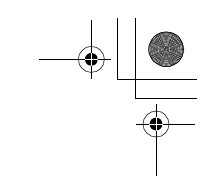

 $\frac{\bigoplus}{\Box}$ 

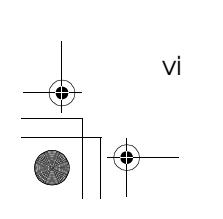

## **Manuals for This Machine**

This machine has several functions and can be used as a copier, printer, or scanner. The manuals for the machine are therefore divided into a manual that describes common operations and functions, and separate manuals for the copier, printer and scanner functions. Please refer to the appropriate manuals to help you learn how to use the machine.

## **What You Can Do with This Machine**

If you install the options available for this machine, you can further increase its functionality. If you want to add any of the options, please contact your service representative.

### **Copier Function**

The machine has all the basic copier functions, plus density adjustment, composite image, and other advanced copy functions. In addition, with the stamp board and HDD installed, you can add stamp functions that can print patterns or user stamps on your copies.

### **Printer Function**

You can also use the machine as a printer. With options installed, you can increase the number of functions.

### **Scanner Function**

 $\mathfrak{D}$ 

You can also use the machine as a scanner. With options installed, you can increase the number of functions.

## **Counters**

This keeps a separate count of the number sheets output by the machine for the various functions; Copier function and Printer function. You can view or print the totals in these counters.

- Total Counter This is the combined total for the copier and printer counters.
- Copy This is the total number of copies made with the Copier function.
- Printer

This is the total number of pages printed with the Printer function. This option becomes available when the optional printer unit has been installed.

### *A* Note

❒ In addition to the counters displayed here, if the user code function has been set, you can keep a record of the number of pages used for each user code. For details, see p.26 "User Code Access".

**H** Make sure that the machine is **ready to make copies.**

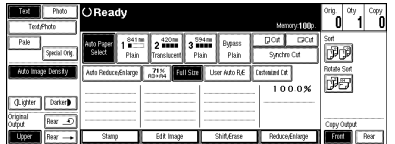

B **Press the** {**User Tools/Counter**} **key.**

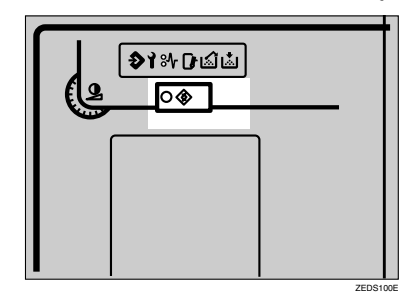

C **Press the [Total Counter] key.**

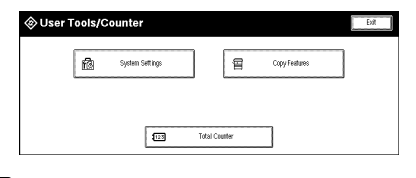

D **Check the total in the [Counter] screen. Press the [Print] key to print the total.**

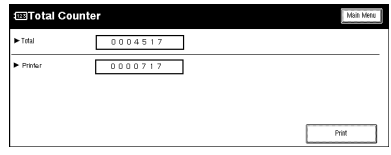

E **Press the [Exit] key to exit the screen.**

DolphinGB-Syst-F\_V4\_FM.book Page 4 Wednesday, May 2, 2001 1:19 PM

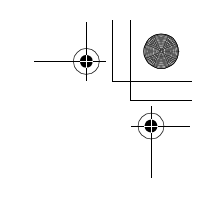

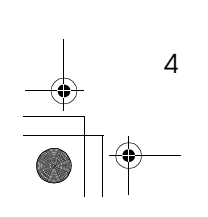

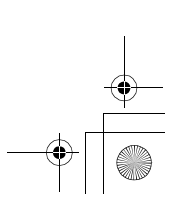

# **1. Combined Function Operations**

## **Operation Panel**

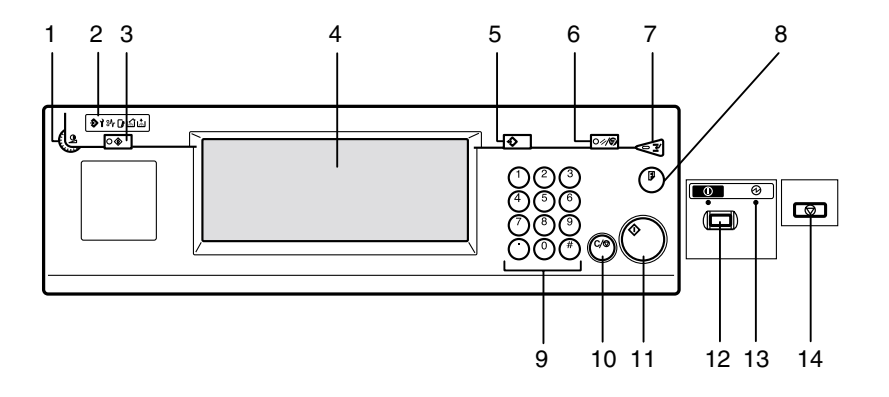

### *1.* **Screen contrast knob**

Adjusts the brightness of the screen.

### *2.* **Indicators**

These indicators show errors or the status of the machine.

### *3.* {**User Tools/Counter**} **key**

Press this key to change the default settings and operation conditions to match your requirements. Also displays the total number of copies made.

### *4.* **Screen**

Shows operation status, error messages, and function menus.

### *5.* {**Program**} **key**

Press to select the program mode.

### *6.* {**Clear Modes/Energy Saver**} **key**

Clears the contents of a setting. Also, if pressed for more than one second, the machine is switched to Energy Saver mode.

### *7.* {**Interrupt**} **key**

Press to make interrupt copies during a copy run.

ZEDH360E

### *8.* {**Sample Copy/Partial Copy**} **key**

Allows you to make a Sample Copy (using the current settings) or Partial Copy (copies a specified part of an original) to check the settings before making full copies.

#### *9.* **Number keys**

Use to enter the desired number of copies and data for selected modes. Use the Enter key to enter data in selected modes.

Press the {**#**} key to confirm the values you have entered.

Press the {**.**} key to enter a decimal point.

### *10.* {**Clear/Stop**} **key**

Use this key to clear numbers you have entered, or to interrupt or cancel a copy job.

Combined Function Operations

### *11.* {**Start**} **key**

**1**

Press to start copying. The default setting is for the originals to be scanned first, and then copied. You can also use this key to resume an interrupted copy job (Restart Copy) or repeat a copy job (Repeat Copy).

### *12.* **Operation Switch**

Use this to turn the power on or off. The power indicator is lit when the power is on.

### *13.* **Main power indicator**

Light up when the main power switch is set to on.

### *14.* {**Scanner Stop**} **key**

Press this key if originals are fed at a slant, or if you want to cancel scanning while an original is being fed into the machine.

You can also use this to release the paper edge hold function.

### *A* Note

- ❒ If **[Rear: Edge Hold]** is selected for "Original Output Tray" in System Settings, when the originals are output to the rear of the machine, the originals are held after they have been scanned. You can use the {**Scanner Stop**} key to release this paper edge hold function.
- ❒ You can change the original output tray setting in User Tools. See p.20 "Original Output Tray"

**1**

7

## **Switching between Functions**

You can use this machine not only as a copier, but optionally as a printer or scanner machine as well. Command from your computer to switch between functions.

### *A* Note

❒ Depending on the options you have installed, you may not be able to switch to some functions.

### **Limitation**

- $\hfill\Box$  <br> You cannot switch functions in the following circumstances.
	- While copying
	- While adjusting system settings
	- While the machine is warming up
	- When the machine has been turned off automatically

Combined Function Operations

## **Using the Machine as a Copier**

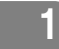

### **Switching to Copier Mode**

When the printer or scanner function is not using, or finished, the copier screen to be displayed normally.

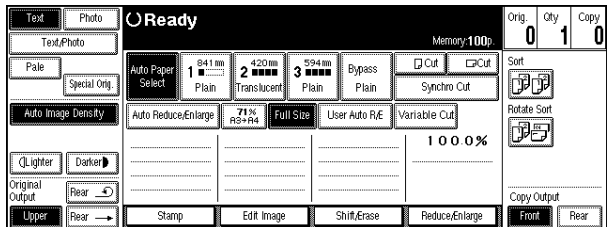

### **Reference**

For details about using the copier functions, see the Copy Reference manual.

### **Interrupting Other Functions to Use Copier Functions**

You can interrupt a copy job, or another function job, and switch to the copier function. This is called "Interrupt Copy."

### **Limitation**

❒ You cannot use the following functions with the interrupt copy function.

- Edit Image
- Stamp
- Sort/Rotate sort
- Erase

### **Reference**

For details on using interrupt copy during a copy job, see "Interrupt Copy" in the Copy Reference manual.

A **Press the** {**Interrupt**} **key while an original is being scanned or while a job is being copied. When printing, place your originals after pressing the** {**Interrupt**} **key.**

The Interrupt copier screen is displayed.

B **Set your desired settings, and make the copies.**

C **When copying has finished, remove the originals and the copy output of the interrupt copy job.**

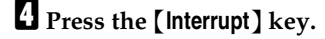

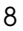

Using the Machine as a Printer

**1**

 $\overline{Q}$ 

## **Using the Machine as a Printer**

### **Switching to Printer Mode**

When you send print job from your computer, the job will be printed.

### A **Print the job as you usually do from your computer.**

The "Printing..." message is displayed, and printing starts.

### **Reference**

For details on using the printer functions, see the appropriate manual.

Combined Function Operations

## **Using the Machine as a Scanner**

**1**

10

### **Switching to Scanner Mode**

A **Scan the job as you usually do from your computer.** The "Scanning..." message is displayed.

- B **Place your originals.**
- C **Specify the scan settings from your computer.**

D **Scan the originals from your computer.**

### **Reference**

For details, see the appropriate manual or the on-line help.

- **Limitation**
- ❒ You cannot use the machine as a scanner when originals are being scanned for the copier function.

Multi-access

**1**

## **Multi-access**

You can switch to, and use, another function, when you are using one of the other functions (Copier, Printer, or Scanner) without interrupting the first function. This ability to use different functions simultaneously is called Multi-access. You can use the machine flexibly, for greatly improved productivity. For example you can use the machine in the following ways.

- Print data from your computer while the machine is copying another job.
- Print data from your computer while the machine is scanning.

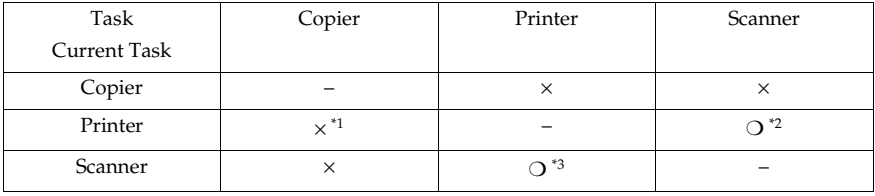

\*1 You can make copies after pressing the {**Interrupt**} key to interrupt a printer job. \*2 You cannot use the Printer function when a job uses the Sort/Rotate Sort function or

<sup>\*3</sup> You cannot use the Printer function for jobs that use Sort/Rotate Sort function or uses long length paper when using the machine as scanner.

DolphinGB-Syst-F\_V4\_FM.book Page 12 Wednesday, May 2, 2001 1:19 PMҾ

 $\bigoplus_{i=1}^{\infty}$ 

Combined Function Operations

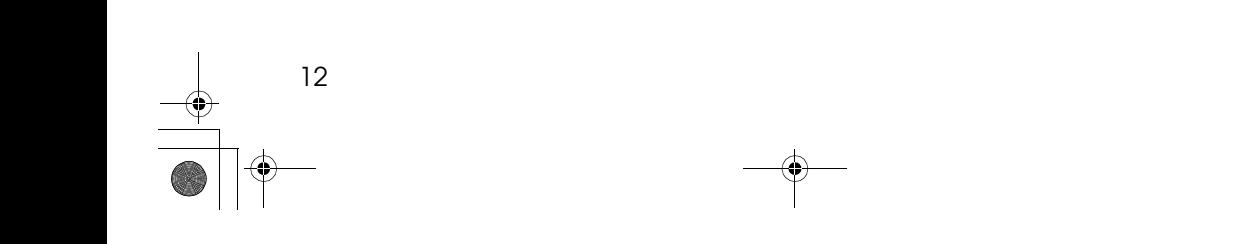

# **2. User Tools (System Settings)**

## **Accessing the User Tools (System Settings)**

This section is for the key operators in charge of this machine. You can change or set the machine's default settings.

### **Preparation**

Any changes you make with the User Tools remain in effect even if the main power switch or the operation switch is turned off, or the {**Clear Modes/Energy Saver**} key is pressed.

### **Reference**

For details of the Copier, Printer, and Scanner function settings, see the relevant manual.

13

A **Press the** {**User Tools/Counter**} **key.**

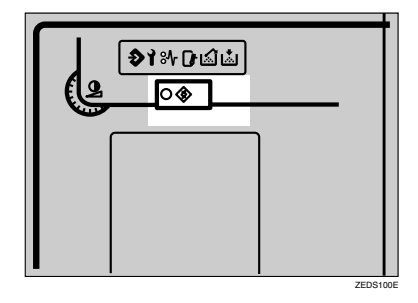

The System Settings menu appears.

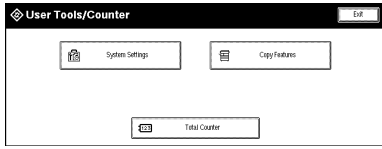

B **Press the [System Settings] key.**

C **Select the desired menu and press the key.**

User Tools (System Settings)

A screen is displayed describing the setting for item you selected.

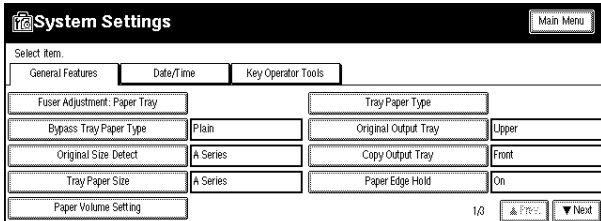

### **Reference**

⇒ p.15 "User Tools Menu (System Settings)"

D **Change the settings by following the instructions on the screen, and then press the [OK] key.**

### *<u>* Note</u>

❒ Use the {**·**} key to enter a decimal point.

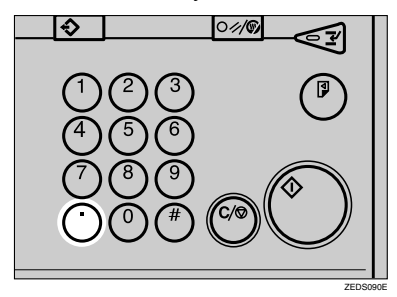

❒ Press the **[Cancel]** key to cancel the settings and return to the previous screen.

### **Reference**

For details about how to specify, or change settings, see p.16 "Settings You Can Change with the User Tools".

### **Exiting from the User Tools**

### A **Press the** {**User Tools/Counter**} **key.**

Changing the User Tools is completed, and the machine is ready for copying.

### **Note**

❒ Press the **[Exit]** key in the User Tools menu screen, or press the {**Clear Modes/ Energy Saver**} key.

## **User Tools Menu (System Settings)**

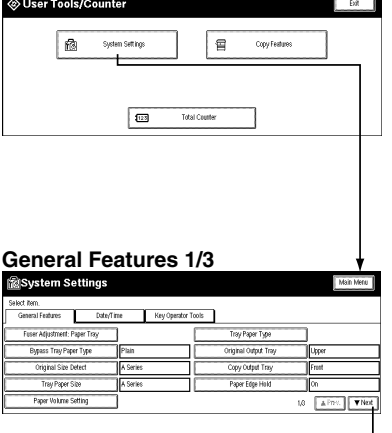

#### **General Features 2/3**

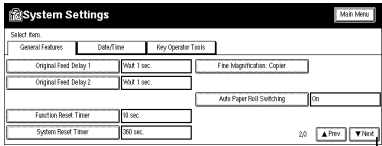

#### **General Features 3/3**

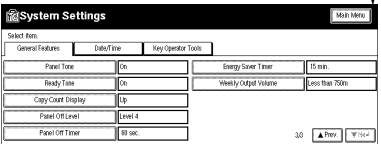

### **Date/Time**

ļ

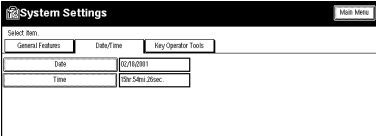

### **Key Operator Tools**

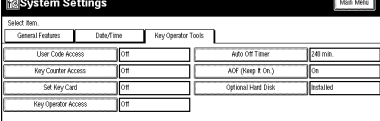

ZEDX170E

15

User Tools (System Settings)

## **Settings You Can Change with the User Tools**

For details on how to display the settings, see p.13 "Accessing the User Tools (System Settings)".

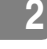

### **General Features 1/3**

### ❖ **Fusing Adjustment: Paper Tray**

Specifies the characteristics of the paper roll in the paper tray. If the image on copies is scratched, or the paper wrinkles when using translucent paper, you can change the setting to get better copies.

You can specify separate settings for Plain, Translucent paper, and Film.

### **Note**

❒ Default: *3*

- ❒ The paper thickness can be set from 1 (Thicker) to 5 (Thinner).
- ❒ Refer to the chart below when selecting the mode for the paper thickness.

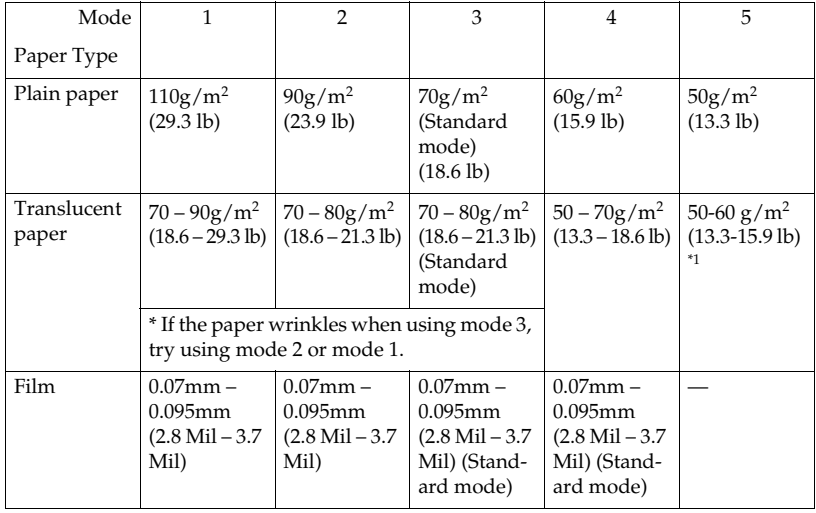

 $*1$  Out of guarantee

- ❒ Depending on the type of paper and the operating conditions, the toner fusing condition changes. To improve the toner fusing, change the mode setting to  $3\rightarrow 2\rightarrow 1$ .
- ❒ When using thin paper, or soft, limp paper, the toner fusing may be wrinkled or the image may be blurred. In these cases, change the setting to mode  $3 \rightarrow 4 \rightarrow 5$ .
- ❒ When using Film, do not set to mode 5.

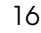
❒ When Translucent Paper modes 1 or 2 are selected, and you change the paper type from Plain or Film to Translucent Paper, it may take longer for the machine to get ready for copying. (Up to two minutes).

#### ❖ **Bypass Tray Paper Type**

Specifies the thickness for the paper in the bypass tray. If the image on copies is scratched, or the paper wrinkles when using translucent paper, you can change the setting to get better copies.

Select Plain, Translucent Paper, or Film.

## *A* Note

❒ For a guide to paper thickness, see the p.16 "Fusing Adjustment: Paper Tray" chart. However, the results for hemmed paper cannot be guaranteed.

### *A* Note

- ❒ Default: *3*
- $\Box$  The paper thickness can be set from 1 (Thicker) to 5 (Thinner).

#### ❖ **Original Size Detect**

Specifies whether the scanning area when detecting the size of an original.

- Metric version
	- A Series
	- JIS B Series
- Inch version
	- Engineering
	- Architecture

## **Note**

❒ Default:

- Metric version: A series
- Inch version: Engineering

 $\Box$  When you change the setting, the following changes are made to the User Auto R/E Original Size Detect setting in User Tools (Copier Features).

#### ❖ **Metric version**

- For A series→JIS-B series, if B1 is set for the User Auto Reduce/Enlarge settings, the User Auto R/E Original Size Detect setting is changed to vertical.
- B series→JIS-A series, if A0 is set for the User Auto Reduce/Enlarge settings, the User Auto R/E Original Size Detect setting is changed to vertical.

#### ❖ **Inch version**

When switching Engineering  $\leftrightarrow$  Architecture, if E is set for the User Auto Reduce/Enlarge settings, the User Auto R/E Original Size Detect Setting is changed to vertical.

17

## **Reference**

See "User Auto R/E Original Size Detect" in the Copy Reference manual. See "User Auto Reduce/Enlarge" in the Copy Reference manual.

## ❖ **Tray Paper Size**

**2**

Specifies the size of the paper roll in the paper tray separately.

- Metric version
	- A Series
		- 210mm
		- 297mm
		- 420mm
		- 594mm
		- 660mm
		- 800mm
		- 841mm
		- 880mm
		- 914mm
	- JIS B Series
		- 257mm
		- 364mm
		- 515mm
		- 728mm
- Inch version
	- Engineering
		- $8^{1}/2$ "
		- 11"
		- 17"
		- $22"$
		- $34"$
	- Architecture
		- 9"
		- $12"$
		- 18"
		- 24"
		- 30"
		-
		- 36"

# **Note**

❒ Default:

- Metric version:
	- Paper Roll 1: 841mm
	- Paper Roll 2: 841mm
	- Paper Roll 3: 594mm
- Inch version:
	- Paper Roll 1: 34"
	- Paper Roll 2: 17"
	- Paper Roll 3: 22"

#### ❖ **Paper Volume Setting**

Specifies how the paper volume should be indicated when a paper roll is loaded in the paper tray. When a new 175m (167 yard) roll is loaded, the display is **[New (Full)]**.

- New (Full)
- Partially used  $(3/4)$
- Half used  $(2/4)$
- Most used  $(1/4)$

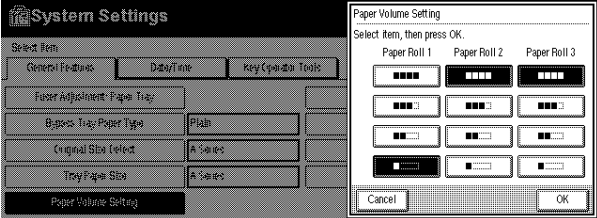

## *<u>* Note</u>

❒ Default: *New (Full)*

#### ❖ **Tray Paper Type**

Specifies the type of paper in a paper tray. Specify the type of paper in each of the paper trays (front, rear, and upper.)

- Plain
- Translucent
- Film
- Recycled

## *A* Note

❒ Default: *Plain*

#### ❖ **Original Output Tray**

Specifies the original output to use when the power is turned on, or the {**Clear Modes/Energy Saver**} key is pressed.

- Upper
- Rear Straight: Edge Hold
- Rear Straight: Release
- Rear (Document Roller)

#### **Note**

❒ Default: *Upper*

❒ Select the output tray as follows:

- For output to the Front →Upper
- For output to the Rear with the originals being gathered  $\rightarrow$  Rear: Edge Hold
- For straight output to the rear. without the originals being gathered  $\rightarrow$ Rear (Straight)
- For the document roller  $\rightarrow$  Rear: Release

#### ❖ **Copy Output Tray**

Specifies the paper output tray to use when the power is turned on or the {**Clear Modes/Energy Saver**} key is pressed.

- Front
- Rear

## **Note**

❒ Default: *Front*

#### ❖ **Paper Edge Hold**

When copying with copy output to the front tray with large paper sizes, such as  $A0(E)\overline{U}$  or  $A1(D)\overline{U}$ , you can have the machine gather the trailing edge of the paper so that the paper does not fall on the floor. This setting specifies whether to use that function or not.

To use the function, select the **[On]** key, if you do not want to use the function select the **[Off]** key.

- On
- Off

## *A* Note

 $20$ 

❒ Default: *On*

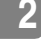

Settings You Can Change with the User Tools

## **General Features 2/3**

#### ❖ **Original Feed Delay 1**

Specifies the length of the delay before an original is fed into the machine after it has been set. If the originals are frequently fed at a slant, or you are using special originals, set the delay to an appropriate setting.

### *A* Note

- ❒ Default: *1 second*
- ❒ The time can be set from 1 to 5 seconds.

#### ❖ **Original Feed Delay 2**

Specifies the length of the pause immediately after the originals are first fed into the machine. If the originals are frequently fed at a slant, or you are using special originals, set the delay to an appropriate setting.

## *A* Note

❒ Default: *1 second*

 $\Box$  The time can be set from 0 to 5 seconds.

#### ❖ **Function Reset Timer**

Specifies the length of the delay in switching from Copier function to the Printer function, when the machine receives a print job.

- Instant
- Set Time (3-30 seconds)

## **Note**

❒ Default: *3 seconds*

❒ The time can be set from 3 to 30 seconds.

#### ❖ **System Reset Timer**

After copying, or no other key operations are performed, the machine displays the function selected in the Function Priority setting after a specified period. This is called a System Reset. This setting specifies the time interval for the System Reset function.

## *A* Note

❒ Default: *60 seconds*

- ❒ The time can be set to 0 and from 10 to 999 seconds.
- $\Box$  If this setting is set to 0, the System Reset function is turned off.

#### ❖ **Fine Magnification: Copier**

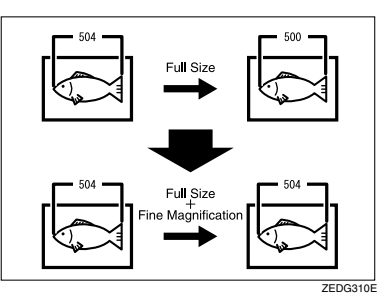

Depending on the type of paper, and on the effects of humid or hot conditions, the copy paper can expand or shrink slightly. This can mean that the size of the copy and the original do not match, If this happens, you can specify the vertical and horizontal magnification ratio. You can specify this setting for each paper type. (Plain paper, Translucent Paper, Film, Other)

• -1.0% to 1.0% (in 0.1% steps)

## **Note**

❒ Default: *0*

- ❒ The value can be set from -1.0% to 1.0% (in 0.1% steps).
- ❒ To set the Fine Magnification setting, measure the length of the original and the copy image to calculate the ratio.

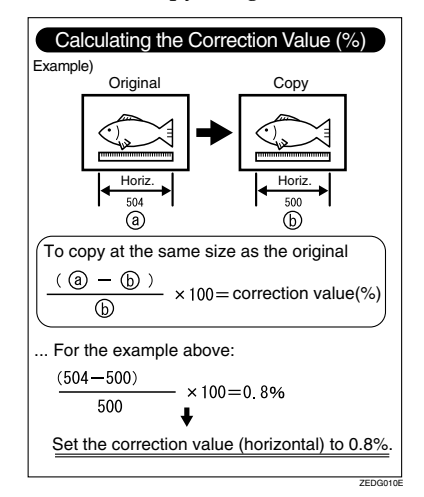

**2**

## ❖ **Auto Paper Roll Switching**

The machine can automatically switch to another paper tray with the same paper size and paper type, if available, when the paper from one paper tray runs out during copying.

This setting specifies whether or not to automatically switch the paper rolls.

- On
- Off

## **Note**

❒ Default: *On*

## **General Features 3/3**

#### ❖ **Panel Tone**

Specifies whether or not the machine should emit a tone when the keys on the panel are pressed.

- On
- Off

### **Note**

❒ Default: *On*

#### ❖ **Ready Tone**

Specifies whether or not the machine should emit a tone when the "Ready" message is displayed.

- On
- Off

## *A* Note

❒ Default: *On*

#### ❖ **Copy Count Display**

Specifies the type of display for the copy count. If you press the **[Up]** key, the display counts upwards, if you press the **[Down]** key, the display counts downwards.

- Up
- Down

## *<u>* Note</u>

❒ Default: *Up*

## ❖ **Panel Off Level**

Specifies the energy saving level for when the machine enters standby mode.

## *A* Note

- ❒ Default: *Level 2*
- ❒ The level can be set from 1 to 4.

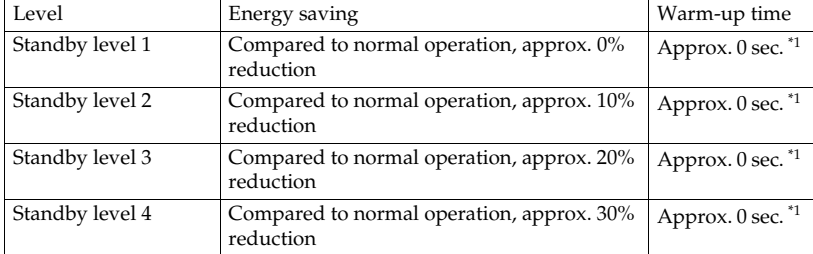

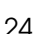

 $*1$  If the warm-up time is set to 0 seconds, it will take longer to print continuous copy jobs. (Continuous copying speed reduction.)

#### ❖ **Panel Off Timer**

After copying, or no other key operations, have been performed the machine switches to standby mode after a specified period.

- 0,  $10 999$  sec.
- *60 sec.*

## **Note**

❒ Default: *60 seconds*

❒ The time can be set to 0 and from 10 to 999 seconds.

 $\Box$  If this setting is set to 0, the machine will not switch to standby mode.

#### ❖ **Energy Saver Timer**

After copying, or no other key operations have been performed, the machine switches to energy saver mode after a specified period.

## **Note**

❒ Default: *15 minutes*

❒ The time can be set from 1 to 240 minutes.

#### ❖ **Weekly Output Volume**

Specifies the amount of paper used per week. The machine adjusts the toner density according to this amount. Five paper rolls is approximately 750m (2500ft).

- Metric version
	- Less than 750m
	- More than 750m
- Inch version
	- Less than 2500ft
	- More than 2500ft

## *A* Note

❒ Default:

- Metric version: *Less than 750m*
- Inch version: *Less than 2500ft*

## **Date/Time**

#### ❖ **Date**

Set the date for the machine's internal clock.

❖ **Time**

Set the time for the machine's internal clock.

# **Key Operator Tools**

If the access code function has been set, you cannot access the key operator function unless you enter the access code (up to 8 digits).

#### ❖ **Key Operator Access**

The encrypted code used to access the management settings is called the access code.

This setting specifies whether to use an access code (up to 8 digits) or not. You can also store the access code when you use the management settings.

• Off

• On

### *A* Note

❒ Default: *Off*

#### ❖ **User Code Access**

Specifies whether to use user codes to limit or monitor the count for the **[Copier]** function.

#### ❖ **Key Counter Access**

Specifies whether to use the optional key counter to manage the count for the **[Copier]** function.

#### ❖ **Set Key Card**

Specifies whether to use the optional key card to manage the count for the **[Copier]** function.

#### ❖ **Auto Off Timer**

After copying, or no other key operations are performed, the machine turns itself off (apart from the main power switch) after a specified period. This is called a Auto Off. This setting specifies the time interval before entering this mode.

## *A* Note

❒ Default: *60 minutes*

❒ The time can be set from 1 to 240 minutes.

#### ❖ **AOF (Keep It On.)**

Makes the Auto Off Timer setting active. Leave this set to on. For details about this function, contact your service representative.

- On
- Off

**Note**

❒ Default: *On*

**2**

#### ❖ **Optional Hard Disk**

When the optional hard disk is not installed, this should be left set to not installed.

When the optional hard disk is installed, if the hard disk should fail, you can still use the machine temporarily if you turn the hard disk off. (Some functions may not be available.)

- Installed
- Not Installed

## **Note**

❒ Default: *Not Installed*

## **Limitation**

- ❒ When the optional hard disk is installed, if you turn the hard disk off, you can not use the following functions.
	- Repeat Copy (longer than  $A0(E)\overline{U}$ )
	- Stamp
	- Sort
	- Rotate Sort
	- Restart Copy (longer than  $A0(E)$ )
	- Format Overlay
	- Sample Copy (longer than  $A0(E)$ )

# **INDEX**

## **A**

Accessing the User Tools (System Settings), 13 Auto Off Timer, 26 Auto Paper Roll Switching, 23

#### **B**

Bypass Tray Paper Type, 17

## **C**

Clear Modes/Energy Saver, 5 Clear/Stop, 5 Combined Function Operations, 5 Copy Count Display, 24 Copy Output Tray, 20 Counters, 3

## **D**

Date, 25 Date/Time, 25

#### **E**

Energy Saver Timer, 25 ENERGY STAR Program, i

## **F**

Fine Magnification *Copier*, 22 Function Reset Timer, 21 Fusing Adjustment *Paper Tray*, 16

## **G**

General Features 1/3, 16 General Features 2/3, 21 General Features 3/3, 24 Guide to Option Components, iv

## **I**

Indicators, 5 Interrupt, 5 Interrupting Other Functions to Use Copier Functions, 8

#### **K**

Key Counter Access, 26 Key Operator Access, 26 Key Operator Tools, 26

#### **M**

Main power indicator, 6 Manuals for This Machine, 1 Multi-access, 11

#### **N**

Number keys, 5

### **O**

Operation Panel, 5 Operation Switch, 6 Optional Hard Disk, 27 Original Feed Delay 1, 21 Original Feed Delay 2, 21 Original Output Tray, 20 Original Size Detect, 17

### **P**

Panel Off Level, 24 Panel Off Timer, 25 Panel Tone, 24 Paper Edge Hold, 20 Paper Volume Setting, 19 Program key, 5

#### **R**

Ready Tone, 24

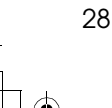

## **S**

Sample Copy/Partial Copy key, 5 Scanner Stop, 6 Screen, 5 Screen contrast knob, 5 Set Key Card, 26 Settings You Can Change with the User Tools, 16 Start key, 6 Switching between Functions, 7 Switching to Copier Mode, 8 Switching to Printer Mode, 9 Switching to Scanner Mode, 10 System Reset Timer, 21

## **T**

Time, 25 Tray Paper Size, 18 Tray Paper Type, 19

## **U**

User Code Access, 26 User Tools/Counter key, 5 User Tools Menu (System Settings), 15 User Tools (System Settings), 13 Using the Machine as a Copier, 8 Using the Machine as a Printer, 9 Using the Machine as a Scanner, 10

## **W**

Weekly Output Volume, 25 What You Can Do with This Machine, 2

DolphinGB-Syst-F\_V4\_FM.book Page 30 Wednesday, May 2, 2001 1:19 PM $\phi$ 

# MEMO

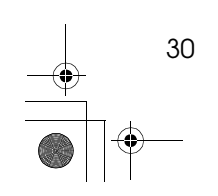

30 EE GB B010

 $\begin{array}{c|c}\n\multimap \\
\longleftarrow \\
\hline\n\end{array}$